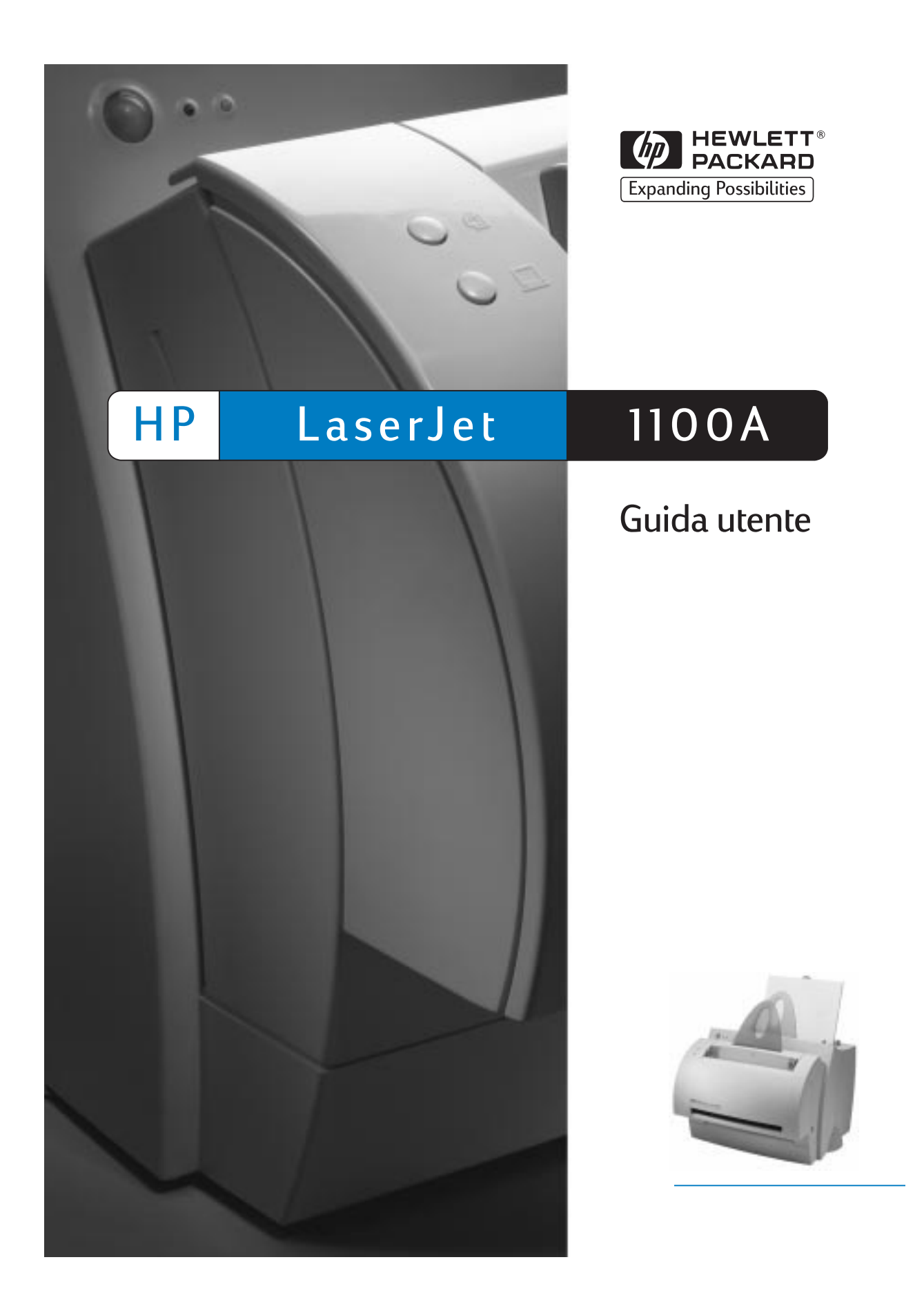

HP LaserJet 1100A Printer•Copier•Scanner

**Guida utente \_\_\_\_\_\_\_\_\_\_\_\_\_\_\_\_**

#### **© Copyright Hewlett-Packard Company 1998**

Tutti i diritti riservati. È vietato riprodurre, adattare o tradurre il presente documento senza previa autorizzazione scritta, ad eccezione dei casi previsti dalle leggi sul copyright.

Numero di pubblicazione C4218-90939

Prima edizione: ottobre 1998

#### **Garanzia**

Le informazioni contenute in questo documento sono soggette a modifica senza preavviso.

La Hewlett-Packard non offre alcuna garanzia in riferimento a questo materiale. IN PARTICOLARE, LA HEWLETT-PACKARD NON OFFRE ALCUNA GARANZIA IMPLICITA DI COMMERCIABILITÀ E IDONEITÀ PER SCOPI SPECIFICI.

La Hewlett-Packard non sarà responsabile per danni diretti, indiretti, accidentali, consequenziali, o altri danni relativi alla fornitura o all'uso di tali informazioni.

#### **Marchi**

Adobe è un marchio commerciale della Adobe Systems Incorporated.

CompuServe è un marchio della CompuServe, Inc. registrato negli USA.

Windows e Windows NT sono marchi della Microsoft Corporation depositati negli USA.

ENERGY STAR è un marchio di servizio depositato dell'ente federale statunitense EPA (Environmental Protection Agency).

Hewlett-Packard Company 11311 Chinden Boulevard Boise, Idaho 83714 U.S.A.

# Sommario

# **1 Presentazione della stampante**

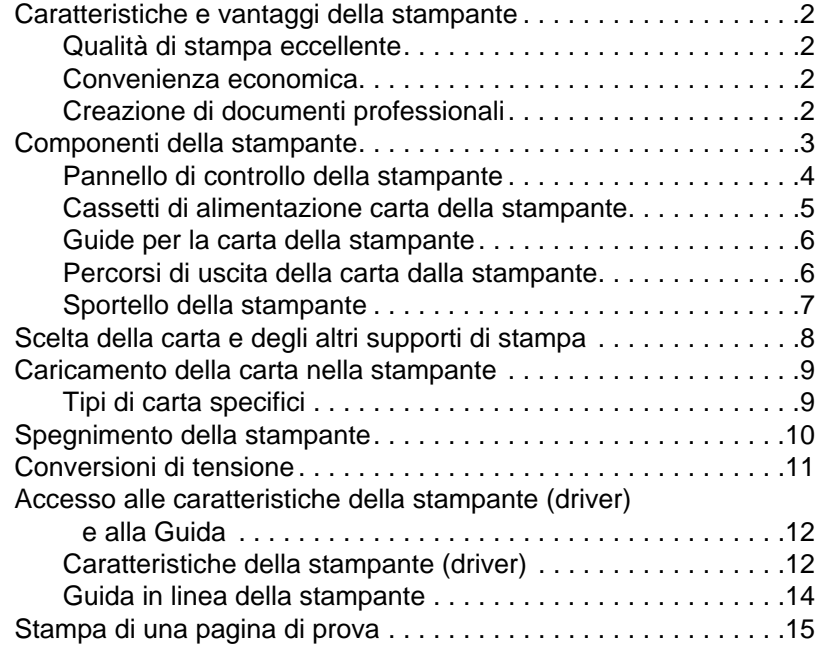

# **[2 Presentazione della copiatrice/dello sca](#page-21-0)nner**

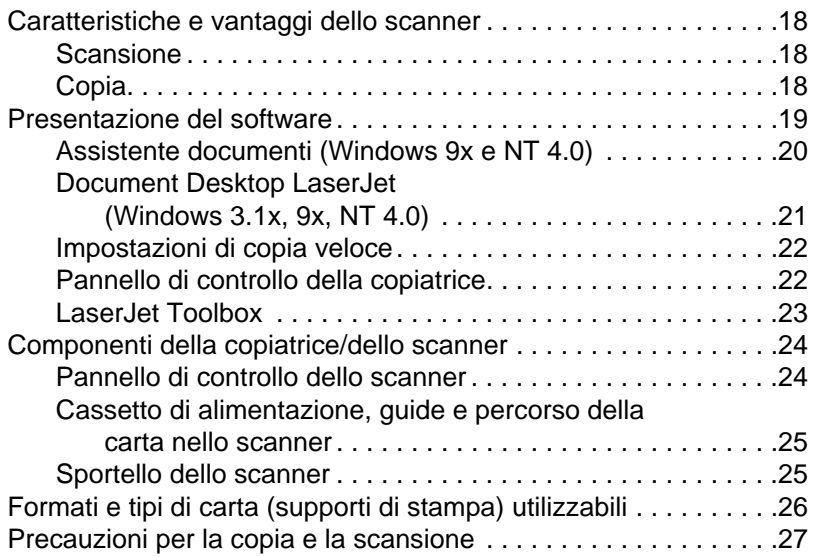

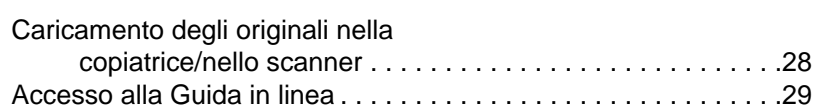

# **3 Supporti di stampa**

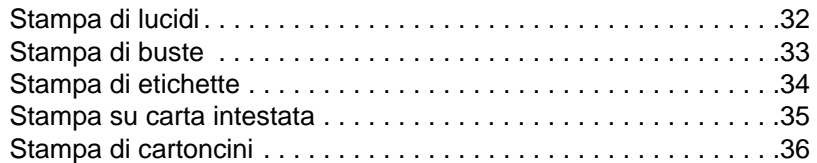

# **[4 Operazioni di stampa](#page-41-0)**

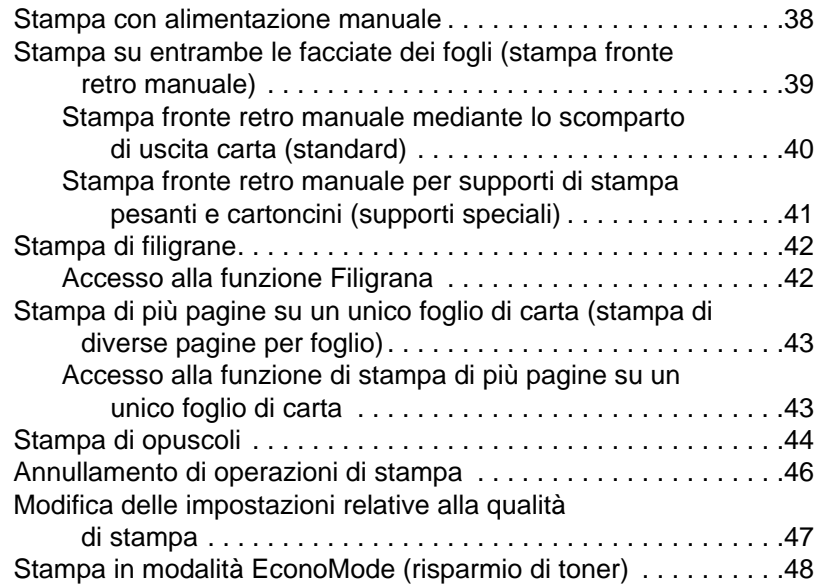

# **[5 Operazioni di scansione](#page-53-0)**

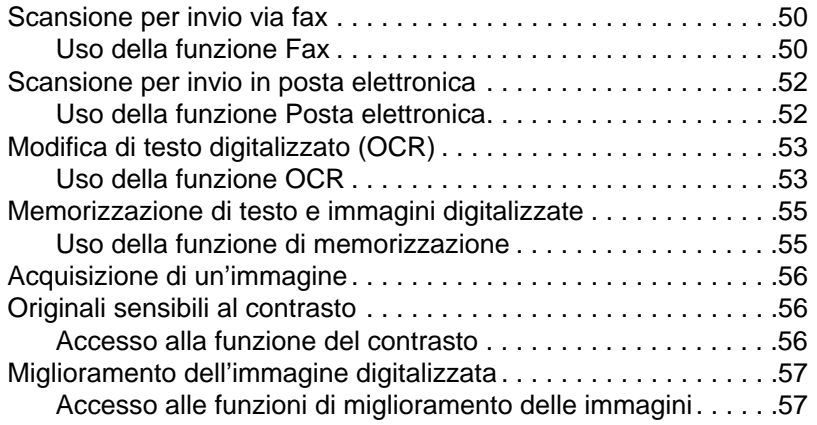

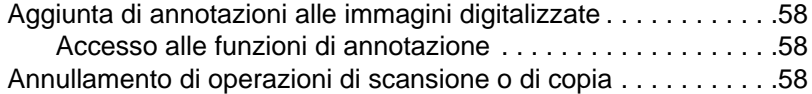

# **6 Operazioni di copia**

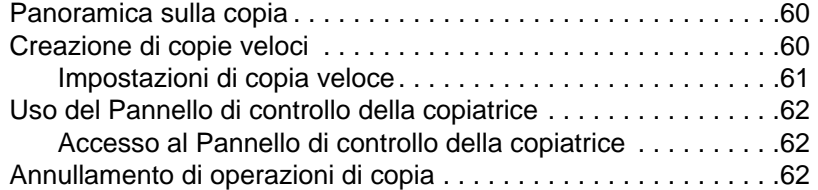

### **[7 Gestione della cartuccia di toner](#page-69-0)**

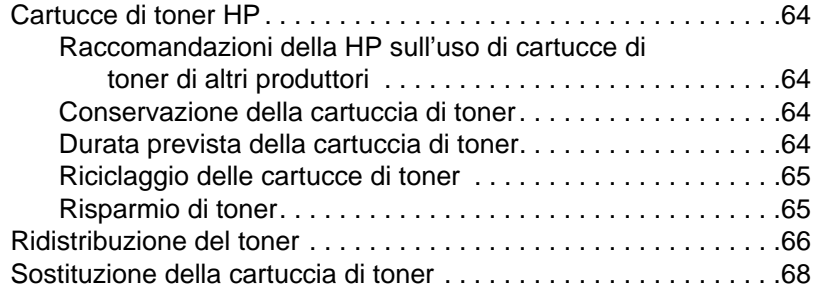

# **[8 Soluzione dei problemi della stampante](#page-73-0)**

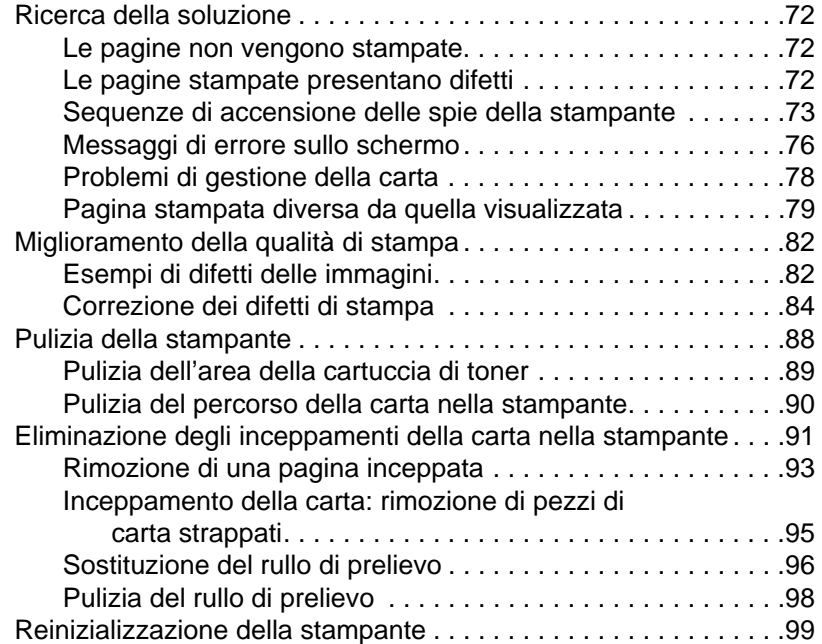

#### **9 Soluzione dei problemi della copiatrice/dello scanner**

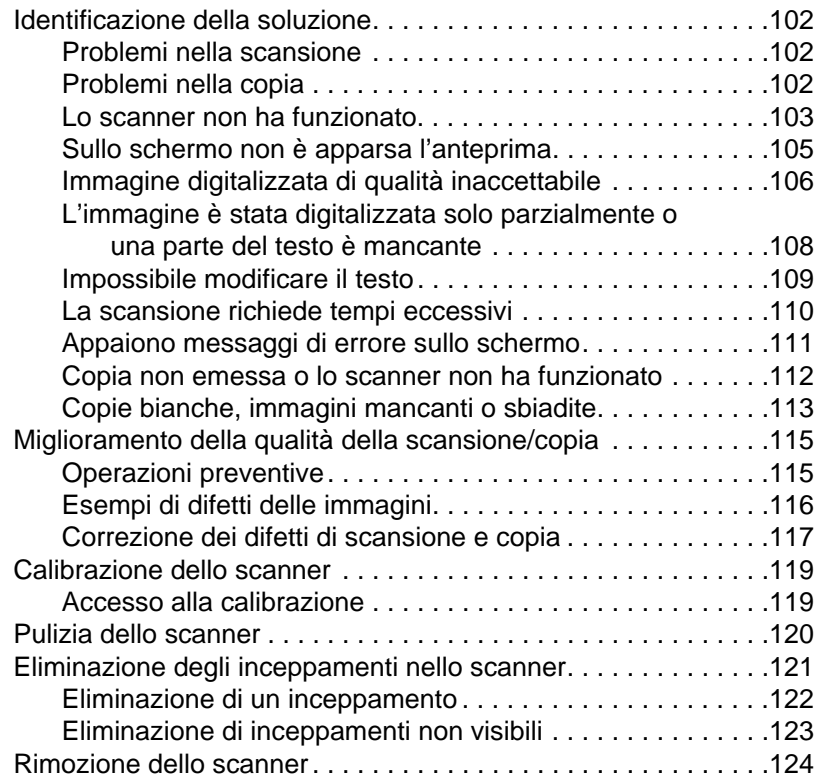

#### **[10 Servizio e assistenza](#page-129-0)**

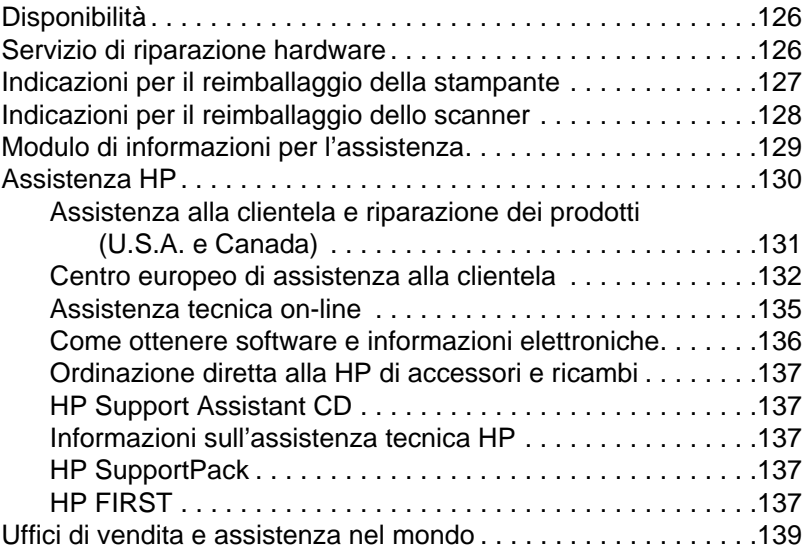

#### **Appendice A Specifiche della stampante**

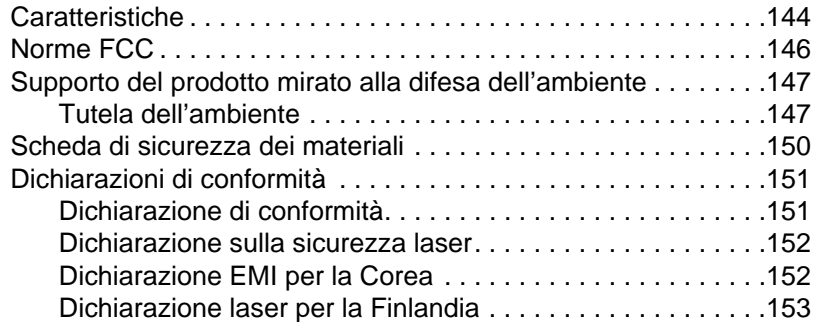

#### **[Appendice B Specifiche dello scanner](#page-160-0)**

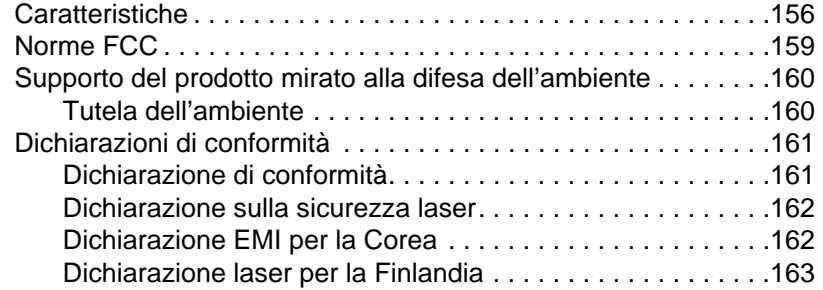

#### **[Appendice C Specifiche della carta](#page-170-0)**

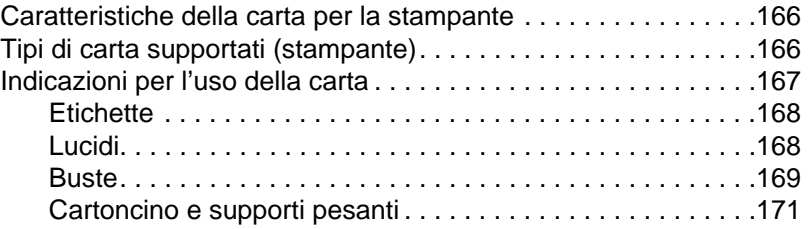

#### **[Appendice D Memoria \(DIMM\)](#page-176-0)**

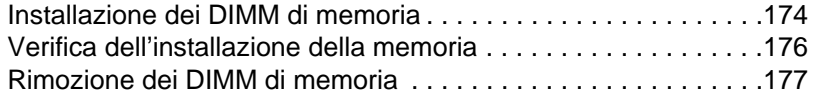

#### **[Appendice E Garanzia e licenza](#page-182-0)**

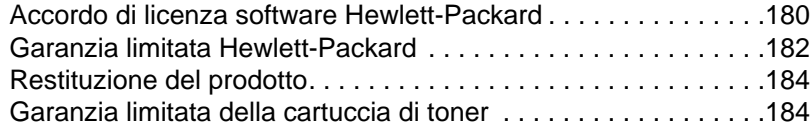

#### **Appendice F Accessori e informazioni per l'ordinazione**

#### **Appendice G Risoluzione dello scanner e toni di grigio**

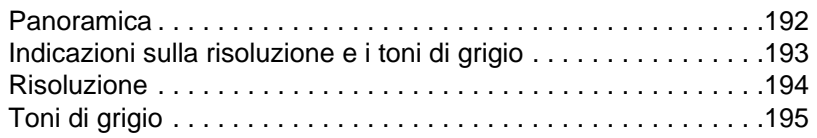

#### **[Indice](#page-201-0)**

# <span id="page-10-0"></span>Presentazione della stampante

Questo capitolo tratta i seguenti argomenti:

- Caratteristiche e vantaggi della stampante
- Componenti della stampante
- Scelta della carta e degli altri supporti di stampa
- Caricamento della carta nella stampante
- [Spegnimento della stampa](#page-11-0)nte
- [Conversioni d](#page-12-0)i tensione
- [Accesso alle caratteristiche della](#page-17-0) stampante (driver) e alla Guida
- [Stampa di una pagina di](#page-18-0) prova
- 

Nota [Per le istruzioni](#page-20-0) sull'installazione, vedere la "Guida di consultazione rapida HP LaserJet" [fornita insieme alla stampante.](#page-21-0)

# <span id="page-11-0"></span>**Caratteristiche e vantaggi della stampante**

Questa stampante è dotata delle seguenti caratteristiche:

#### **Qualità di stampa eccellente**

Stampa a 600 dpi (punti per pollice) con la tecnologia Resolution Enhancement (REt).

#### **Convenienza economica**

- Dispone della modalità EconoMode per limitare il consumo di toner.
- Stampa su entrambe le facciate dei fogli per limitare l'uso della carta (stampa fronte retro manuale).
- Stampa di più pagine su un unico foglio per limitare l'uso della carta (stampa di diverse pagine per foglio).

# **Creazione di documenti professionali**

- Protegge i documenti mediante l'applicazione di filigrane, come "Riservato".
- Stampa di opuscoli. Consente di stampare con facilità le pagine necessarie per creare biglietti o libretti. Una volta stampate, le pagine possono essere semplicemente piegate e unite con la cucitrice.
- Stampa della prima pagina su tipi di carta/supporti diversi da quelli usati per le pagine successive.

# <span id="page-12-0"></span>**Componenti della stampante**

- 1. Pannello di controllo stampante
- 2. Supporti carta
- 3. Cassetto di alimentazione carta
- 4. Cassetto di alimentazione per fogli singoli (alimentazione prioritaria)
- 5. Guide per la carta
- 6. Leva di uscita carta
- 7. Percorso di uscita carta immediata
- 8. Sportello della stampante
- 9. Scomparto di uscita carta

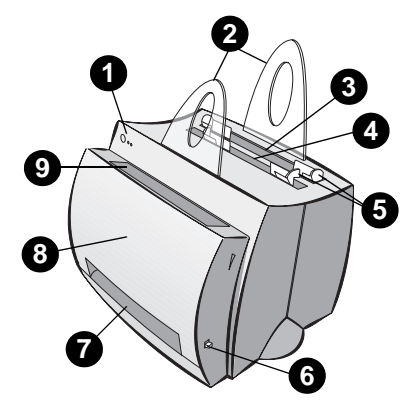

- 1. Interruttore di accensione (stampanti a 220-240 V)
- 2. Presa di corrente
- 3. Sportello memoria
- 4. Porta parallela

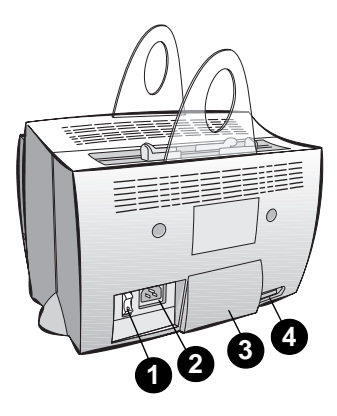

#### <span id="page-13-0"></span>**Pannello di controllo della stampante**

Il pannello di controllo della stampante comprende due spie e un pulsante luminoso. Le diverse sequenze di accensione delle spie indicano lo stato della stampante.

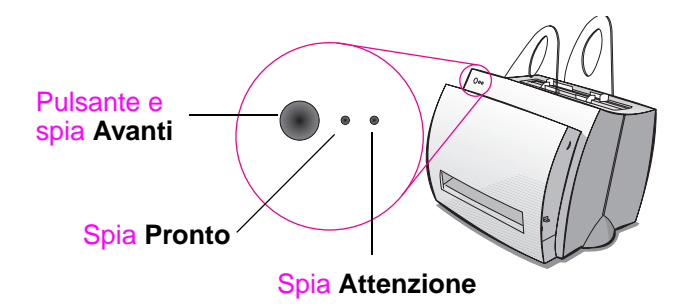

- **Pulsante e spia Avanti:** premerlo e rilasciarlo per stampare una pagina di prova; oppure, nella modalità alimentazione manuale; tenerlo premuto per 5 secondi per reinizializzare la stampante.
- Spia Pronta: indica che la stampante è pronta a stampare.
- Spia Attenzione: indica l'inizializzazione, la reinizializzazione e gli errori.
- 

**Nota** Consultare "Sequenze di accensione delle spie della stampante" per una descrizione del significato di tutte le sequenze di accensione delle spie.

### <span id="page-14-0"></span>**Cassetti di alimentazione carta della stampante**

#### **Cassetto di alimentazione carta posteriore**

Il cassetto di alimentazione carta situato nella parte più posteriore della stampante può contenere fino a 125 fogli di carta da 70 g/m<sup>2</sup> o diverse buste.

#### **Cassetto di alimentazione anteriore (per fogli singoli)**

Il cassetto di alimentazione per fogli singoli viene usato nell'alimentazione di singole pagine o di singoli supporti di stampa come le buste. Mediante l'uso di questo cassetto di alimentazione, la prima pagina può essere stampata su un tipo di supporto diverso da quello usato per le pagine successive.

**Nota** La carta viene prelevata automaticamente (alimentazione prioritaria) dal cassetto di alimentazione per fogli singoli prima di essere prelevata dal cassetto di alimentazione carta.

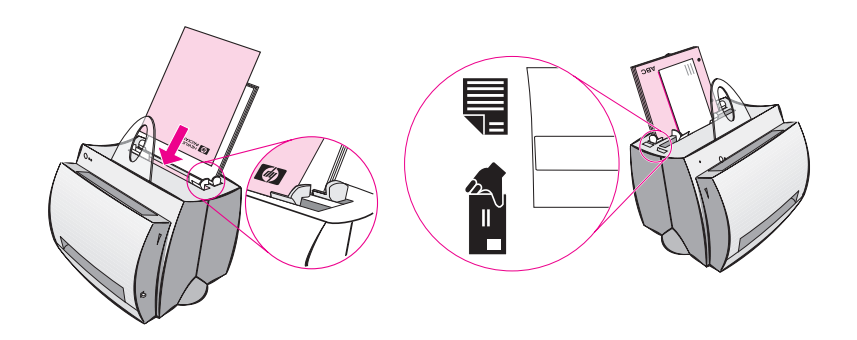

#### <span id="page-15-0"></span>**Guide per la carta della stampante**

Entrambi i cassetti di alimentazione sono dotati di guide per la carta, le quali consentono di alimentare correttamente i fogli nella stampante in modo da evitare stampe inclinate (corpo del testo non allineato rispetto alla pagina). Durante il caricamento della carta, regolare queste guide in base alla larghezza della carta da stampare.

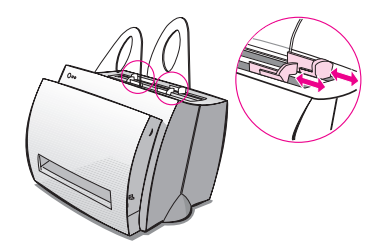

### **Percorsi di uscita della carta dalla stampante**

#### **Scomparto di uscita carta**

Lo scomparto di uscita della carta è situato nella parte anteriore della stampante. Quando la leva di uscita carta è sollevata, la carta stampata viene raccolta in questo scomparto nella sequenza corretta. Usare questo scomparto di uscita per la stampa di documenti fascicolati di grosse proporzioni o per la copia di documenti in cui è necessario che l'originale rimanga separato dalle copie.

#### **Percorso di uscita carta immediata**

Il percorso di uscita carta immediata si rivela utile nella stampa di buste, lucidi, supporti pesanti o altri supporti che tendono ad arricciarsi quando vengono stampati. Con la leva di uscita carta abbassata, la carta stampata viene impilata in ordine inverso.

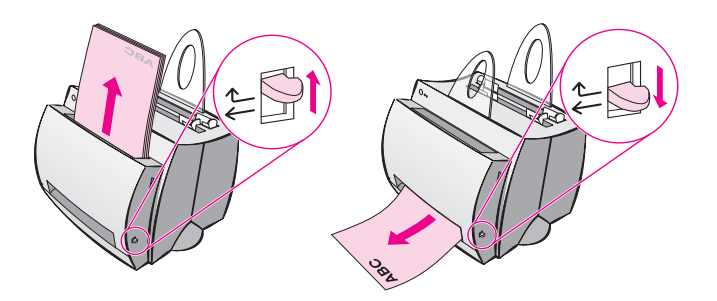

**6** Capitolo 1 Presentazione della stampante **IT IT** 

# <span id="page-16-0"></span>**Sportello della stampante**

Aprire lo sportello della stampante per accedere alla cartuccia di toner, eliminare inceppamenti e pulire la stampante. Per aprire o chiudere questo sportello, situato nella parte anteriore della stampante, afferrarlo saldamente dai lati superiori sinistro e destro e tirarlo verso di sé.

**Nota** Se è collegato lo scanner, può essere necessario spostare la stampante verso il bordo della scrivania su cui è collocata per consentire l'apertura dello sportello e la piena libertà di movimento.

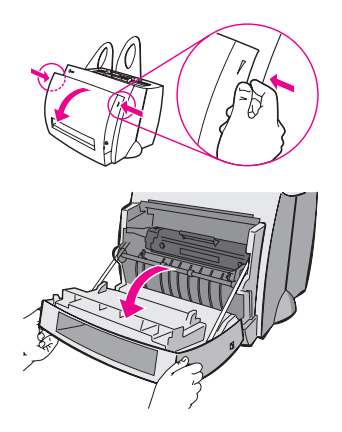

IT Componenti della stampante **7**

# <span id="page-17-0"></span>**Scelta della carta e degli altri supporti di stampa**

Le stampanti HP LaserJet sono in grado di produrre documenti stampati di qualità eccellente. È possibile stampare su diversi tipi di supporti, come carta (compresa la carta con il 100% di fibre riciclate), buste, etichette, lucidi e altri supporti di formato personalizzato. Le caratteristiche di peso, grana e umidità sono fattori importanti, poiché influiscono sulle prestazioni e sulla qualità di stampa. Per ottenere la migliore qualità di stampa, usare soltanto carta di qualità superiore specifica per stampanti laser. Consultare "Caratteristiche della carta per la stampante" per una descrizione dettagliata dei requisiti della carta e dei supporti di stampa.

**Nota Eseguire sempre una prova di stampa su un tipo di carta prima di acquistarne grosse quantità.** Il fornitore della carta sarà in grado di interpretare i requisiti specificati nel documento HP LaserJet Printer Family Paper Specification Guide (numero di catalogo HP 5021-8909). Consultare **"**Caratteristiche della carta per la stampante".

- **Formato carta massimo utilizzabile:** 216 x 356 mm
- **Formato carta minimo utilizzabile:** 76 x 127 mm

# <span id="page-18-0"></span>**Caricamento della carta nella stampante**

La carta deve essere caricata con il lato superiore verso il basso e la facciata da stampare rivolta in avanti. Regolare sempre le guide per la carta in modo da evitare inceppamenti e stampe inclinate.

**ATTENZIONE** Se si tenta di stampare su carta stropicciata, piegata o danneggiata, possono verificarsi inceppamenti. Consultare "Caratteristiche della carta per la stampante".

**Nota Rimuovere sempre tutta la carta dal cassetto di alimentazione carta e allineare tutti i fogli della pila quando viene aggiunta nuova carta.** In tal modo, si evita che più fogli vengano prelevati contemporaneamente dalla stampante e si riduce il rischio di inceppamenti. Fare riferimento all'adesivo applicato sulla stampante durante l'installazione dell'hardware.

#### **Tipi di carta specifici**

- Lucidi: caricare i lucidi con il lato superiore verso il basso e la facciata da stampare rivolta verso la parte anteriore della stampante. Consultare "Stampa di lucidi".
- **Buste:** caricare le buste con il lato stretto di affrancatura verso il basso e la facciata da stampare rivolta verso la parte anteriore della stampante. Consultare "Stampa di buste".
- **Etichette:** caricare le etichette con il lato superiore verso il basso e la facciata da stampare rivolta verso la parte anteriore della stampante. Consultare "Stampa di etichette".
- **Carta intestata:** caricare la carta intestata con il lato superiore verso il basso e la facciata da stampare rivolta verso la parte anteriore della stampante. Consultare "Stampa su carta intestata".
- **Cartoncini:** caricare i cartoncini con il lato più stretto verso il basso e la facciata da stampare rivolta verso la parte anteriore della stampante. Consultare "Stampa di cartoncini".

# <span id="page-19-0"></span>**Spegnimento della stampante**

Per spegnere le stampanti alimentate con una tensione di 100-127 V, è necessario scollegare il cavo di alimentazione. Per spegnere le stampanti alimentate con una tensione di 220-240 V, è necessario usare l'apposito interruttore (situato a sinistra della presa di alimentazione) o scollegare il cavo di alimentazione.

Nota Per garantire la massima sicurezza durante gli interventi all'interno della stampante, è consigliabile scollegare il cavo di alimentazione.

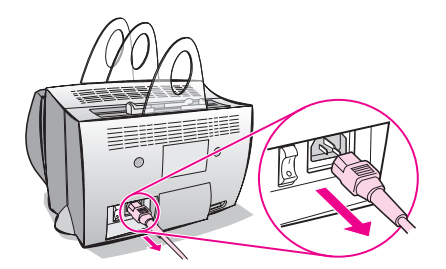

# <span id="page-20-0"></span>**Conversioni di tensione**

Le stampanti HP LaserJet vengono prodotte con caratteristiche diverse a seconda dei Paesi di destinazione. A causa di queste differenze, la HP non raccomanda l'uso negli altri Paesi di dispositivi acquistati negli U.S.A.

Oltre alla differenza delle tensioni di alimentazione, nei Paesi di destinazione possono esistere diverse limitazioni di importazione ed esportazione, frequenze di alimentazione elettrica e requisiti normativi specifici.

**Nota** La stampante HP LaserJet deve essere sottoposta a manutenzione da parte dei centri di assistenza o rivenditori autorizzati nel Paese in cui è stata originariamente acquistata.

> A causa di differenze nelle caratteristiche tecniche e nelle limitazioni di copertura della garanzia, la Hewlett-Packard non fornisce una conversione né riconosce alcuna conversione della versione statunitense delle stampanti HP LaserJet per l'uso in altri Paesi. Agli utenti che prevedono di usare la stampante in un Paese diverso, si consiglia di acquistare questo dispositivo nel Paese di destinazione finale.

# <span id="page-21-0"></span>**Accesso alle caratteristiche della stampante (driver) e alla Guida**

Questa sezione tratta i seguenti argomenti:

- Caratteristiche della stampante (driver)
- Guida in linea della stampante

#### **Caratteristiche della stampante (driver)**

Le caratteristiche della stampante consentono di gestire la stampante [e di modificarne le](#page-23-0) impostazioni predefinite, come il formato della carta, la stampa su entrambe le facciate del foglio (stampa fronte retro manuale), la stampa di più pagine su un unico foglio (stampa di diverse pagine per foglio), la risoluzione, le filigrane e la memoria della stampante. È possibile accedere alle caratteristiche della stampante in due modi:

- Attraverso l'applicazione software da cui viene inviata la stampa (per modificare le impostazioni relative all'uso corrente dell'applicazione software).
- Mediante il sistema operativo Windows<sup>®</sup> (per modificare le impostazioni predefinite di tutte le operazioni di stampa future).
- **Nota** Poiché molte applicazioni software adottano un diverso metodo di accesso alle caratteristiche della stampante, verranno di seguito descritti i metodi comunemente adottati in Windows 9x e  $NT^{\circledast}$  4.0, e in Windows 3.1x.

**12** Capitolo 1 Presentazione della stampante **IT IT IT** 

#### **Windows 9x e NT 4.0**

- **Modifica delle impostazioni relative all'uso corrente dell'applicazione software:** nel menu **File** dell'applicazione software, fare clic su **Stampa** e quindi fare clic su **Proprietà**  (le istruzioni possono variare leggermente a seconda dell'applicazione software usata; questo è il metodo più comune).
- **Modifica delle impostazioni predefinite per tutte le operazioni di stampa future:** fare clic su **Avvio**, selezionare **Impostazioni** e quindi **Stampanti**. Fare clic con il pulsante destro del mouse sull'icona della stampante di cui modificare le impostazioni, quindi scegliere **Proprietà**. Molte caratteristiche di Windows NT sono inoltre contenute nel menu **Impostazioni predefinite documento**.

#### **Windows 3.1x**

- **Modifica delle impostazioni relative all'uso corrente dell'applicazione software:** nel menu **File** dell'applicazione software, fare clic su **Stampa**, **Stampanti** e quindi fare clic su **Opzioni** (le istruzioni possono variare leggermente a seconda dell'applicazione software usata; questo è il metodo più comune).
- **Modifica delle impostazioni predefinite per tutte le operazioni di stampa future:** nel Pannello di controllo di Windows, fare doppio clic su **Stampanti**, evidenziare la stampante e quindi fare clic su **Imposta**.

### <span id="page-23-0"></span>**Guida in linea della stampante**

#### **Guida in linea delle caratteristiche della stampante**

La Guida in linea delle caratteristiche della stampante (driver) contiene informazioni specifiche sulle funzioni relative alle caratteristiche di stampa. Inoltre, questa Guida fornisce istruzioni guidate per la modifica delle impostazioni predefinite della stampante.

Per accedere al sistema di Guida in linea delle caratteristiche della stampante, aprire la finestra delle proprietà e scegliere il pulsante **?**.

#### **Guida in linea**

La Guida in linea HP LaserJet 1100 contiene informazioni per tutte le applicazioni software di stampa, copia e scansione.

Consultare "Accesso alla Guida in linea".

# <span id="page-24-0"></span>**Stampa di una pagina di prova**

Oltre a una serie di altre informazioni, nella pagina di prova sono riportate tutte le impostazioni di configurazione della stampante, la verifica del collegamento dello scanner, un esempio della qualità di stampa e i dati relativi al conteggio delle pagine stampate e a quello delle pagine sottoposte a copia e scansione (digitalizzate). La pagina di prova può inoltre essere usata per verificare il corretto funzionamento della stampante.

Per stampare una pagina di prova, premere e rilasciare il pulsante **Avanti** sul pannello di controllo della stampante mentre questa è in condizione di Pronta. Se la stampante è in modalità Risparmio energetico, premere e rilasciare una volta il pulsante **Avanti** per disattivarla, quindi premere e rilasciare il pulsante **Avanti** una seconda volta.

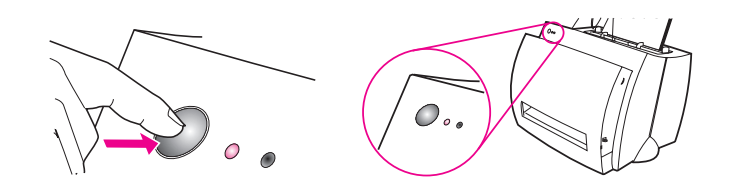

Capitolo 1 Presentazione della stampante **IT** 

# <span id="page-26-0"></span>2 Presentazione della<br>2 copiatrice/dello copiatrice/dello scanner

Questo capitolo tratta i seguenti argomenti:

- Caratteristiche e vantaggi dello scanner
- Presentazione del software
- Componenti della copiatrice/dello scanner
- Formati e tipi di carta (supporti di stampa) utilizzabili
- [Precauzioni per la copia](#page-27-0) e la scansione
- [Caricament](#page-28-0)o degli originali nella copiatrice/nello scanner
- [Accesso alla Guida in line](#page-33-0)a
- 

**Nota** [Per istruzioni sull'installazione dell'hardware e](#page-35-0) del software, consultare la ["Guida di consulta](#page-36-0)zione rapida HP LaserJet" [fornita insieme allo scanner.](#page-37-0)

# <span id="page-27-0"></span>**Caratteristiche e vantaggi dello scanner**

#### **Scansione**

Usare il software HP per semplificare le attività dell'ufficio:

- Invio e ricezione di fax
- Posta elettronica
- Modifica di testo (OCR)
- Memorizzazione elettronica di documenti

# **Copia**

Usare la funzione Copia veloce per copiare il tipo di originali usato con maggiore frequenza. Usare il Pannello di controllo della copiatrice per personalizzare e creare più copie.

- **Semplicità e praticità (Copia veloce)**
	- È sufficiente caricare l'originale e premere un solo pulsante
- **Software per copiatrice straordinario (Pannello di controllo della copiatrice)**
	- Creazione di più copie
	- Pulizia
	- Raddrizzamento
	- Regolazione del contrasto

# <span id="page-28-0"></span>**Presentazione del software**

La varie funzioni della soluzione software fornita insieme alla HP LaserJet 1100A Printer•Copier•Scanner offrono una versatilità straordinaria.

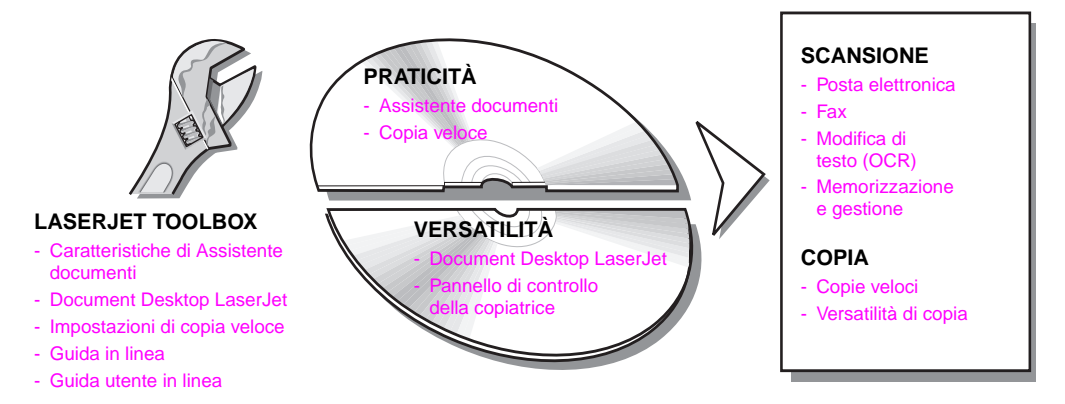

#### <span id="page-29-0"></span>**Assistente documenti (Windows 9x e NT 4.0)**

Assistente documenti è rapido e pratico ed è in grado di semplificare molte attività ripetitive dell'ufficio:

- Copia
- Memorizzazione o gestione di testo e immagini ottenuti per scansione
- Scansione per invio in posta elettronica
- Scansione per invio via fax
- Modifica di testo digitalizzato (OCR)

I vantaggi di Assistente documenti sono notevoli.

**Nota** Assistente documenti non è disponibile nei sistemi operativi Windows 3.1x.

#### **Accesso a Assistente documenti**

- **1** Fare clic su **Avvio** nella barra delle applicazioni.
- **2** Fare clic su **Programmi**.
- **3** Fare clic su **HP LaserJet 1100**.
- **4** Fare clic su **Assistente documenti**.
- **5** Nella barra delle applicazioni viene visualizzata un'icona HP. Fare clic su questa icona per visualizzare Assistente documenti.

**Nota** Per chiudere Assistente documenti, fare clic con il pulsante destro del mouse sull'icona HP e selezionare **Chiudi Assistente documenti**.

# <span id="page-30-0"></span>**Document Desktop LaserJet (Windows 3.1x, 9x, NT 4.0)**

Document Desktop LaserJet è un'applicazione desktop dotata di diverse funzioni per la scansione e la copia su HP LaserJet 1100. In Document Desktop di HP 1100, è possibile eseguire diverse operazioni, tra cui:

- Copia
- Scansione di immagini (o acquisizione di immagini da un dispositivo compatibile con TWAIN)
- Memorizzazione e gestione di immagini digitalizzate
- Invio di immagini digitalizzate via fax (nel PC deve essere installata un'applicazione software per l'invio di fax)
- Invio di immagini digitalizzate in posta elettronica (nel PC deve essere installata un'applicazione software per la posta elettronica)
- Invio di testo digitalizzato a un'applicazione di elaborazione di testi per la modifica (OCR)
- Miglioramento delle immagini
- Aggiunta di annotazioni
- 

**Nota** È possibile stampare (elettronicamente) su Document Desktop LaserJet da qualsiasi applicazione software. Questa caratteristica consente di usare le funzioni di Document Desktop LaserJet nei documenti creati con l'applicazione di editoria elettronica o di elaborazione di testi desiderata, senza dover stampare preventivamente i documenti e sottoporli quindi alla scansione. La Guida in linea fornisce ulteriori informazioni su Document Desktop LaserJet. Consultare "Accesso alla Guida in linea".

IT Presentazione del software **21**

#### <span id="page-31-0"></span>**Accesso a Document Desktop LaserJet (Windows 9x e NT 4.0)**

- **1** Fare clic su **Avvio** nella barra delle applicazioni di Windows.
- **2** Fare clic su **Programmi**.
- **3** Fare clic su **HP LaserJet 1100**.
- **4** Fare clic su **Document Desktop LaserJet**.

#### **Accesso a Document Desktop LaserJet (Windows 3.1x)**

- **1** Nel **Program Manager**, fare doppio clic sull'icona **HP LaserJet 1100**.
- **2** Fare doppio clic su **Document Desktop LaserJet**.

#### **Impostazioni di copia veloce**

La funzione Copia veloce consente di creare con facilità copie di qualità costante. Non occorre neanche accendere il PC. Regolare le impostazioni in base al tipo di originale più comunemente copiato; in tal modo, le impostazioni non dovranno più essere modificate.

Per istruzioni sulla creazione di copie veloci e sulla regolazione delle impostazioni predefinite di Copia veloce, consultare "Creazione di copie veloci".

### **Pannello di controllo della copiatrice**

Usare il Pannello di controllo della c[opiatrice quando s](#page-69-0)i richiedono capacità di copia complesse o quando il tipo di originale è diverso da quello normalmente usato nelle operazioni di copia. Il Pannello di controllo della copiatrice può essere considerato come un dispositivo per la copia personalizzata, che offre una gestione completa della copiatrice.

Per istruzioni sull'accesso e sull'uso del Pannello di controllo della copiatrice, consultare "Uso del Pannello di controllo della copiatrice".

#### <span id="page-32-0"></span>**LaserJet Toolbox**

LaserJet Toolbox consente di personalizzare la soluzione software in base alle esigenze specifiche dell'utente.

- Modifica delle impostazioni di copia veloce
- Configurazione delle caratteristiche di Assistente documenti
- Configurazione delle caratteristiche di Document Desktop LaserJet
- Collegamento dello scanner in rete

LaserJet Toolbox consente inoltre di eseguire le seguenti operazioni:

- Calibrazione dello scanner
- Accesso alla Guida utente in linea (questa guida)
- Accesso alla Guida in linea

**Nota** LaserJet Toolbox non è disponibile nei sistemi operativi Windows 3.1x. È tuttavia possibile accedere a molte funzioni di LaserJet Toolbox attraverso il gruppo di programmi HP LaserJet 1100.

#### **Accesso a LaserJet Toolbox (Windows 9x e NT 4.0)**

È possibile accedere a LaserJet Toolbox da **Assistente documenti:** fare clic sull'icona **Strumenti**.

IT Presentazione del software **23**

# <span id="page-33-0"></span>**Componenti della copiatrice/dello scanner**

- 1. Pannello di controllo dello scanner
- 2. Cassetto di alimentazione carta
- 3. Guide per la carta
- 4. Supporto carta
- 5. Pulsante di rilascio sportello
- 6. Percorso di uscita della carta
- 7. Leva dello scanner
- 8. Sportello dello scanner

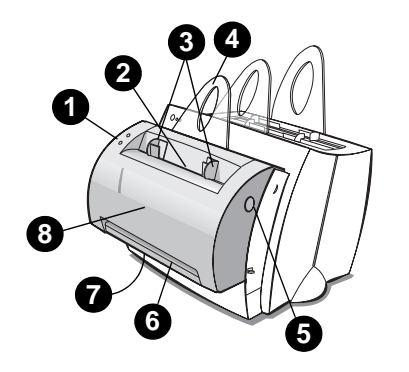

**Nota** Per rimuovere lo scanner dalla stampante, consultare "Rimozione dello scanner".

#### **Pannello di controllo dello scanner**

- Copia: premere il pulsante Copi[a per eseguire co](#page-133-0)pie veloci; non occorre che il PC sia acceso.
- **Scansione:** premere il pulsante Scansione per avviare il software. Se la configurazione è corretta, è possibile eseguire queste operazioni:
	- Scansione per invio via fax
	- Scansione per invio in posta elettronica
	- Memorizzazione elettronica dei documenti
	- Modifica di testo (OCR)
	- Creazione di più copie e di copie personalizzate

**Nota** Per annullare un'operazione di copia o di scansione, premere entrambi i pulsanti contemporaneamente.

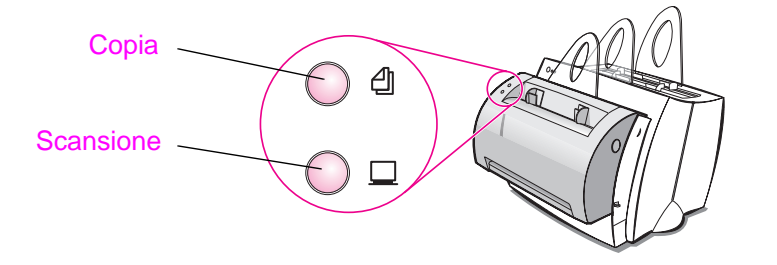

**24** Capitolo 2 Presentazione della copiatrice/dello scanner **IT** 

### <span id="page-34-0"></span>**Cassetto di alimentazione, guide e percorso della carta nello scanner**

Il cassetto di alimentazione carta dello scanner è situato in alto, nella parte anteriore dello scanner. Le guide per la carta, situate all'interno del cassetto di alimentazione, vengono usate per garantire la corretta alimentazione della carta o degli altri supporti nello scanner e per evitare scansioni inclinate (immagini non allineate ai lati del foglio).

**ATTENZIONE** Se non vengono caricati correttamente, la carta e gli altri supporti possono incepparsi e danneggiare l'originale da sottoporre alla scansione o alla copia. Consultare "Caricamento degli originali nella copiatrice/nello scanner".

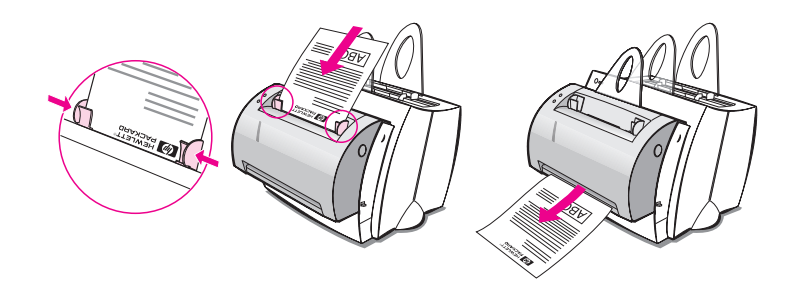

#### **Sportello dello scanner**

Aprire lo sportello dello scanner per rimuovere gli inceppamenti o per gli interventi di pulizia. Questo sportello è situato nella parte anteriore dello scanner. Per aprirlo, premere prima il pulsante presente sul lato superiore destro per sganciare il chiavistello, quindi afferrare con delicatezza lo sportello e tirarlo verso di sé. Per chiudere lo sportello, è sufficiente sollevarlo e spingerlo verso lo scanner fino ad avvertire lo scatto in posizione.

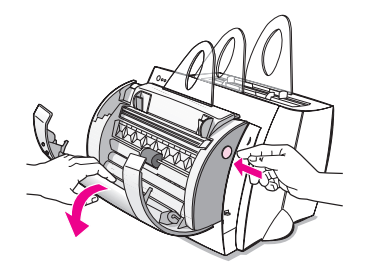

IT Componenti della copiatrice/dello scanner **25**

# <span id="page-35-0"></span>**Formati e tipi di carta (supporti di stampa) utilizzabili**

Con la copiatrice/lo scanner per HP LaserJet 1100 è possibile usare una varietà di formati e tipi di carta più ampia rispetto alla stampante:

- **Formato carta massimo utilizzabile:** 216 x 762 mm
- **Formato carta minimo utilizzabile:** 50,8 x 90 mm

Inoltre, è possibile eseguire la scansione e la copia di molti tipi di carta e supporti diversi che normalmente non possono essere usati per la stampa, come carta di giornale, fotografie, ricevute e biglietti da visita.

**Nota** Gli originali di piccole dimensioni o delicati, come i biglietti da visita o la carta di giornale, possono richiedere l'uso di un foglio di supporto per la corretta alimentazione nella copiatrice/nello scanner. È possibile creare un foglio di supporto unendo con del nastro adesivo il bordo di entrata dell'originale al bordo di un normale foglio di carta.

Consultare "Precauzioni per la copia e la scansione".
#### **Precauzioni per la copia e la scansione**

Non introdurre nella copiatrice/nello scanner alcun oggetto che possa bloccare o danneggiare il meccanismo di alimentazione. Per quanto riguarda gli originali, adottare le seguenti precauzioni per limitare al minimo la possibilità di inceppamenti o danni al meccanismo di alimentazione:

- Rimuovere i foglietti adesivi.
- Rimuovere i punti metallici e i fermagli.
- Raddrizzare eventuali arricciamenti o stropicciature nell'originale da sottoporre alla scansione.
- Non eseguire la scansione o la copia di originali contenenti tracce di colla, correttori fluidi o inchiostro non ancora asciutto.
- Non eseguire la scansione o la copia di carta, etichette o originali con fondo gommato.
- Evitare la scansione o la copia di originali strappati, perforati o con altri difetti che possono causare inceppamenti.
- Alimentare uno alla volta gli originali con formati irregolari.
- Non eseguire la scansione di originali più grandi o più piccoli rispetto al formato supportato. Consultare "Formati e tipi di carta (supporti di stampa) utilizzabili".
- **Nota** Gli originali di piccole dimensioni o delicati, come i biglietti da visita o la carta di giornale, possono richiedere l'uso di un foglio di supporto per la corretta alimentazione nella copiatrice/nello scanner. È possibile creare un foglio di supporto un[endo con del nastro ade](#page-35-0)sivo il bordo di [entrata dell'origina](#page-35-0)le al bordo di un normale foglio di carta.
- **Nota** Per ottenere risultati soddisfacenti, è importante eseguire la scansione o la copia con la risoluzione e le impostazioni dei toni di grigio appropriate. Per informazioni sulla risoluzione e sulla scala dei toni di grigio, consultare "Risoluzione dello scanner e toni di grigio".

#### <span id="page-37-0"></span>**Caricamento degli originali nella copiatrice/nello scanner**

- **1** Caricare l'originale con il **lato più stretto verso il basso** e la facciata da sottoporre a scansione rivolta verso la parte anteriore dello scanner.
- **2** Regolare le guide per la carta.
- **3** Premere il pulsante **Scansione** sullo scanner o premere il pulsante **Copia** per ottenere una copia veloce.
- **Nota** Rimuovere sempre tutti gli originali dal cassetto di alimentazione e allineare tutti i fogli della pila se si aggiungono altri originali.
- **ATTENZIONE** Se non vengono caricati correttamente, gli originali di piccole dimensioni possono causare inceppamenti.

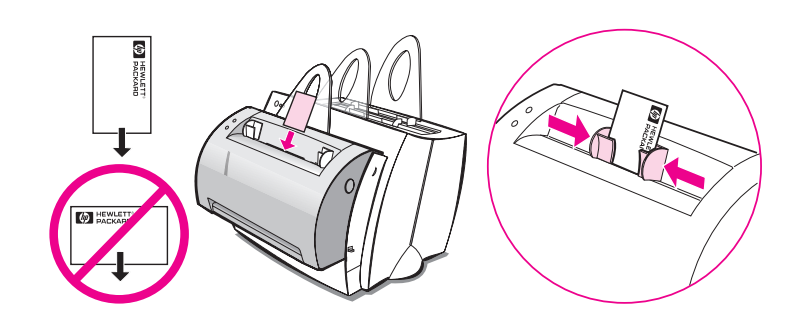

**Nota** Nella modifica di testo (OCR), l'originale deve essere caricato con il testo posizionato in senso orizzontale e capovolto. Consultare "Modifica di testo digitalizzato (OCR)" per ulteriori informazioni.

#### <span id="page-38-0"></span>**Accesso alla Guida in linea**

Per accedere alla Guida in linea di HP LaserJet 1100, adottare uno dei seguenti tre metodi:

- **Gruppo di programmi:**
	- **Windows 9x e NT 4.0:** fare clic su **Avvio**, **Programmi**, **HP LaserJet 1100** e quindi **Guida in linea LaserJet 1100**.
	- **Windows 3.1x:** nel **Program Manager**, fare doppio clic sull'icona **HP LaserJet 1100** e quindi fare doppio clic su **Guida in linea LaserJet 1100**.

Nota **Nota** Assistente documenti non è disponibile nei sistemi operativi Windows 3.1x.

- **Assistente documenti:** fare clic sull'icona **Strumenti** e quindi fare clic su **?**.
- **Document Desktop LaserJet:** fare clic su **?** nel menu principale.

Capitolo 2 Presentazione della copiatrice/dello scanner **IT** 

# 3 Supporti di stampa

Questo capitolo tratta i seguenti argomenti:

- Stampa di lucidi
- Stampa di buste
- Stampa di etichette
- Stampa su carta intestata
- [●](#page-41-0) Stampa di cartoncini

#### <span id="page-41-0"></span>**Stampa di lucidi**

Usare soltanto ludici adatti alle stampanti laser, ad esempio i lucidi forniti dalla HP. Consultare "Caratteristiche della carta per la stampante".

- **ATTENZIONE** Esaminare i lucidi per accertarsi che non siano stropicciati o arricciati e che non presentino bordi strappati.
	- **1** Abbassare la leva di uscita carta.
	- **2** Caricare i lucidi con il lato superiore verso il basso e la facciata da stampare (facciata ruvida) rivolta verso la parte anteriore della stampante. Regolare le guide per la carta.
	- **3** Stampare e quindi rimuovere i lucidi dalla parte anteriore della stampante per evitare che si attacchino. Collocare i lucidi stampati su una superficie piana.

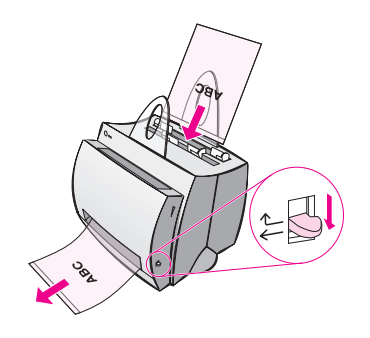

#### **Stampa di buste**

**ATTENZIONE** Usare soltanto buste adatte alle stampanti laser. Consultare "Caratteristiche della carta per la stampante".

- **1** Abbassare la leva di uscita carta.
- **2** Caricare le buste con il lato stretto di affrancatura verso il basso e la facciata da stampare rivolta verso la parte anteriore della stampante. Regolare le guide per la carta in base alla larghezza della busta.
- **3** Selezionare il formato di busta corretto nell'applicazione software. È possibile accedere a questa impostazione attraverso le caratteristiche della stampante. Consultare "Caratteristiche della stampante (driver)".
- **4** Stampare.

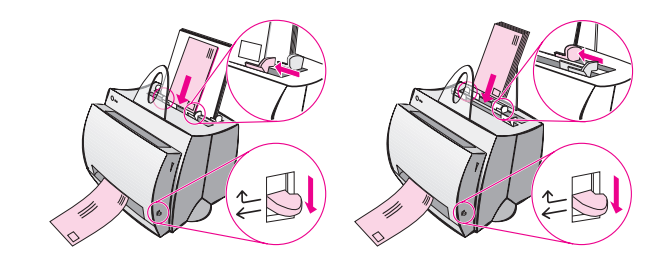

#### **Stampa di etichette**

Usare soltanto etichette adatte alle stampanti laser, ad esempio le etichette per HP LaserJet. Consultare "Caratteristiche della carta per la stampante".

- **ATTENZIONE** Non usare etichette che tendono a separarsi dal supporto, stropicciate o danneggiate. Non inserire una seconda volta nella stampante lo stesso foglio di etichette. L'adesivo del supporto è realizzato per un solo passaggio attraverso la stampante. Inoltre, non usare etichette ad alimentazione continua o etichette da inumidire.
	- **1** Abbassare la leva di uscita carta.
	- **2** Caricare le etichette con il lato superiore verso il basso e la facciata da stampare rivolta verso la parte anteriore della stampante. Regolare le guide della carta in base alla larghezza del foglio di etichette.
	- **3** Stampare e quindi rimuovere i fogli di etichette dalla parte anteriore della stampante man mano che vengono stampate, per evitare che si incollino.

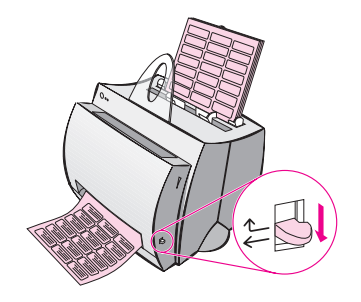

#### **Stampa su carta intestata**

- **1** Caricare la carta intestata con il lato superiore verso il basso e la facciata da stampare rivolta verso la parte anteriore della stampante. Regolare le guide per la carta in base alla larghezza dei fogli di carta intestata.
- **2** Stampare.

Per stampare un solo foglio di accompagnamento su carta intestata, seguito da un documento di diverse pagine, caricare la carta intestata nel cassetto di alimentazione per fogli singoli e caricare la carta normale nel cassetto di alimentazione per più fogli. Per impostazione predefinita, la stampante preleva prima la carta del cassetto di alimentazione per fogli singoli.

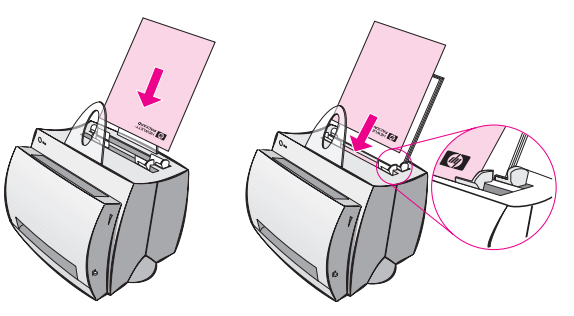

Lettera accompagnatoria seguita dal documento. Usare entrambi i cassetti di alimentazione.

#### **Stampa di cartoncini**

La stampante HP LaserJet 1100 non consente l'uso di carta di formato inferiore a 76 x 127 mm. Prima del caricamento, verificare che i cartoncini non siano incollati tra loro.

- **1** Abbassare la leva di uscita carta.
- **2** Caricare i cartoncini con il lato più stretto verso il basso e la facciata da stampare rivolta verso la parte anteriore della stampante. Regolare le guide per la carta in base alla larghezza dei cartoncini.
- **3** Selezionare il formato corretto dei cartoncini nell'applicazione software usata (le impostazioni del software possono avere la priorità sulle funzioni della stampante).
- **4** Stampare.

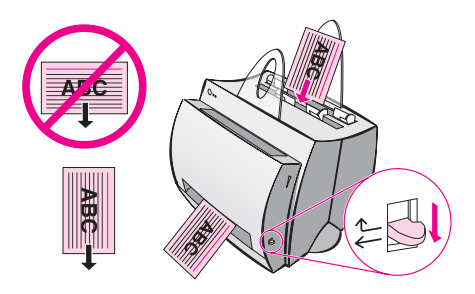

# 4 Operazioni di stampa

Questo capitolo tratta i seguenti argomenti:

- Stampa con alimentazione manuale
- Stampa su entrambe le facciate dei fogli (stampa fronte retro manuale)
- Stampa di filigrane
- Stampa di più pagine su un unico foglio di carta (stampa di [diverse pagine per fo](#page-47-0)glio)
- [Stampa di opuscoli](#page-48-0)
- [●](#page-48-0) Annullamento di operazioni di stampa
- [Mo](#page-51-0)difica delle impostazioni relative alla qualità di stampa
- [Stampa in modalità EconoMode \(risparmio](#page-52-0) [d](#page-52-0)i toner)

#### <span id="page-47-0"></span>**Stampa con alimentazione manuale**

Usare l'alimentazione manuale per stampare su supporti misti: ad esempio, una busta, poi una lettera, poi una busta e così via. Caricare una busta nel cassetto di alimentazione per fogli singoli e caricare la carta intestata nel cassetto di alimentazione per più fogli. Inoltre, l'alimentazione manuale può essere usata per una maggiore riservatezza nella stampa in rete.

Per stampare con l'alimentazione manuale, è necessario accedere alle caratteristiche della stampante o alla configurazione della stampante nell'applicazione software e selezionare **Alimentazione manuale** dall'elenco a discesa **Alimentazione**. Consultare "Caratteristiche della stampante (driver)". Una volta attivata questa impostazione, è necessario premere il pulsante **Avanti** (lampeggiante) una volta per ciascuna stampa.

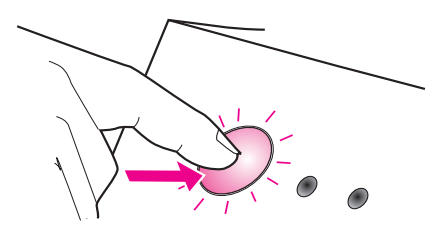

#### <span id="page-48-0"></span>**Stampa su entrambe le facciate dei fogli (stampa fronte retro manuale)**

Per stampare su entrambi i lati della carta (stampa fronte retro manuale), è necessario che la carta attraversi la stampante due volte. È possibile usare lo scomparto di uscita carta o il percorso di uscita carta immediata. La HP consiglia l'uso dello scomparto di uscita carta per i tipi di carta leggeri, e il percorso di uscita carta immediata per i supporti di stampa pesanti o tendenti ad arricciarsi nella stampa, come buste e cartoncini.

- Stampa fronte retro manuale mediante lo scomparto di uscita carta (standard)
- Stampa fronte retro manuale per supporti di stampa pesanti e cartoncini (supporti speciali)

Nota **Nella stampa fronte retro manuale**, la stampante tende a sporcarsi [più r](#page-49-0)apidamente, con un conseguente deterioramento della qualità di stampa. Se la stampante è sporca, consultare "Pulizia della [stampante".](#page-50-0)

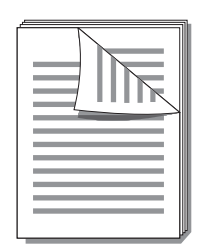

<span id="page-49-0"></span>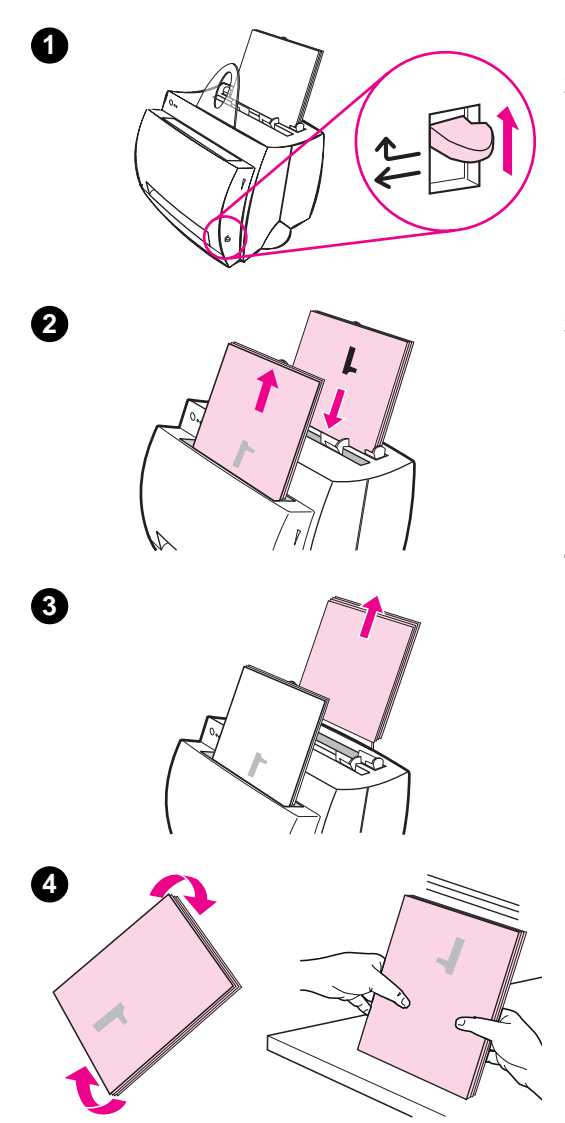

#### **Stampa fronte retro manuale mediante lo scomparto di uscita carta (standard)**

- **<sup>1</sup>** Sollevare la leva di uscita carta.
- **2** Accedere alle caratteristiche della stampante. Consultare "Caratteristiche della stampante (driver)". Nella scheda **Finitura**, fare clic su **Fronte retro manuale (standard)** e quindi fare clic su **OK**. Stampare il documento.
- **3** Una volta stampata la prima facciata, rimuovere la carta residua dal cassetto di alimentazione carta e metterla da parte fino al termine dell'operazione di stampa su due facciate.
- **<sup>4</sup>** Raccogliere in una pila le pagine stampate sulla prima facciata, capovolgerla in senso orario e quindi raddrizzarla prima di caricarla nuovamente nel cassetto di alimentazione carta. Una volta ricaricata, la prima pagina deve risultare capovolta e deve trovarsi in prossimità della parte posteriore della stampante (il lato stampato deve essere rivolto verso la parte posteriore della stampante).

Fare clic su **OK** (sullo schermo) e quindi attendere la stampa delle pagine.

# <span id="page-50-0"></span>**1 2 3 4**

#### **Stampa fronte retro manuale per supporti di stampa pesanti e cartoncini (supporti speciali)**

 Nella stampa di supporti pesanti (cartoncini e così via), usare il percorso di uscita carta immediata.

- **1** Abbassare la leva di uscita carta.
- **2** Accedere alle caratteristiche della stampante. Consultare "Caratteristiche della stampante (driver)". Nella scheda **Finitura**, fare clic su **Fronte retro manuale (speciale)** e quindi fare clic su **OK**. Stampare il documento.
- **3** Una volta stampata la prima facciata, rimuovere la carta residua dal cassetto di alimentazione carta e metterla da parte fino al termine dell'operazione di stampa su due facciate.
- **4** Raccogliere in una pila le pagine stampate sulla prima facciata, capovolgere lateralmente la pila e quindi raddrizzarla prima di caricarla nuovamente nel cassetto di alimentazione carta. Una volta ricaricata, la prima pagina deve risultare capovolta e deve trovarsi in prossimità della parte anteriore della stampante (il lato stampato deve essere rivolto verso la parte posteriore della stampante).

Fare clic su **OK** (sullo schermo) e quindi attendere la stampa delle pagine.

#### <span id="page-51-0"></span>**Stampa di filigrane**

L'opzione di stampa della filigrana consente di stampare un testo "al di sotto" (sullo sfondo) di un documento esistente. Ad esempio, si può stampare il testo "bozza" o "riservato" con caratteri di grosse dimensioni disposti in senso diagonale sulla prima pagina o su tutte le pagine di un documento.

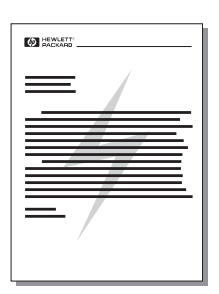

## **Accesso alla funzione Filigrana**

- **1** Nell'applicazione software, accedere alle caratteristiche della stampante. Consultare "Caratteristiche della stampante (driver)".
- **2** Nella scheda **Finitura**, è possibile specificare il tipo di **Filigrana** da stampare sulle pagine del documento.

#### <span id="page-52-0"></span>**Stampa di più pagine su un unico foglio di carta (stampa di diverse pagine per foglio)**

È possibile selezionare il numero di pagine da stampare su un unico foglio di carta. Se si sceglie di stampare più di una pagina per foglio, le pagine appaiono più piccole e vengono disposte sul foglio nella sequenza in cui verrebbero stampate normalmente. È possibile stampare fino a 9 pagine per foglio.

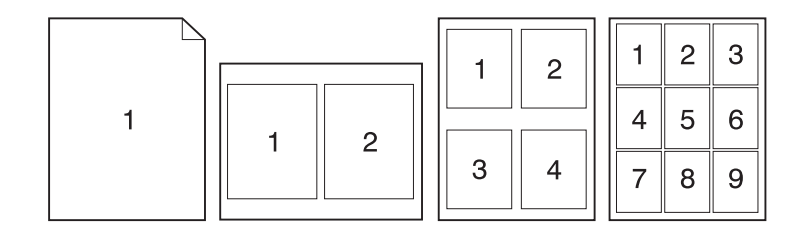

#### **Accesso alla funzione di stampa di più pagine su un unico foglio di carta**

- **1** Nell'applicazione software, accedere alle caratteristiche della stampante. Consultare "Caratteristiche della stampante (driver)".
- **2** Nella scheda **Finitura** e in **Opzioni documento**, è possibile specificare il numero di **Pagine per foglio** da stampare.

### **Stampa di opuscoli**

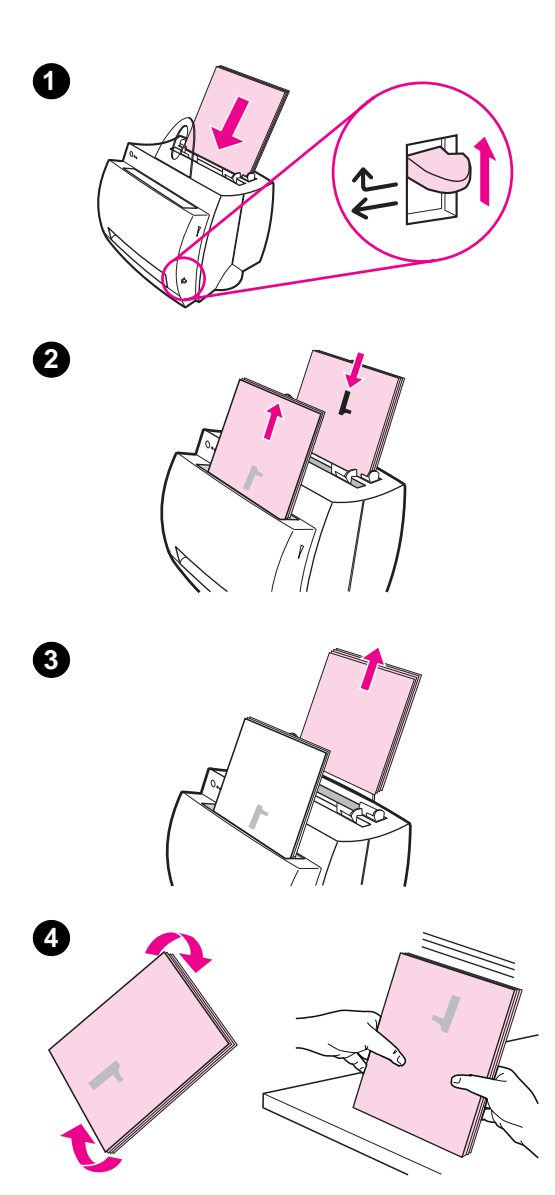

 È possibile stampare opuscoli su carta in formato Letter, Legal, Executive o A4.

- **1** Caricare la carta e quindi sollevare la leva di uscita carta.
- **2** Nell'applicazione software, accedere alle caratteristiche della stampante. Consultare "Caratteristiche della stampante (driver)". Nella scheda **Finitura**, fare clic su **Stampa opuscolo** e quindi fare clic su **OK**. Stampare il documento.
- **3** Una volta stampata la prima facciata, rimuovere la carta residua dal cassetto di alimentazione carta e metterla da parte fino al termine dell'operazione di stampa dell'opuscolo.
- **4** Raccogliere in una pila le pagine stampate sulla prima facciata, capovolgere la pila in senso orario e quindi raddrizzarla.

**Segue alla pagina successiva.**

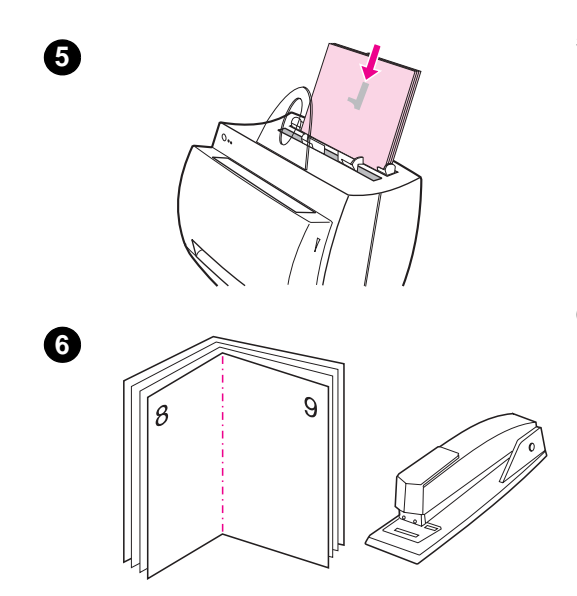

- **<sup>5</sup>** Ricaricare nel cassetto di alimentazione le pagine stampate sulla prima facciata. Il testo stampato deve essere orientato lateralmente e deve essere rivolto verso il lato posteriore della stampante. Fare clic su **OK**  (sullo schermo). La stampa viene completata.
- **6** Piegare le pagine e unirle con la cucitrice.

#### **Annullamento di operazioni di stampa**

Le operazioni di stampa possono essere annullate dall'applicazione software o dalla coda di stampa.

- **Rimuovere la carta residua dalla stampante:** la stampante si arresta immediatamente. A questo punto, procedere in uno dei due modi seguenti.
- Applicazione software: viene normalmente visualizzata una finestra di dialogo in cui viene fornita la possibilità di annullare l'operazione di stampa.
- Coda di stampa: se l'operazione di stampa è in attesa in una coda (memoria del PC) o in uno spooler di stampa, eliminare da qui l'operazione. Accedere alla finestra **Stampanti** dal Pannello di controllo in Windows 3.1x o attraverso Avvio, Impostazioni, Stampanti in Windows 9x e NT 4.0. Fare doppio clic sull'icona **HP LaserJet 1100** per aprire la finestra, selezionare l'operazione di stampa e quindi scegliere **Annulla la stampa**.

Se le spie di stato del pannello di controllo continuano a lampeggiare dopo l'annullamento di un'operazione di stampa, significa che il computer sta ancora inviando l'operazione alla stampante. Eliminare l'operazione dalla coda di stampa oppure attendere che il computer abbia terminato l'invio dei dati. La stampante torna allo stato di Pronta.

#### **Modifica delle impostazioni relative alla qualità di stampa**

Le impostazioni relative alla qualità di stampa consentono di stabilire fattori come il livello di luminosità della stampa e lo stile con cui stampare la grafica.

Le impostazioni possono essere modificate nelle caratteristiche della stampante, in base al tipo di operazione di stampa da eseguire. Le impostazioni consentite sono:

- Qualità ottima
- Stampa più veloce
- Compatibilità LaserJet III
- Personalizzata
- EconoMode (risparmio di toner)

È possibile accedere a queste impostazioni attraverso la scheda **Finitura** sotto **Qualità di stampa** nelle caratteristiche della stampante.

**Nota** Per modificare le impostazioni relative alla qualità di stampa per tutte le operazioni di stampa successive, accedere alle caratteristiche attraverso il menu Avvio nella barra delle applicazioni. Per modificare le impostazioni relative alla qualità di stampa soltanto nell'uso corrente dell'applicazione software, accedere alle caratteristiche attraverso il menu Imposta stampante nell'applicazione usata per stampare. Consultare "Caratteristiche della stampante (driver)".

### **Stampa in modalità EconoMode (risparmio di toner)**

Un ottimo metodo per prolungare la durata della cartuccia di toner consiste nell'uso della modalità EconoMode. Questa modalità comporta un consumo di toner notevolmente inferiore rispetto alla stampa normale. L'immagine stampata risulta molto più chiara, ma questa qualità è accettabile per la stampa di bozze o prove.

Per attivare EconoMode, accedere alle **Proprietà** della stampante. Sulla scheda **Finitura**, sotto **Qualità di stampa**, fare clic su **EconoMode**.

**Nota** Per attivare EconoMode per tutte le operazioni di stampa future, consultare "Caratteristiche della stampante (driver)".

## 5 Operazioni di<br>5 scansione scansione

Questo capitolo tratta i seguenti argomenti:

- Scansione per invio via fax
- Scansione per invio in posta elettronica
- Modifica di testo digitalizzato (OCR)
- Memorizzazione di testo e immagini digitalizzate
- [Acquisizion](#page-59-0)e di un'immagine
- [Originali sensibili al con](#page-61-0)trasto
- [Miglioramento dell'im](#page-62-0)magine digitalizzata
- [Aggiunta di annotazioni alle imm](#page-64-0)agini digitalizzate
- [Annullament](#page-65-0)o di operazioni di scansione o di copia
- 

Nota [Per ottenere risultati s](#page-65-0)oddisfacenti, è importante eseguire la [scansione con la risoluzione e le](#page-66-0) impostazioni dei toni di grigio [appropriate. Per informazioni sulla risoluz](#page-67-0)ione e sui toni di grigio dello scanner, consultare "Risoluzione dello scanner e toni di grigio". [Inoltre, consultare la Guida in linea: "Acces](#page-67-0)so alla Guida in linea".

#### <span id="page-59-0"></span>**Scansione per invio via fax**

Eseguire la scansione per invio via fax mediante Assistente documenti o Document Desktop LaserJet. È possibile modificare le impostazioni di questa funzione in LaserJet Toolbox. Consultare "LaserJet Toolbox".

#### **Uso della funzione Fax**

- **1** Caricare l'originale con il lato più stretto verso il basso e la facciata da sottoporre alla scansione rivolta verso la parte anteriore dello scanner.
- **2** Regolare le guide per la carta.
- **3** Premere il pulsante **Scansione** sullo scanner.

#### **Windows 9x e NT 4.0**

Dopo avere premuto il pulsante Scansione, Assistente documenti viene avviato automaticamente.

- **1** Fare clic su **Fax** in Assistente documenti.
- **2** Viene eseguita la scansione dell'originale, mentre viene avviata automaticamente l'applicazione software per fax del PC e viene richiesto un indirizzo di destinazione. Una volta specificato l'indirizzo, l'applicazione software per fax stampa (elettronica-mente) il documento sulla porta fax del PC.

#### **Windows 3.1x**

Dopo avere premuto il pulsante Scansione, viene avviato automaticamente Document Desktop LaserJet e viene eseguita la scansione dell'originale.

- **1** Se necessario, modificare l'immagine: tagliare, ridimensionare, aggiungere annotazioni e così via.
- **2** Fare clic sull'immagine e trascinarla sull'icona del fax oppure fare clic su **File**, **Invia a** e quindi su **Fax**. Viene avviata l'applicazione software per fax del PC e viene richiesto un indirizzo di destinazione. Una volta specificato l'indirizzo, l'applicazione software per fax stampa (elettronicamente) il documento sulla porta fax del PC.
- Nota Se l'icona del fax non è presente o non è attiva, è probabile che nel PC non sia installata alcuna applicazione software per fax o che l'applicazione non sia stata riconosciuta dal software dello scanner durante l'installazione. Consultare la Guida in linea per creare un collegamento all'applicazione software per fax: "Accesso alla Guida in linea".

#### <span id="page-61-0"></span>**Scansione per invio in posta elettronica**

Eseguire la scansione per invio in posta elettronica mediante Assistente documenti o Document Desktop LaserJet. È possibile modificare le impostazioni di questa funzione in LaserJet Toolbox. Consultare "LaserJet Toolbox".

#### **Uso della funzione Posta elettronica**

- **1** Caricare l'originale con il lato più stretto verso il basso e la [facciata d](#page-32-0)a sottoporre alla scansione rivolta verso la parte anteriore dello scanner.
- **2** Regolare le guide per la carta.
- **3** Premere il pulsante **Scansione** sullo scanner.

#### **Windows 9x e NT 4.0**

Dopo avere premuto il pulsante Scansione, viene avviato automaticamente Assistente documenti.

- **1** Fare clic su **E-mail** in Assistente documenti.
- **2** Viene eseguita la scansione dell'originale, mentre viene avviata automaticamente l'applicazione software di posta elettronica del PC con l'immagine digitalizzata allegata come file.

#### **Windows 3.1x**

Dopo avere premuto il pulsante Scansione, viene avviato automaticamente Document Desktop LaserJet e viene eseguita la scansione dell'originale.

- **1** Se necessario, modificare l'immagine: tagliare, ridimensionare, aggiungere annotazioni e così via.
- **2** Fare clic sull'immagine e trascinarla sull'icona della posta elettronica oppure fare clic su **File**, **Invia a** e quindi su **Posta elettronica**. L'applicazione software di posta elettronica del PC viene avviata con l'immagine digitalizzata automaticamente allegata come file.
- **Nota** Se l'icona della posta elettronica non è presente o non è attiva, è probabile che nel PC non sia installata alcuna applicazione software di posta elettronica o che l'applicazione non sia stata riconosciuta dal software dello scanner durante l'installazione. Consultare la Guida in linea per creare un collegamento all'applicazione software di posta elettronica: "Accesso alla Guida in linea".

**52** Capitolo 5 Operazioni di scansione **IT** Annual According T

#### <span id="page-62-0"></span>**Modifica di testo digitalizzato (OCR)**

Usare la funzione "Modifica" per modificare il testo. È possibile modificare fax, lettere, minute di riunioni, ritagli di giornale e tanti altri documenti. Nella modifica di testo digitalizzato, il testo viene letto da un'applicazione OCR (Riconoscimento ottico dei caratteri), dopodiché può essere importato in un programma di elaborazione di testo per apportare le modifiche. Le imposta-zioni di questa funzione possono essere modificate in LaserJet Toolbox. Consultare "LaserJet Toolbox".

#### **Uso della funzione OCR**

- **1** Caricare l'originale con il lato più stretto verso il basso e il lato [da sottopo](#page-32-0)rre alla scansione rivolto verso la parte anteriore dello scanner. Se possibile, caricare l'originale in modo che il testo risulti in senso orizzontale e capovolto; in caso contrario, sarà necessario ruotare l'immagine.
- **2** Regolare le guide per la carta.
- **3** Premere il pulsante **Scansione** sullo scanner.

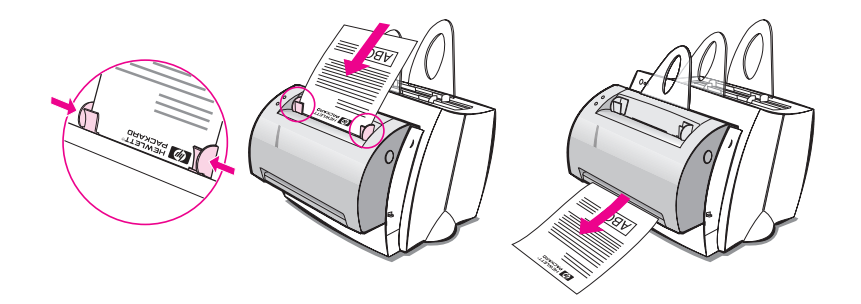

#### **Windows 9x e NT 4.0**

Dopo avere premuto il pulsante Scansione, viene avviato automaticamente Assistente documenti.

- **1** Fare clic su **OCR** in Assistente documenti.
- **2** Viene eseguita la scansione dell'originale, mentre viene avviata automaticamente l'applicazione software di elaborazione di testi con l'immagine digitalizzata e riconosciuta otticamente pronta per essere modificata.
- **3** Eseguire il controllo ortografico del documento.

#### **Windows 3.1x**

Dopo avere premuto il pulsante Scansione, viene avviato automaticamente Document Desktop LaserJet e viene eseguita la scansione dell'originale.

- **1** Se necessario, ruotare l'immagine.
- **2** Fare clic sull'immagine e trascinarla sull'icona dell'applicazione di elaborazione di testi oppure fare clic su **File**, **Invia a** e quindi sul nome dell'applicazione di elaborazione di testi. Viene avviata l'applicazione, con l'immagine digitalizzata e riconosciuta otticamente pronta per essere modificata.
- **3** Eseguire il controllo ortografico del documento.
- **Nota** Se l'icona dell'applicazione di elaborazione di testi non è presente o non è attiva, è probabile che nel PC non sia installata alcuna applicazione di questo tipo o che l'applicazione non sia stata riconosciuta dal software dello scanner durante l'installazione. Consultare la Guida in linea per creare un collegamento all'applicazione software di elaborazione di testi: "Accesso alla Guida in linea".

#### <span id="page-64-0"></span>**Memorizzazione di testo e immagini digitalizzate**

Il software HP consente di memorizzare rapidamente le immagini digitalizzate nella directory desiderata, fornendo un accesso diretto al sistema di gestione dei file normalmente usato. Memorizzare le immagini digitalizzate mediante Assistente documenti o Document Desktop LaserJet. Le impostazioni di questa funzione possono essere modificate all'interno di LaserJet Toolbox. Consultare "LaserJet Toolbox".

#### **Uso della funzione di memorizzazione**

- **1** Caricare l'originale con il lato più stretto verso il basso e la facciata da sottoporre a scansione rivolta verso la parte anteriore dello scanner.
- **2** Regolare le guide per la carta.
- **3** Premere il pulsante **Scansione** sullo scanner.

#### **Windows 9x e NT 4.0**

Dopo avere premuto il pulsante Scansione, viene avviato automaticamente Assistente documenti.

- **1** Fare clic su **Memo (Memorizza)** in Assistente documenti.
- **2** Viene eseguita la scansione dell'originale, mentre viene avviata automaticamente l'applicazione software di elaborazione di testi e l'immagine digitalizzata viene memorizzata sul desktop.
- **3** Se necessario, modificare l'immagine: tagliare, ridimensionare, aggiungere annotazioni e così via.
- **4** Trascinare l'immagine sulla directory desiderata situata sul lato sinistro di Document Desktop LaserJet oppure fare clic su **File**, **Sposta** e quindi selezionare una directory in cui memorizzare il file.

#### **Windows 3.1x**

Dopo avere premuto il pulsante Scansione, viene avviato automaticamente Document Desktop LaserJet e viene eseguita la scansione dell'originale.

- **1** Se necessario, modificare l'immagine: tagliare, ridimensionare, aggiungere annotazioni e così via.
- **2** Fare clic sull'immagine e trascinarla sulla directory desiderata situata sul lato sinistro di Document Desktop LaserJet oppure fare clic su **File**, **Sposta** e quindi selezionare una directory in cui memorizzare il file.

#### <span id="page-65-0"></span>**Acquisizione di un'immagine**

Da HP Document Desktop LaserJet è possibile avviare una scansione, oppure acquisire un'immagine da un dispositivo compatibile con TWAIN, come una macchina fotografica digitale o uno scanner (diverso da questa copiatrice/questo scanner) compatibile con TWAIN. La Guida in linea fornisce informazioni sull'acquisizione delle immagini. Consultare "Accesso alla Guida in linea".

#### **Originali sensibili al contrasto**

 Nella scansione o nella copi[a di un originale](#page-38-0)  con sfondo colorato e testo che non risalta in maniera distinta, può essere necessario regolare il contrasto. Ad esempio, se si esegue la scansione o la copia di una ricevuta gialla con caratteri in grigio chiaro, il testo potrebbe risultare illeggibile. Aumentare il contrasto (scurire il testo) per rendere leggibile il testo.

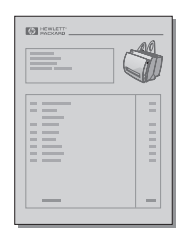

#### **Accesso alla funzione del contrasto**

#### **Scansione**

- Uso di Assistente documenti: fare clic sul pulsante **Ingrandisci >>**.
- **Uso di Document Desktop LaserJet:** selezionare la scheda **Strumenti**, selezionare **Miglioramento dell'immagine** e quindi **Contrasto**.

#### **Copia**

- **Copia veloce:** in Assistente documenti, fare clic sul pulsante **Strumenti** e quindi fare clic su **Impostazioni di copia veloce**. Queste impostazioni rimangono valide fino a quando non vengono modificate.
- **Copia con tutte le funzioni:** aprire il Pannello di controllo della copiatrice.

#### <span id="page-66-0"></span>**Miglioramento dell'immagine digitalizzata**

Le immagini digitalizzate possono essere migliorate mediante l'uso di Document Desktop LaserJet:

- Rotazione e capovolgimento
- Raddrizzamento
- **•** Inversione
- Aumento della nitidezza
- Pulizia
- Conversione in toni di grigio
- Regolazione del contrasto
- **Rifilatura**

**Nota** La Guida in linea fornisce le istruzioni per l'uso di queste funzioni. Consultare "Accesso alla Guida in linea".

#### **Accesso alle funzioni di miglioramento delle immagini**

[In Document Desktop L](#page-38-0)aserJet, fare clic su **Strumenti** e quindi fare clic su **Miglioramento dell'immagine**.

#### <span id="page-67-0"></span>**Aggiunta di annotazioni alle immagini digitalizzate**

Il software HP consente di modificare e creare annotazioni sulle immagini digitalizzate. Sulle immagini digitalizzate è possibile eseguire le seguenti operazioni:

- Aggiunta di testo
- Aggiunta di note autoadesive
- Evidenziazione di testo o grafica
- Applicazione di timbri sull'immagine (ad esempio, "riservato")
- Disegno di linee e frecce

**Nota** La Guida in linea fornisce le istruzioni per l'uso di queste funzioni. Consultare "Accesso alla Guida in linea".

#### **Accesso alle funzioni di annotazione**

In Document Desktop LaserJet, fare clic su **Strumenti** e quindi fare clic su **[Annotazioni](#page-38-0)**.

**Nota** Per modificare l'impostazione delle annotazioni, fare clic su **Strumenti** e quindi fare clic su **Proprietà dell'annotazione**.

#### **Annullamento di operazioni di scansione o di copia**

- Annullare le operazioni di copia premendo contemporaneamente entrambi i pulsanti sul pannello di controllo dello scanner.
- Fare clic su **Annulla** nella finestra di dialogo visualizzata sullo schermo del PC.

# 6 Operazioni di copia

Questo capitolo tratta i seguenti argomenti:

- Panoramica sulla copia
- Creazione di copie veloci
- Uso del Pannello di controllo della copiatrice
- Annullamento di operazioni di copia

#### **Panoramica sulla copia**

La creazione di copie può essere eseguita in due modi:

- Creazione di copie veloci
- Uso del Pannello di controllo della copiatrice

Ciascun metodo serve a svolgere funzioni diverse.

#### **Creazione di copie veloci**

Le copie veloci consentono di creare rapidamente una singola copia di un documento (di un massimo di 20 pagine), senza che sia necessario accendere il PC. Se necessario, è possibile modificare le impostazioni predefinite di Copia veloce, in modo da ottenere la qualità di copia ottimale per il tipo di originale copiato con maggiore frequenza. Queste impostazioni vengono applicate a ciascuna operazione di Copia veloce fino a quando non vengono modificate.

**Nota** Per creare più copie o copie diverse dal tipo di originale copiato con maggiore frequenza, usare il Pannello di controllo della copiatrice. Consultare "Uso del Pannello di controllo della copiatrice".

> Consultare "Impostazioni di copia veloce" o la Guida in linea, per ulteriori informazioni sulla modifica delle impostazioni predefinite di Copia veloce. Consultare "Accesso alla Guida in linea".

- **1** Verificare che la carta sia caricata nella stampante.
- **2** [Caricare il documento originale \(di un](#page-71-0) massimo di 20 pagine) nel [cassetto di alimentaz](#page-70-0)ione carta dello scanner, con il lato più stretto verso il basso e la facciata da stampare rivolta verso [la parte anteriore dello s](#page-38-0)canner. Regolare le guide per la carta in base alla larghezza dell'originale. Consultare "Caricamento degli originali nella copiatrice/nello scanner".
- **3** Regolare la leva di uscita carta della stampante nel modo più adatto all'operazione di copia. Usare lo scomparto di uscita carta (leva sollevata) nel caso in cui vengano copiati supporti leggeri normali. Usare il percorso di uscita carta immediata (leva [abbassata\) nel caso in cui vengano copia](#page-37-0)ti supporti pesanti.
- **4** Premere il pulsante **Copia** sullo scanner.

#### <span id="page-70-0"></span>**Impostazioni di copia veloce**

È possibile modificare le impostazioni di copia veloce predefinite. Le imposta-zioni di copia veloce vengono mantenute per tutte le operazioni di copia veloce future, anche a PC spento, fino a quando non vengono nuovamente modificate (per modificarle, è necessario che il PC sia acceso). Le impostazioni di copia veloce riguardano quanto segue:

- Tipo di originali (misti, testo o fotografie)
- Formato della carta (selezionare le dimensioni dell'originale copiato con maggiore frequenza)
- Contrasto

#### **Accesso alle impostazioni di copia veloce**

- **Windows 9x e NT 4.0:** 
	- **Assistente documenti:** fare clic sull'icona **Strumenti** e quindi **Impostazioni di copia veloce**.
	- **Gruppo di programmi:** fare clic su **Avvio**, **Programmi**, **HP LaserJet 1100** e quindi su **Impostazioni di copia veloce**.
- **Windows 3.1x:** nel **Program Manager**, fare doppio clic sull'icona **HP LaserJet 1100** e quindi fare doppio clic su **Impostazioni di copia veloce**.

#### <span id="page-71-0"></span>**Uso del Pannello di controllo della copiatrice**

Usare il Pannello di controllo della copiatrice per eseguire una delle operazioni qui elencate sull'originale da copiare:

- Stampa di più copie dello stesso documento (di un massimo di 20 pagine)
- Raddrizzamento
- **Pulizia**
- Indicazione del tipo di originale (il software seleziona automaticamente le impostazioni ottimali per il tipo di originale specificato)
- Ridimensionamento dell'immagine
- Regolazione del contrasto

**Nota** La Guida in linea fornisce istruzioni sull'uso di queste funzioni. Consultare "Accesso alla Guida in linea".

#### **Accesso al Pannello di controllo della copiatrice**

[Accedere al Pannello di](#page-38-0) controllo della copiatrice nei seguenti modi:

#### **Windows 9x e NT 4.0**

- **Assistente documenti:** fare clic su **Copia**.
- **Gruppo di programmi:** fare clic su **Avvio**, **Programmi**, **HP LaserJet 1100** e quindi su **Pannello di controllo della copiatrice**.

#### **Windows 3.1x**

**Document Desktop LaserJet:** fare clic su Strumenti e quindi su **Utility della copiatrice**.

#### **Annullamento di operazioni di copia**

Per annullare le operazioni di copia, premere contemporaneamente entrambi i pulsanti dello scanner.
# **7** Gestione della<br>**7** cartuccia di ton cartuccia di toner

Questo capitolo tratta i seguenti argomenti:

- Cartucce di toner HP
- Ridistribuzione del toner
- Sostituzione della cartuccia di toner

## **Cartucce di toner HP**

## **Raccomandazioni della HP sull'uso di cartucce di toner di altri produttori**

La Hewlett-Packard Company non può raccomandare l'uso di cartucce di toner nuove, riciclate o rigenerate di altri produttori. Trattandosi di prodotti non forniti dalla HP, la HP non ha alcun controllo sulla loro progettazione e qualità.

**Nota** La garanzia non si applica ai difetti relativi al software, all'interfaccia, ai componenti o ai materiali d'uso non forniti dalla HP.

#### **Conservazione della cartuccia di toner**

Rimuovere la cartuccia di toner dalla confezione soltanto poco prima di usarla. La durata di conservazione di una cartuccia in una confezione integra è di circa 2 anni e mezzo. La durata di conservazione di una cartuccia in una confezione aperta è di circa 6 mesi.

**ATTENZIONE** Per evitare di danneggiare la cartuccia di toner, non esporla alla luce per più di pochi minuti.

## **Durata prevista della cartuccia di toner**

La durata della cartuccia di toner dipende dalla quantità di toner consumata nelle operazioni di stampa. Quando il testo viene stampato con una copertura del 5%, la cartuccia di toner HP LaserJet 1100 consente in media di stampare 2500 pagine. Tale consumo di toner presuppone l'impostazione della densità di stampa sul valore 3 e la disattivazione della modalità EconoMode (impostazioni predefinite).

**64** Capitolo 7 Gestione della cartuccia di toner **IT IT IT** 

## <span id="page-74-0"></span>**Riciclaggio delle cartucce di toner**

Per installare una nuova cartuccia di toner HP, consultare "Sostituzione della cartuccia di toner" o seguire le istruzioni fornite insieme alla cartuccia. Inoltre, leggere le informazioni di riciclaggio presenti sulla confezione della cartuccia e le informazioni relative al "Informazioni sul Programma di riciclaggio delle cartucce HP".

## **[Risparmio di t](#page-77-0)oner**

Per limitare il consumo di toner, selezionare l'opzione EconoMode nelle impostazioni delle caratteristiche della stampante. EconoMode (risparmio di toner) consente un minore uso di toner su ciascuna pagina. Selezionare questa opzione per prolungare la durata della cartuccia e per ridurre il costo di stampa delle singole pagine, osservando tuttavia che la qualità di stampa sarà inferiore. Consultare "Stampa in modalità EconoMode (risparmio di toner)".

## **Ridistribuzione del toner**

**1**

**2**

 Quando il toner sta per esaurirsi, le pagine stampate possono presentare aree sbiadite o più chiare. È possibile migliorare temporaneamente la qualità di stampa attraverso la ridistribuzione del toner. La procedura seguente può consentire di portare a termine l'operazione di stampa corrente prima di sostituire la cartuccia di toner.

#### **Nota**

Se è collegato lo scanner, può essere necessario spostare la stampante verso il bordo della scrivania su cui è collocata per consentire l'apertura dello sportello e la piena libertà di movimento.

**1** Aprire lo sportello della stampante e rimuovere la cartuccia di toner dalla stampante.

#### **ATTENZIONE**

Per evitare di danneggiare la cartuccia di toner, non esporla alla luce per più di pochi minuti e coprirla con un foglio di carta.

**2** Scuotere con delicatezza la cartuccia da un lato all'altro in modo da ridistribuire il toner.

#### **ATTENZIONE**

Se i vestiti si sporcano di polvere di toner, strofinare le macchie con un panno asciutto e lavarli in acqua fredda, poiché l'acqua calda fa penetrare il toner nei tessuti.

#### **Segue alla pagina successiva.**

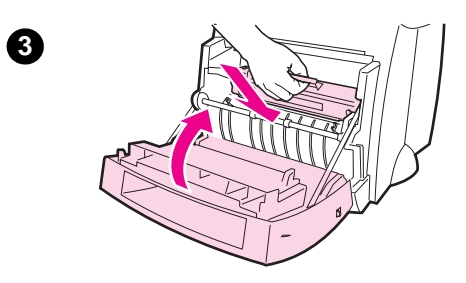

 **<sup>3</sup>** Reinserire la cartuccia di toner nella stampante e chiudere lo sportello della stampante.

Se la stampa risulta ancora troppo chiara, installare una nuova cartuccia di toner. Consultare "Sostituzione della cartuccia di toner".

## <span id="page-77-0"></span>**Sostituzione della cartuccia di toner**

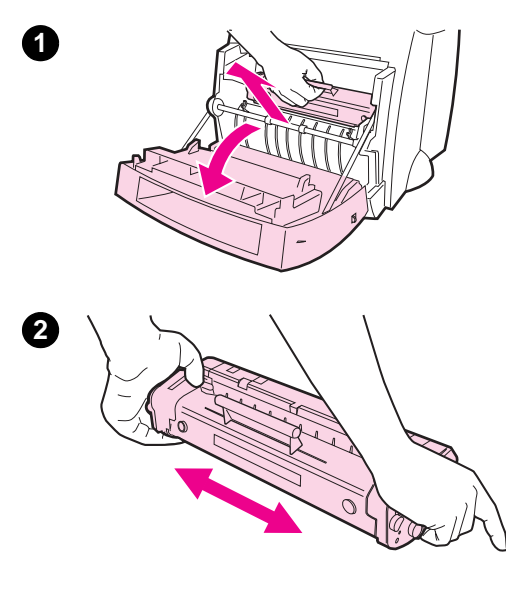

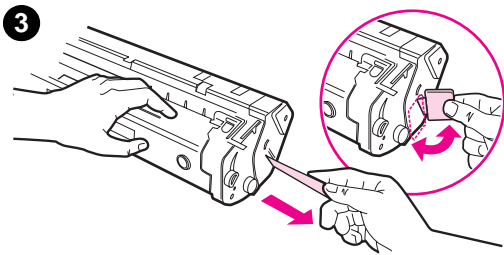

 Per sostituire la cartuccia di toner, procedere come segue:

#### **Nota**

Se è collegato lo scanner, può essere necessario spostare la stampante verso il bordo della scrivania su cui è collocata per consentire l'apertura dello sportello e la piena libertà di movimento.

- **1** Aprire lo sportello della stampante e rimuovere la vecchia cartuccia di toner. Consultare "Riciclaggio delle cartucce di toner" per informazioni sul riciclaggio.
- **2** Estrarre la nuova cartuccia di toner dalla confezione e scuoterla con d[elicatezza da un lat](#page-74-0)o all'altro in [m](#page-74-0)odo da distribuire il toner in modo uniforme all'interno della cartuccia.

#### **ATTENZIONE**

Per evitare di danneggiare la cartuccia di toner, non esporla alla luce per più di pochi minuti e coprirla con un foglio di carta.

**3** Piegare e staccare la linguetta presente sul lato destro della cartuccia.

#### **ATTENZIONE**

Se i vestiti si sporcano di polvere di toner, strofinare le macchie con un panno asciutto e lavarli in acqua fredda, poiché l'acqua calda fa penetrare il toner nei tessuti.

#### **Segue alla pagina successiva.**

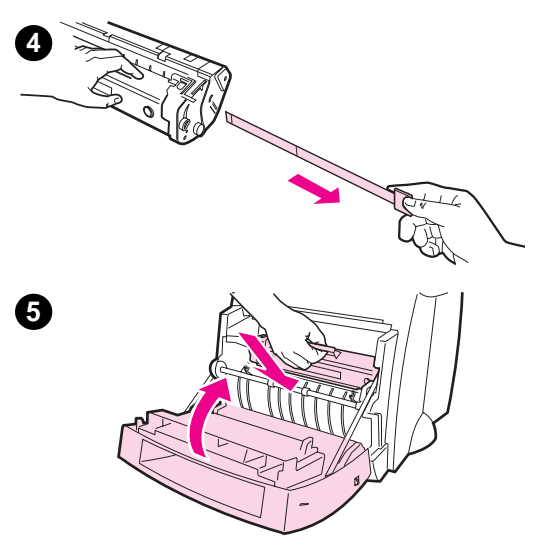

- **<sup>4</sup>** Per Tirare la linguetta fino a estrarre completamente il nastro dalla cartuccia.
- **5** Inserire la cartuccia di toner nella stampante. Accertarsi che sia posizionata correttamente e quindi chiudere lo sportello della stampante.

Capitolo 7 Gestione della cartuccia di toner **IT IT** 

## 8 Soluzione dei<br>8 problemi della problemi della stampante

Questo capitolo tratta i seguenti argomenti:

- Ricerca della soluzione
- Miglioramento della qualità di stampa
- Pulizia della stampante
- Eliminazione degli inceppamenti della carta nella stampante
- [Reinizia](#page-81-0)lizzazione della stampante
- 

**Nota** [Visitare il sito Web della HP per](#page-91-0) ottenere gli aggiornamenti del software [e dei driver per s](#page-97-0)tampante, le risposte alle domande più comuni e altre [informazioni per la soluzione dei problemi. Consultare](#page-100-0) "Assistenza [tecnica on-line" per individu](#page-108-0)are l'indirizzo del sito Web desiderato.

## <span id="page-81-0"></span>**Ricerca della soluzione**

Consultare questa sezione per individuare le soluzioni ai problemi più comuni della stampante. Per le soluzioni dei problemi di copia o di scansione, consultare "Identificazione della soluzione" nel capitolo dedicato alla soluzione dei problemi dello scanner.

## **Le pagine non vengono stampate**

- **Sequenze di accensione delle spie:** osservare la sequenza di ac[censione delle spie sul pannell](#page-111-0)o di controllo della stampante. Consultare "Sequenze di accensione delle spie della stampante".
- **Messaggi di errore sullo schermo:** viene visualizzato un messaggio. Consultare "Messaggi di errore sullo schermo".
- Gestione della carta: la carta non viene prelevata correttamente nella stampante o si verificano inceppamenti. Consultare ["Problemi di gestione della carta".](#page-82-0)

## **Le pagi[ne stampate presentano](#page-85-0) difetti**

- La qualità di stampa è insoddisfacente: consultare ["Miglioramento d](#page-87-0)ella qualità di stampa".
- Le pagine stampate non corrispondono sempre a quelle **visualizzate (anteprima di stampa):** consultare "Pagina stampata diversa da quella visualizzata".

## **Sequenze di accensione delle spie della stampante**

## <span id="page-82-0"></span>**Legenda spie di stato**

Simbolo di "spia spenta"  $\overrightarrow{S}$  Simbolo di "spia lampeggiante" Simbolo di "spia accesa"

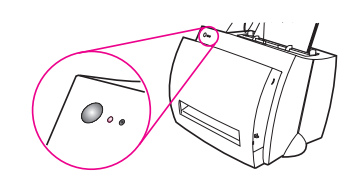

#### **Messaggi luminosi del Pannello di controllo**

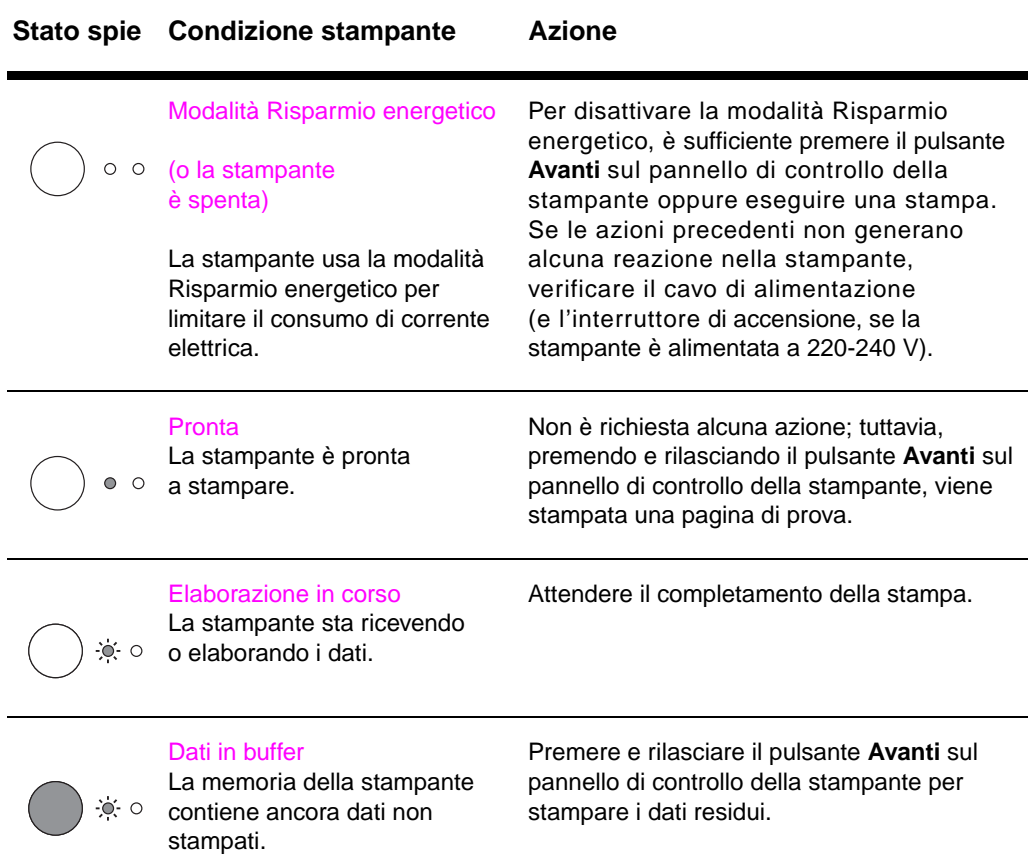

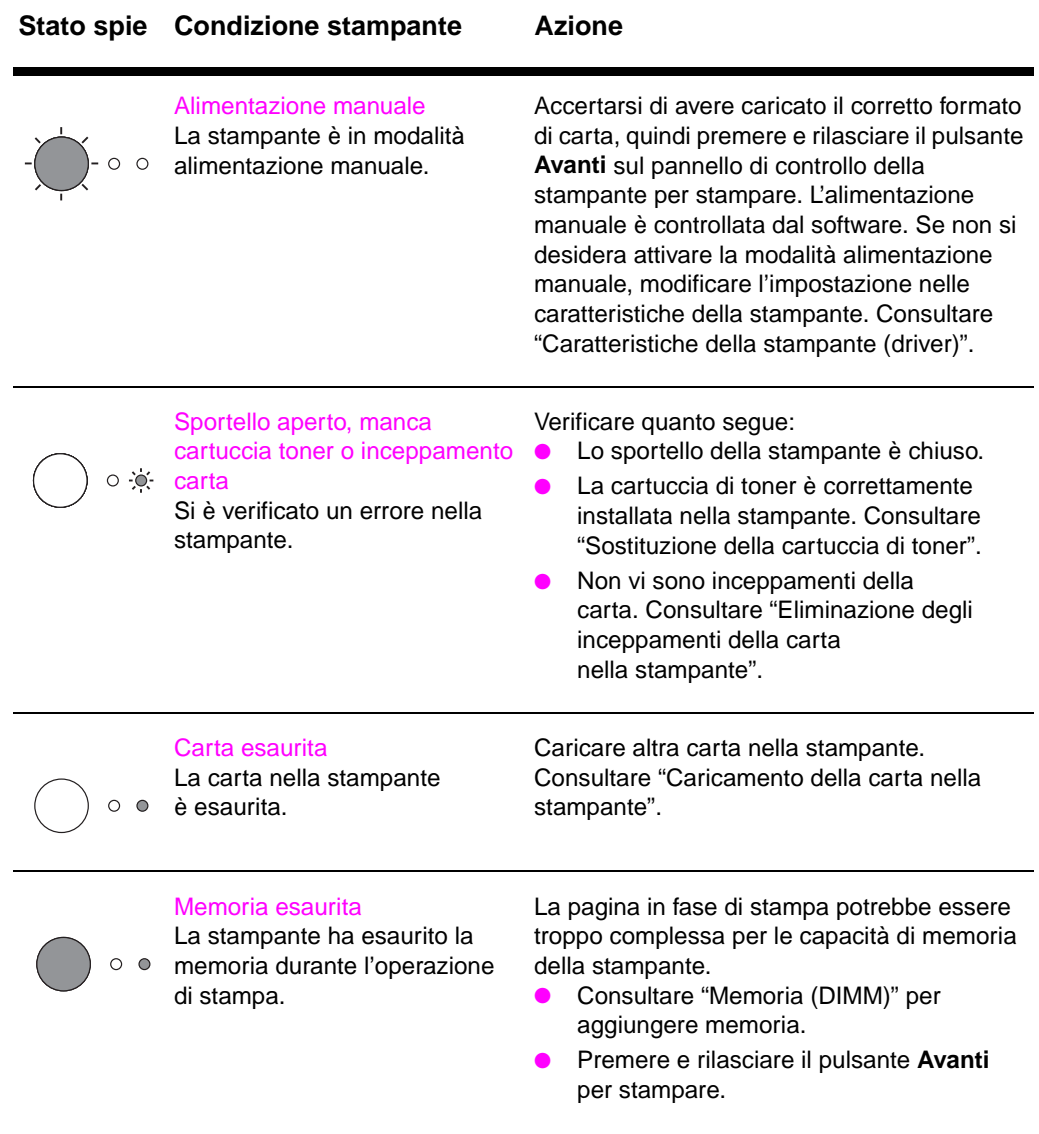

## **Messaggi luminosi del Pannello di controllo (Continuazione)**

## **Messaggi luminosi del Pannello di controllo (Continuazione)**

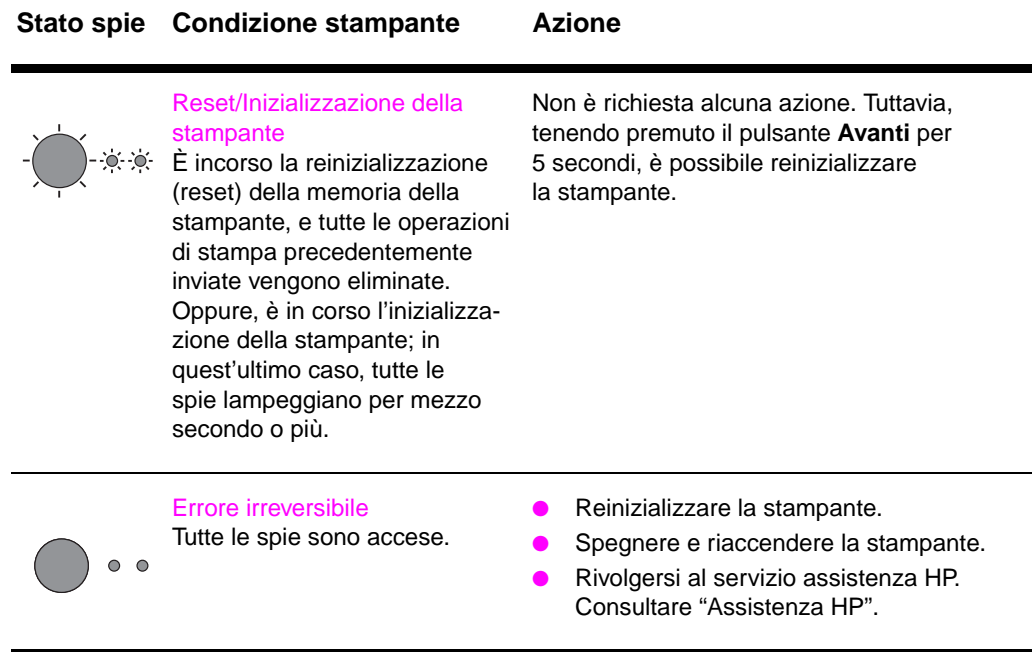

## <span id="page-85-0"></span>**Messaggi di errore sullo schermo**

#### **Messaggi di errore sullo schermo**

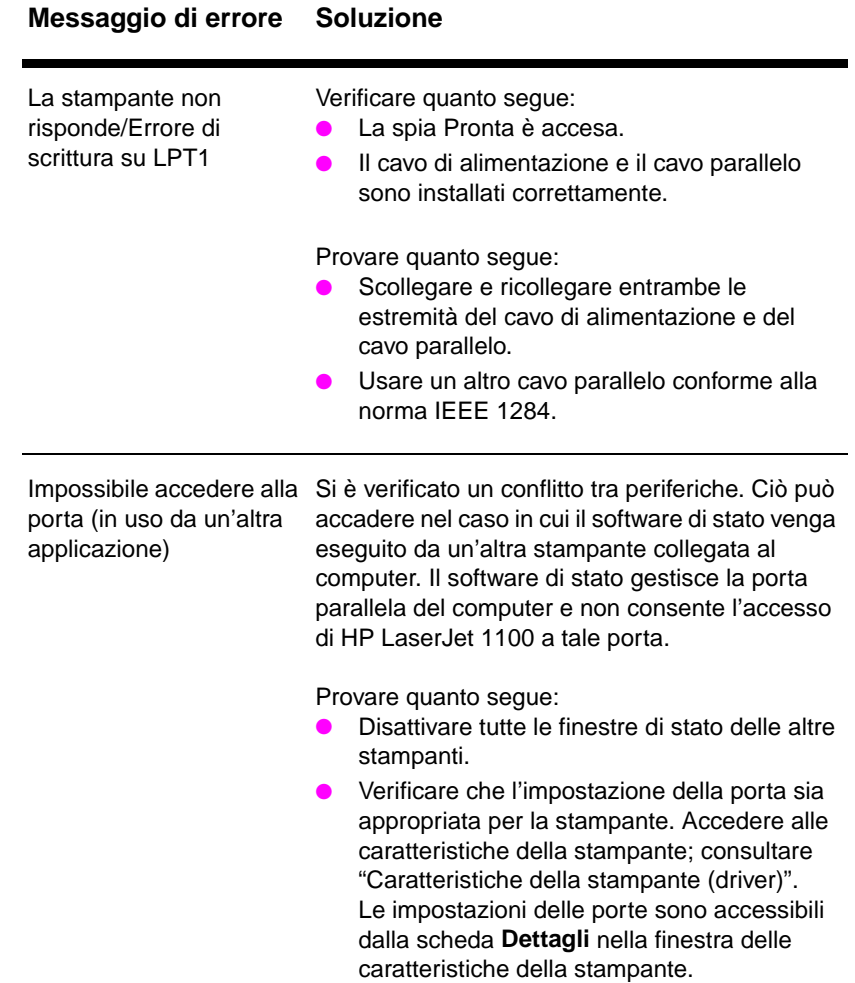

## **Messaggi di errore sullo schermo (Continuazione)**

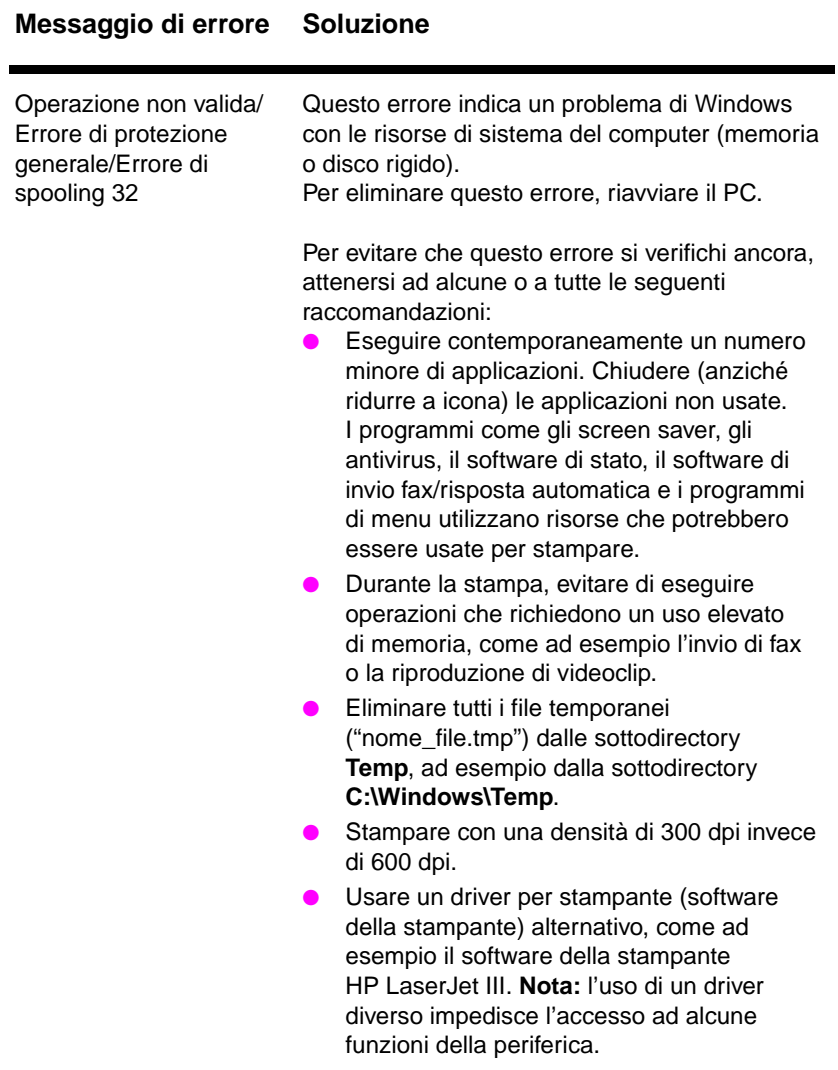

## <span id="page-87-0"></span>**Problemi di gestione della carta**

## **Problemi di gestione della carta**

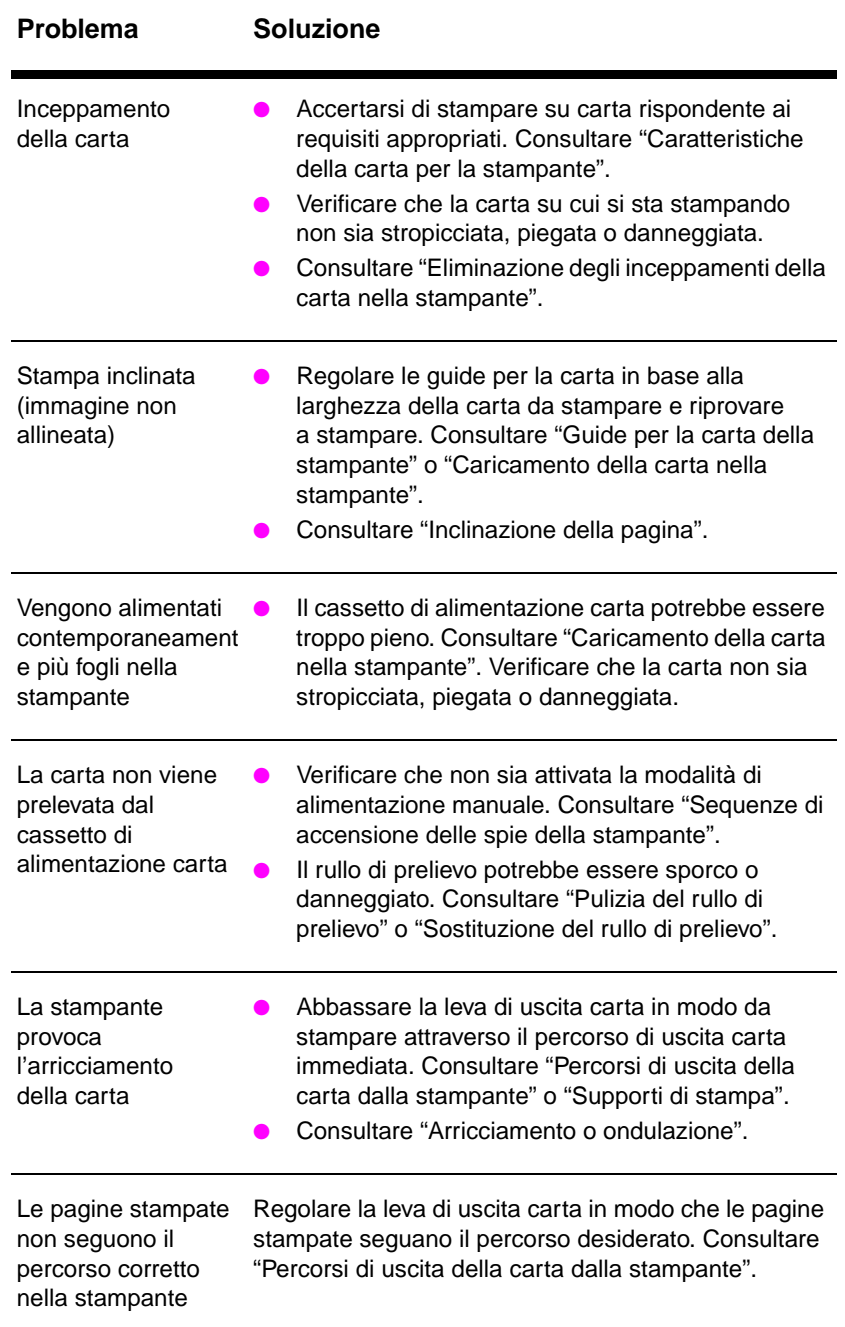

**78** Capitolo 8 Soluzione dei problemi della stampante **IT** 

## **Pagina stampata diversa da quella visualizzata**

#### **Problemi con le pagine stampate**

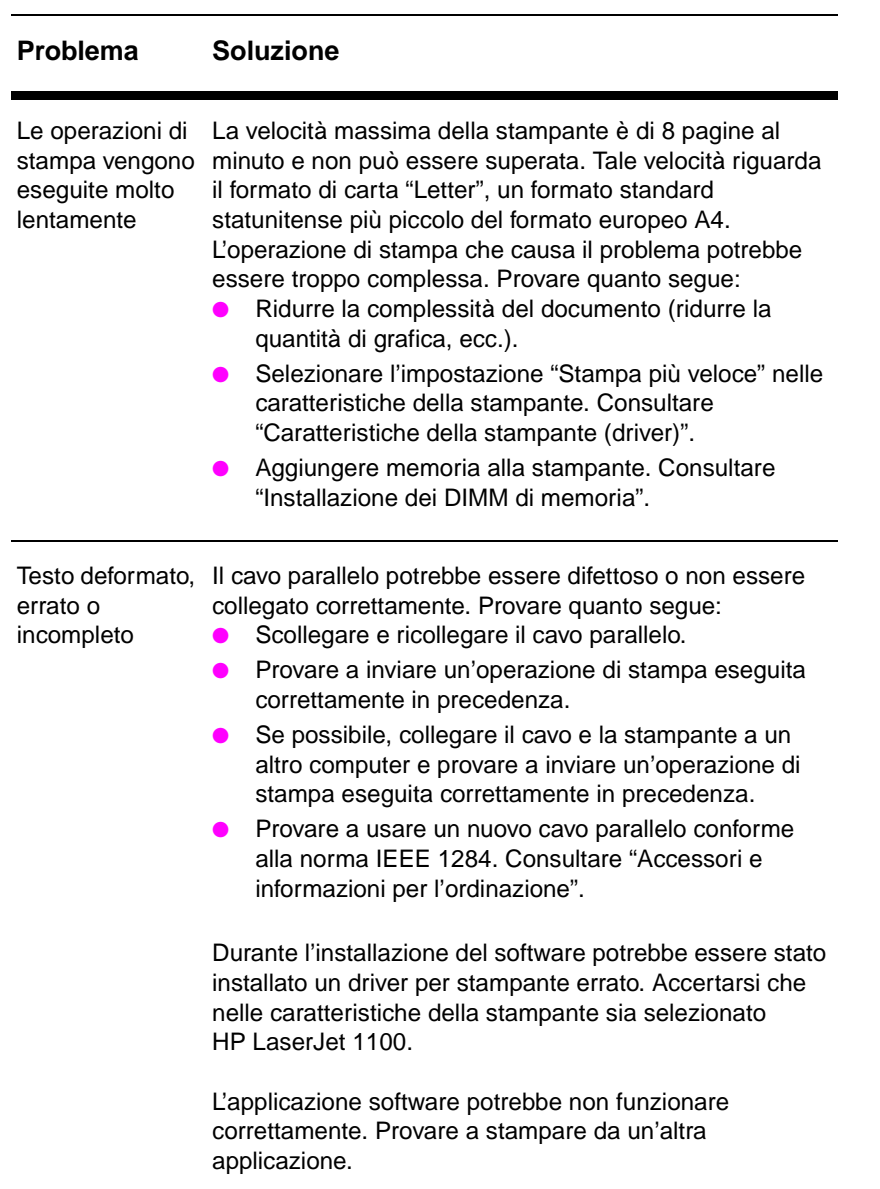

## **Problemi con le pagine stampate (Continuazione)**

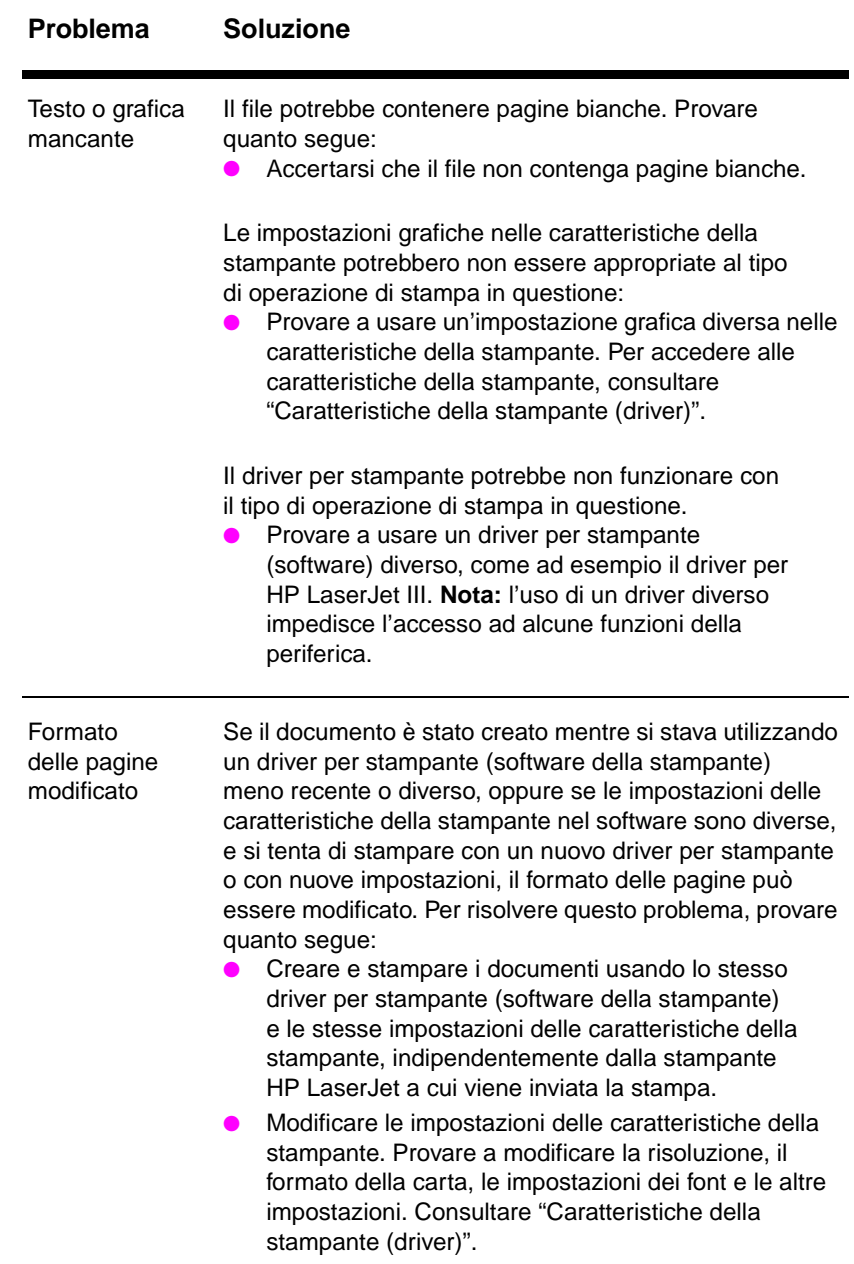

## **Problemi con le pagine stampate (Continuazione)**

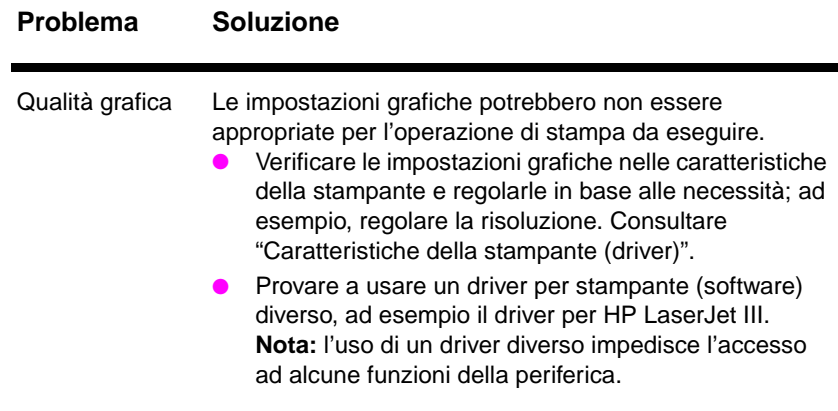

IT Ricerca della soluzione **81**

## <span id="page-91-0"></span>**Miglioramento della qualità di stampa**

Questa sezione tratta i seguenti argomenti:

- Esempi di difetti delle immagini
- Correzione dei difetti di stampa

## **Esempi di difetti delle immagini**

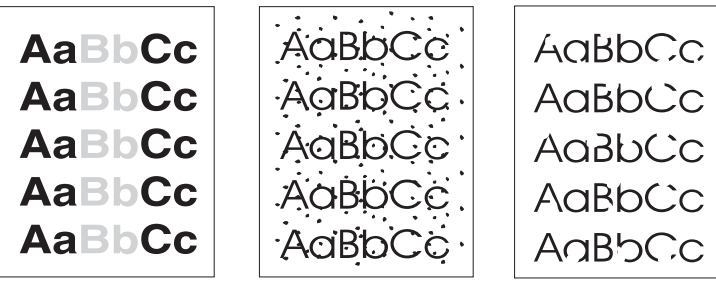

Stampa chiara o sbiadita

Puntini di toner

Parti non stampate

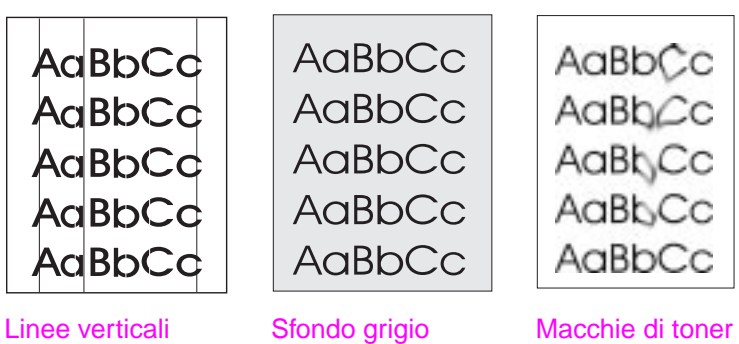

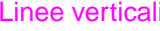

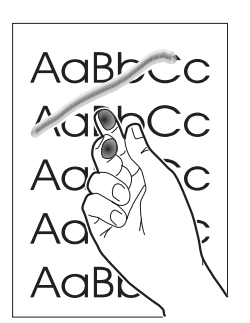

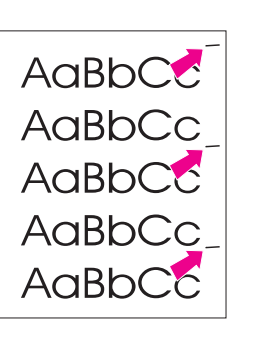

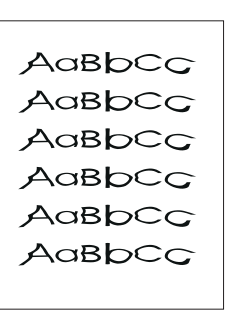

Toner diluito

Difetti verticali ripetuti

**Caratteri** malformati

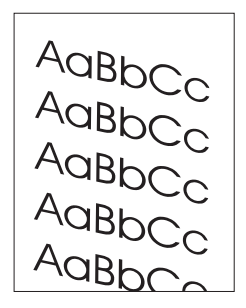

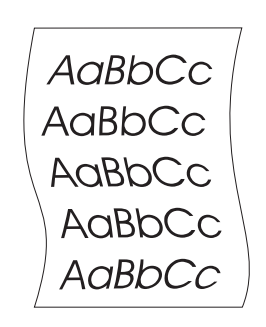

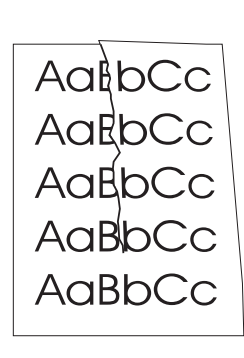

Inclinazione della pagina Arricciamento o Arricciamento o Pieghe<br>
ondulazione

## **Correzione dei difetti di stampa**

#### **Stampa chiara o sbiadita**

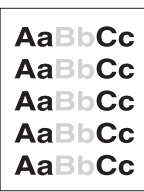

- Il toner sta per esaurirsi. È possibile prolungare temporaneamente la durata della cartuccia di toner. Consultare "Gestione della cartuccia di toner".
- La carta potrebbe non rispondere ai requisiti stabiliti dalla HP (ad esempio, potrebbe essere troppo umida o troppo ruvida). Consultare "Caratteristiche della carta per la stampante".
- Se l'intera pagina appare chiara, è probabile che la densità di stampa sia troppo leggera o che sia attivata la modalità EconoMode. Regolare la densità di stampa e disattivare EconoMode nelle caratteristiche della stampante. Consultare "Stampa in modalità EconoMode (risparmio di toner)".

#### **Puntini di toner**

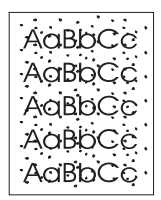

- La carta potrebbe non rispondere ai requisiti stabiliti dalla HP (ad esempio, potrebbe essere troppo umida o troppo ruvida). Consultare "Caratteristiche della carta per la stampante".
- Potrebbe essere necessario pulire la stampante. Consultare "Pulizia della stampante" o "Pulizia del percorso della carta nella stampante".

#### **Parti non stampate**

Il difetto può riguardare un singolo foglio di carta. Riprovare [a stamp](#page-97-0)are.

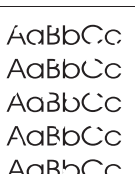

- Il contenuto [di umidità della carta non è uniforme](#page-99-0) o la superficie della carta presenta aree umide. Provare a stampare su carta diversa. Consultare "Caratteristiche della carta per la stampante".
- La qualità della carta non è buona. Alcune aree dei fogli respingono il toner, a causa delle modalità di produzione adottate. Provare a stampare su un tipo o una marca di carta diversa.
- La cartuccia di toner potrebbe essere difettosa. Consultare "Gestione della cartuccia di toner".
- **Nota** Se queste misure non risolvono il problema, rivolgersi a un rivenditore autorizzato o un rappresentante tecnico HP.

#### **Linee verticali**

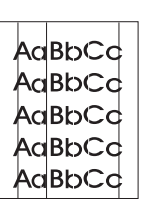

Il tamburo fotosensibile all'interno della cartuccia di toner si è probabilmente graffiato. Installare una nuova cartuccia di toner HP. Consultare "Sostituzione della cartuccia di toner".

#### **Sfondo grigio**

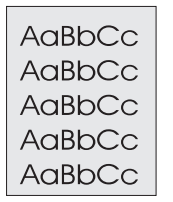

- Diminuire l'impostazione della densità di stampa. Ciò consente di ridurre l'ombreggiatura dello sfondo. Accedere a questa impostazione attraverso "Caratteristiche della stampante (driver)".
- Caricare un tipo di carta con peso base minore. Consultare "Caratteristiche della carta per la stampante".
- Esaminare l'ambiente in cui viene usata la stampante; nei luoghi troppo asciutti o troppo umidi può verificarsi un aumento dell'ombreggiatura di sfondo.
- Installare una nuova cartuccia di toner HP. Consultare "Sostituzione della cartuccia di toner".

#### **Macchie di toner**

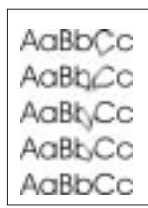

- Se sul bordo di entrata della carta appaiono macchie di toner, le guide per la carta potrebbero essere sporche. Pulire le guide per la carta con un panno asciutto privo di lanugine. Consultare "Componenti della stampante" o "Pulizia della stampante".
- Verificare il tipo e la qualità della carta.
- Provare a installare una nuova cartuccia di toner HP. Consultare "Sostituzione della cartuccia di toner".

#### **Toner diluito**

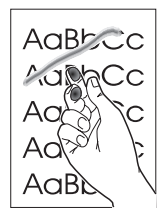

- Pulire le parti interne della stampante. Consultare "Pulizia della stampante".
- Verificare il tipo e la qualità della carta. Consultare "Caratteristiche della carta per la stampante".
- Provare a installare una nuova cartuccia di toner HP. Consultare "Sostituzione della cartuccia di ton[er".](#page-97-0)

## <span id="page-95-0"></span>AaBbCC AaBbCc AaBbCC AaBbCc AaBbCc

#### **Difetti verticali ripetuti**

- La cartuccia di toner potrebbe essere danneggiata. Nel caso di segni che si ripetono nello stesso punto di ciascuna pagina, installare una nuova cartuccia di toner HP. Consultare "Sostituzione della cartuccia di toner".
- Le parti interne potrebbero essere sporche di toner. Consultare "Pulizia della stampante". Se il difetto si verifica sulla facciata posteriore delle pagine, è probabile che il problema si risolva spontaneamente dopo aver stampato alcune pagine.

## **Caratteri malformati**

AaBbCc AaBbCc AdBbCc AaBbCc AaBbCc AaBbCc

 $A$ a $BbCc$ AgBbCc AgBbCc AgBbCc  $\frac{A_{\text{QBDC}}}{A_{\text{QBDC}}}.$ 

- [Se i cara](#page-97-0)tteri non vengono formati correttamente e si producono immagini vuote, il tipo di carta usato potrebbe essere troppo liscio. Provare a usare un tipo di carta diverso. Consultare "Caratteristiche della carta per la stampante".
- Se i caratteri non vengono formati correttamente e si ottiene un effetto ondulato, potrebbe essere necessaria la riparazione della stampante laser. Accertarsi che i caratteri siano formati correttamente, stampando una pagina di prova. Se il problema persiste, rivolgersi a un rivenditore autorizzato o un rappresentante tecnico HP. Consultare "Servizio e assistenza".

## **Inclinazione della pagina**

- Accertarsi che la carta o il supporto di stampa usato siano caricati correttamente e che le guide non siano troppo strette o troppo larghe rispetto alla pila di carta. Consultare "Caricamento della carta nella stampante".
	- Il cassetto di alimentazione carta potrebbe essere troppo pieno. Consultare "Caricamento della carta nella stampante".
	- Verificare il tipo e la qualità della carta. Consultare "Caratteristiche della carta per la stampante".

#### **Arricciamento o ondulazione**

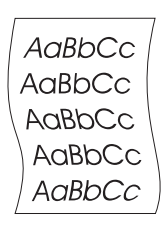

- Verificare il tipo e la qualità della carta. Sia le temperature elevate che l'umidità possono causare l'arricciamento della carta. Consultare "Caratteristiche della carta per la stampante".
- La carta potrebbe essere rimasta troppo a lungo nel cassetto di alimentazione. Capovolgere la pila di carta nel cassetto di alimentazione. Inoltre, provare a ruotare la carta di 180° nel cassetto di alimentazione.
- Provare a stampare attraverso il percorso di uscita carta immediata. Consultare "Percorsi di uscita della carta dalla stampante".

**86** Capitolo 8 Soluzione dei problemi della stampante **IT IT** 

#### **Pieghe**

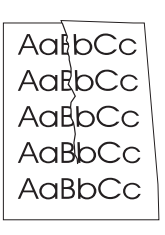

- Accertarsi che la carta sia caricata correttamente. Consultare "Caricamento della carta nella stampante".
- Verificare il tipo e la qualità della carta. Consultare "Caratteristiche della carta per la stampante".
- Provare a stampare attraverso il percorso di uscita carta immediata. Consultare "Percorsi di uscita della carta dalla stampante".
- Capovolgere la pila di carta nel cassetto di alimentazione o provare a ruotarla di 180° nel cassetto di alimentazione.

## <span id="page-97-0"></span>**Pulizia della stampante**

Durante la stampa, all'interno della stampante possono accumularsi particelle di carta, toner e polvere. Con il passare del tempo, questi accumuli possono determinare un peggioramento della qualità di stampa, come la presenza di puntini o macchie di toner. La stampante dispone di due modalità che possono eliminare e prevenire questo tipo di problemi:

- Pulizia dell'area della cartuccia di toner
- Pulizia del percorso della carta nella stampante

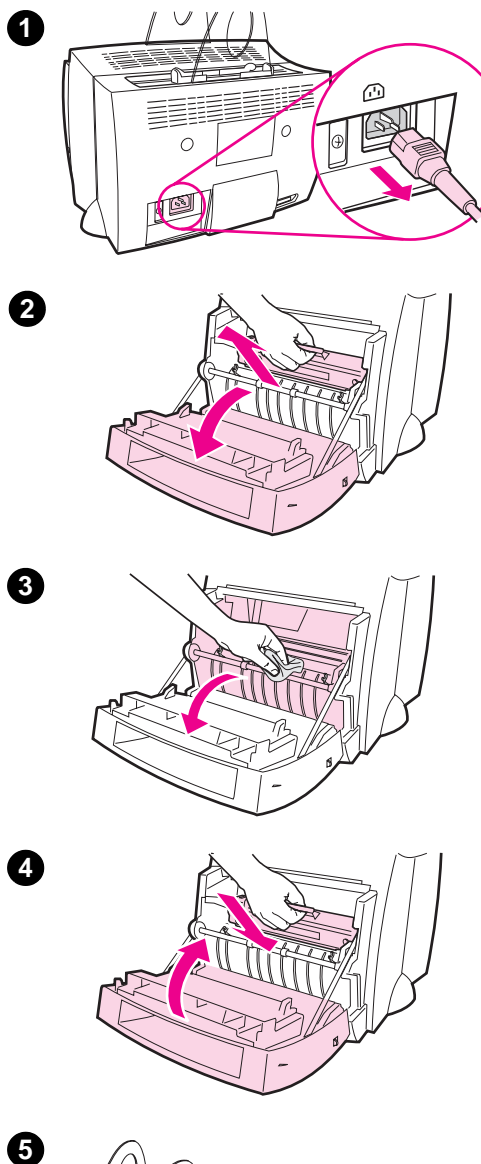

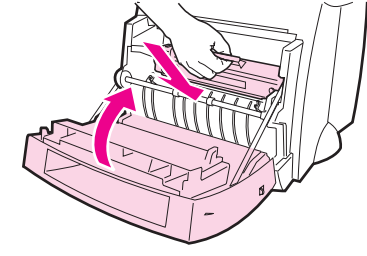

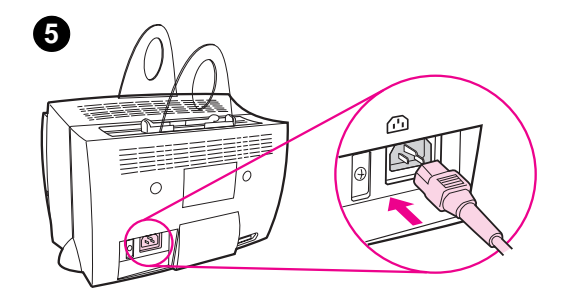

## **Pulizia dell'area della cartuccia di toner**

 Non occorre eseguire la pulizia dell'area della cartuccia di toner con regolarità. Prima di pulire, verificare la presenza di eventuali accumuli di toner nel vano.

#### **AVVERTENZA!**

Prima di pulire, spegnere la stampante scollegando il cavo di alimentazione e attendere che si raffreddi.

- **1** Spegnere la stampante scollegando il cavo di alimentazione e attendere che si raffreddi.
- **2** Aprire lo sportello della stampante e rimuovere la cartuccia di toner.

#### **ATTENZIONE**

Per evitare danni, non esporre la cartuccia di toner alla luce per più di pochi minuti. Se necessario, coprirla con un foglio di carta. Inoltre, non toccare il rullo di trasferimento di spugna nera all'interno della stampante, altrimenti si potrebbe danneggiare la stampante.

- **3** Con un panno **asciutto** e privo di lanugine, eliminare eventuali residui dall'area del percorso della carta e dal vano della cartuccia di toner.
- **4** Sostituire la cartuccia di toner e chiudere lo sportello della stampante.
- **5** Collegare nuovamente il cavo di alimentazione alla stampante.

## **Pulizia del percorso della carta nella stampante**

<span id="page-99-0"></span>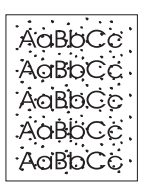

 Per questa operazione viene usata carta da fotocopie per rimuovere residui di polvere e di toner dal percorso della carta. Non usare carta fine né carta ruvida. Seguire questa procedura nel caso in cui le stampe presentino macchie o puntini di toner. In questa operazione viene prodotta una pagina con particelle di toner che dovrà essere gettata.

- **1** Verificare che nella stampante sia stata caricata la carta.
- **2** Verificare che la stampante si trovi in stato di Pronta.
- **3** Tenere premuto il pulsante **Avanti** per 20 secondi (se viene rilasciato prima che siano trascorsi 20 secondi, la stampante viene reinizializzata). La carta viene prelevata dalla stampante.
- 

**Nota** Dopo avere premuto il pulsante **Avanti** per 20 secondi, le tre spie del pannello di controllo della stampante iniziano a lampeggiare e l'operazione di pulizia è completata.

## <span id="page-100-0"></span>**Eliminazione degli inceppamenti della carta nella stampante**

Occasionalmente può accadere che la carta si inceppi durante un'operazione di stampa. Le cause dell'inceppamento possono essere le seguenti:

- I cassetti di alimentazione sono stati caricati in maniera errata o contengono troppa carta. Consultare "Caricamento della carta nella stampante".
- Il percorso di uscita della carta è stato cambiato durante la stampa, anziché prima della stessa.
- Vengono usati supporti di stampa non rispondenti ai requisiti stabiliti dalla HP. Consultare "Caratteristiche della carta per la stampante".
- **Nota Rimuovere sempre tutta la carta dal cassetto di alimentazione carta e allineare tutti i fogli della pila quando viene aggiunta nuova carta.** In tal modo, si evita che più fogli vengano prelevati contemporaneamente dalla stampante e si riduce il rischio di inceppamenti della carta. Fare riferimento all'adesivo applicato sulla stampante durante l'installazione dell'hardware.

La presenza di inceppamenti della carta viene segnalata da un errore del software e dalle spie del pannello di controllo della stampante. Consultare "Sequenze di accensione delle spie della stampante".

#### **Zone tipiche di inceppamento della carta**

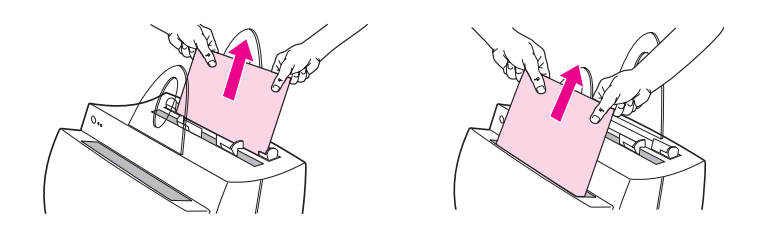

- **Area della cartuccia di toner:** consultare "Rimozione di una pagina inceppata".
- **Aree dei cassetti di alimentazione carta:** se una pagina rimane parzialmente fuori dal cassetto di alimentazione carta, tirarla fino ad estrarla completamente dal cassetto. Se non si riesce ad estrarre la pagina in questo [modo, consultare "Rim](#page-102-0)ozione di una [p](#page-102-0)agina inceppata".
- Percorsi della carta: se una pagina rimane parzialmente fuori dallo scomparto o dal percorso di uscita della carta, tirarla fino ad estrarla completamente. Se non si riesce ad estrarre la pagina in questo modo, consultare "Rim[ozione di una pagin](#page-102-0)a inceppata".

**Nota** [Dopo](#page-102-0) un inceppamento della carta, nella stampante possono rimanere particelle di toner, le quali verranno rimosse dopo la stampa di alcuni fogli.

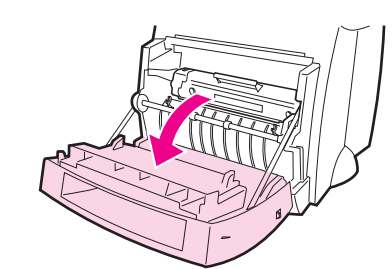

**2**

<span id="page-102-0"></span>**1**

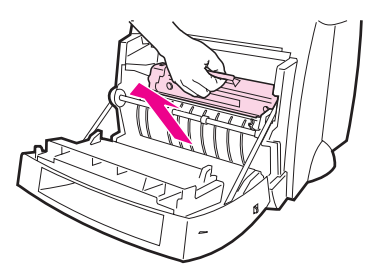

## **Rimozione di una pagina inceppata**

Se lo scanner è collegato alla stampante, può essere necessario spostare la stampante verso il bordo della scrivania su cui è collocata per consentire l'apertura completa dello sportello.

- **1** Aprire lo sportello della stampante. Se la carta può essere rimossa senza dovere estrarre la cartuccia di toner, procedere in tal senso; fare riferimento alle istruzioni del punto 3. In caso contrario, continuare con le istruzioni del punto 2.
- **2** Rimuovere la cartuccia di toner e metterla da parte, coprendola con un foglio di carta.

#### **ATTENZIONE**

Gli inceppamenti in quest'area possono causare la presenza di toner sulla pagina. Se i vestiti si sporcano di polvere di toner, lavarli in acqua fredda, poiché l'acqua calda fa penetrare il toner nei tessuti.

#### **ATTENZIONE**

Per evitare di danneggiare la cartuccia di toner, non esporla alla luce per più di pochi minuti e coprirla con un foglio di carta.

**Segue alla pagina successiva.**

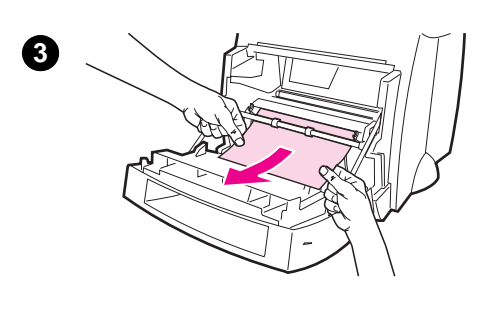

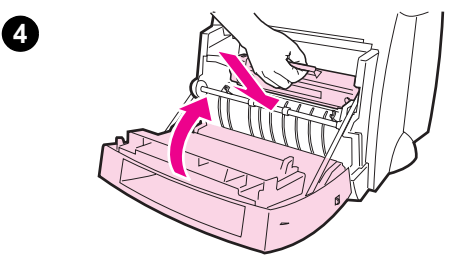

 **<sup>3</sup>** Afferrare con entrambe le mani la parte visibile della carta (compresa la parte centrale) ed estrarla con delicatezza dalla stampante.

#### **Nota**

Se la carta si strappa, consultare "Inceppamento della carta: rimozione di pezzi di carta strappati".

**4** Dopo avere rimosso la carta inceppata, sostituire la cartuccia di toner e chiudere lo sportello [della stampante.](#page-104-0)

#### **Nota**

Se è stato necessario spostare la stampante verso il bordo della scrivania su cui è collocata per fare spazio allo scanner, verificare che il cavo della stampante e il cavo di alimentazione siano ancora saldamente collegati.

Dopo aver eliminato un inceppamento della carta, può essere necessario reinizializzare la stampante. Consultare "Reinizializzazione della stampante".

#### **Nota**

Rimuovere tutta la carta dal cassetto di alimentazione carta e allineare i fogli della pila quando viene aggiunta [nuova carta.](#page-108-0)

<span id="page-104-0"></span>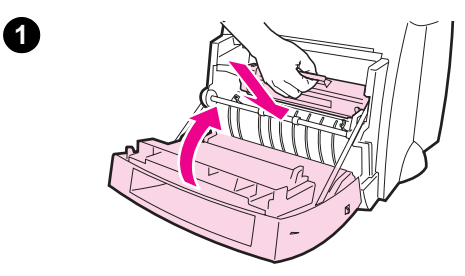

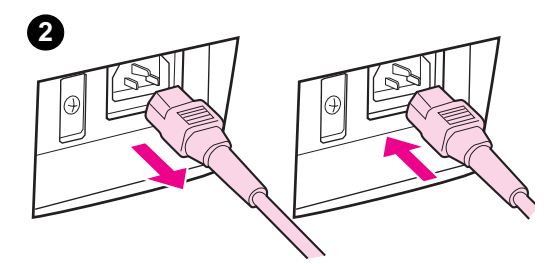

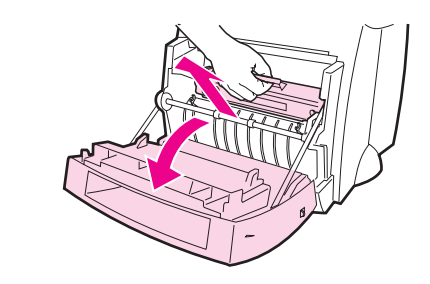

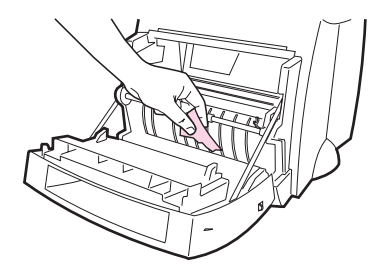

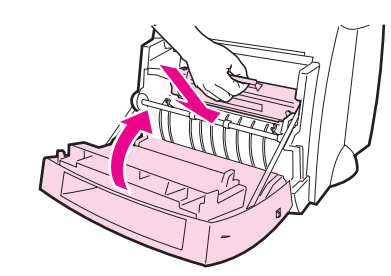

## **Inceppamento della carta: rimozione di pezzi di carta strappati**

Durante la rimozione di un foglio di carta inceppato, può accadere che si strappi. Procedere come segue per rimuovere eventuali pezzi di carta residui dalla stampante.

- **1** Accertarsi che la cartuccia di toner sia installata e che lo sportello della stampante sia chiuso.
- **2** Spegnere e riaccendere la stampante. Quando la stampante viene riaccesa, i rulli fanno avanzare i pezzi di carta.

#### **Nota**

Per spegnere le stampanti alimentate con una tensione di 220-240 V, è necessario usare l'apposito interruttore. Consultare "Spegnimento della stampante".

- **3** Aprire lo sportello della stampante e rimuovere la cartuccia di toner.
- **4** Rimuovere i pezzi di carta.
- **5** Reinstallare la cartuccia di toner e chiudere lo sportello della stampante.

Se i pezzi di carta non vengono espulsi, ripetere le istruzioni dal punto 1 al punto 5.

**3**

**4**

**5**

<span id="page-105-0"></span>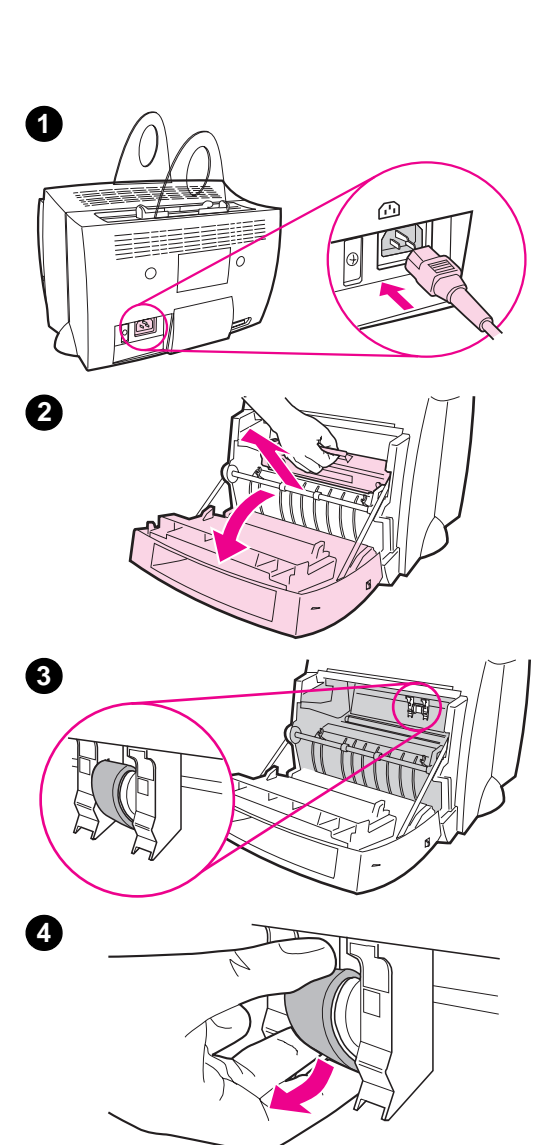

## **Sostituzione del rullo di prelievo**

Se accade spesso che la stampante non prelevi correttamente la carta (la carta non viene prelevata o vengono alimentati più fogli contemporaneamente), può essere necessario sostituire o pulire il rullo di prelievo. Consultare "Accessori e informazioni per l'ordinazione" per ordinare un nuovo rullo di prelievo.

- **1** Scollegare il cavo di alimentazione dalla stampante e attendere che si raffreddi.
- **2** Aprire lo sportello della stampante ed estrarre la cartuccia di toner.
- **3** Individuare il rullo di prelievo.
- **4** Ruotare la parte inferiore del rullo di prelievo verso la parte anteriore della stampante.

**Segue alla pagina successiva.**

**96** Capitolo 8 Soluzione dei problemi della stampante **IT IT** 

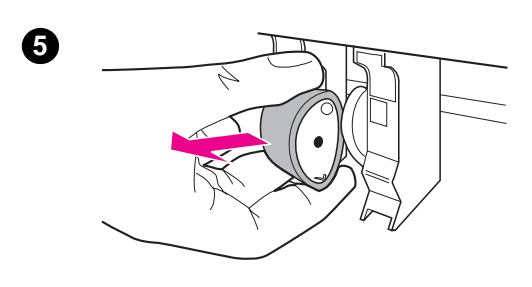

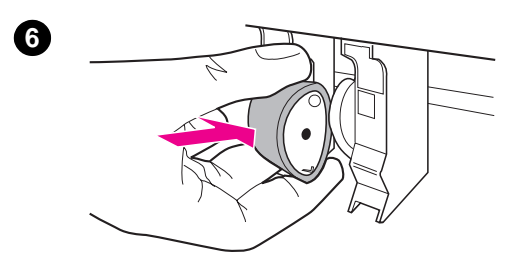

- **<sup>5</sup>** Estrarre completamente con delicatezza il rullo di prelievo.
- **6** Inserire nell'alloggiamento il nuovo rullo di prelievo al posto di quello vecchio.
- **7** Ruotare la parte inferiore del nuovo rullo di prelievo verso la parte posteriore della stampante.
- **8** Reinstallare la cartuccia di toner e chiudere lo sportello della stampante.

#### **Nota**

Ricollegare il cavo di alimentazione della stampante e riaccenderla.

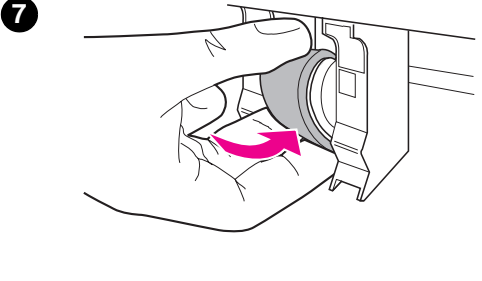

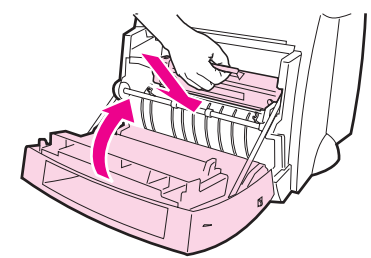

**8**

## **Pulizia del rullo di prelievo**

Se si desidera pulire il rullo di prelievo anziché sostituirlo, procedere come segue:

Rimuovere il rullo di prelievo nel modo descritto in "Sostituzione del rullo di prelievo".

**1** Inumidire un panno privo di lanugine con dell'alcool isopropilico e quindi strofinarlo sul rullo.

#### **[AVVERTENZA!](#page-105-0)**

L'alcool è infiammabile. Tenere l'alcool e il panno lontano dal fuoco. Attendere la completa evaporazione dell'alcool prima di chiudere la stampante e ricollegare il cavo di alimentazione.

- **2** Con un panno asciutto e privo di lanugine, pulire il rullo di prelievo in modo da rimuovere le particelle di sporco.
- **3** Attendere che il rullo di prelievo sia completamente asciutto prima di reinstallarlo nella stampante.

<span id="page-107-0"></span>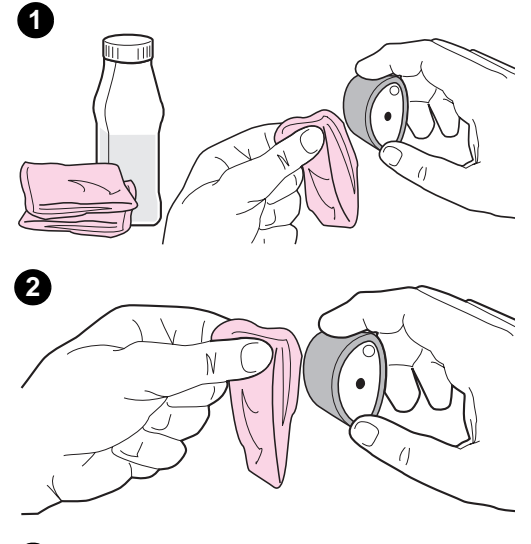

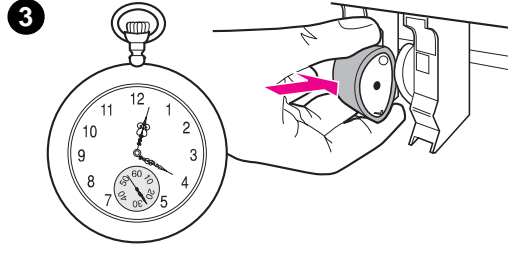
# **Reinizializzazione della stampante**

Per reinizializzare la stampante, tenere premuto 5 secondi il pulsante **Avanti** sul pannello di controllo della stampante.

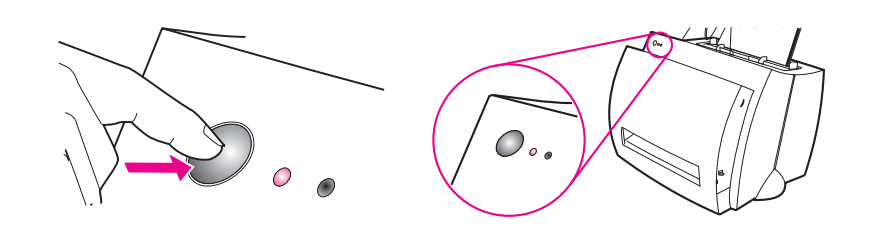

IT Reinizializzazione della stampante **99**

Capitolo 8 Soluzione dei problemi della stampante **IT** 

# **9** Soluzione dei<br>Problemi della problemi della copiatrice/dello scanner

Questo capitolo tratta i seguenti argomenti:

- Identificazione della soluzione
- Miglioramento della qualità della scansione/copia
- Calibrazione dello scanner
- Pulizia dello scanner
- [Eliminazione d](#page-111-0)egli inceppamenti nello scanner
- [Rimozione dello scanner](#page-124-0)

# <span id="page-111-0"></span>**Identificazione della soluzione**

Consultare questa sezione per individuare le soluzioni ai problemi più comuni dello scanner.

# **Problemi nella scansione**

- Lo scanner non ha funzionato
- Sullo schermo non è apparsa l'anteprima
- Immagine digitalizzata di qualità inaccettabile
- L'immagine è stata digitalizzata solo parzialmente o una parte del testo è mancante
- **·** [Impossibile m](#page-112-0)odificare il testo
- [La scansione richiede tem](#page-114-0)pi eccessivi
- [Appaiono messaggi di errore](#page-115-0) [sullo schermo](#page-117-0)

# **[Problemi ne](#page-118-0)lla copia**

- [Copia non emessa o l](#page-119-0)o scanner non ha funzionato
- [Copie bianche, immagini ma](#page-120-0)ncanti o sbiadite

# <span id="page-112-0"></span>**Lo scanner non ha funzionato**

#### **Lo scanner è collegato correttamente e inserito nella stampante?**

Lo scanner deve essere collegato e il chiavistello deve essere agganciato. Le istruzioni per l'aggancio sono contenute nella Guida di consultazione rapida. Per istruzioni sulla rimozione dello scanner, consultare "Rimozione dello scanner".

**ATTENZIONE** Per prevenire eventuali danni, disinserire la stampante prima di controllare il collegamento dello scanner.

#### **È stata stampata una pagina di prova per verificare che la [stampante abbia ric](#page-133-0)onosciuto lo scanner?**

Controllare che lo scanner sia installato stampando una pagina di prova. Consultare "Stampa di una pagina di prova". Nell'angolo inferiore sinistro della pagina di prova, apparirà il messaggio: "Scanner Installed: Yes." Se appare la dicitura "No", riavviare il PC. Se ciò non funziona, reinstallare il software HP LaserJet 1100. Fare riferimento alla Guida di consultazione rapida fornita con HP LaserJet 1100A Printer•Copier•Scanner, per le istruzioni relative all'in[stallazione del software.](#page-24-0)

#### **È stata selezionata una stampante non corretta?**

Accertarsi di aver selezionato HP LaserJet 1100 come stampante corrente prima della stampa. Fare clic su **Impostazioni** nella schermata di stampa per controllare la stampante in uso e, se necessario, specificare HP LaserJet 1100.

#### **È stata inviata un'operazione di stampa o di copia prima di iniziare la scansione?**

Se è stata inviata un'operazione di stampa o di copia prima della scansione, questa avverrà solo al termine dell'operazione precedente. L'operazione potrebbe trovarsi ancora nella coda di stampa. Controllare lo stato della spia sulla stampante. Consultare "Sequenze di accensione delle spie della stampante".

#### **Il cavo parallelo della stampante è collegato e funzionante?**

Il cavo parallelo potrebbe essere difettoso. Provare quanto segue:

- Scollegare e ricollegare il cavo parallelo.
- Provare a inviare un'operazione di stampa eseguita correttamente in precedenza.
- Se possibile, collegare il cavo e la stampante a un altro computer e provare a inviare un'operazione di stampa eseguita correttamente in precedenza.
- Provare a usare un nuovo cavo parallelo conforme alla norma IEEE 1284. Consultare "Accessori e informazioni per l'ordinazione".

#### **Vi sono altre periferiche in esecuzione sul computer?**

È possibile che HP LaserJet 1100A Printer•Copier•Scanner non riesca a condividere una porta parallela. Se alla porta parallela di HP LaserJet 1100[A è collegata un'altra periferica, qua](#page-196-0)le una scheda [a](#page-196-0)udio, un'unità disco esterna o un commutatore di rete, potrebbero verificarsi delle interferenze. Scollegare la periferica dalla porta parallela e usare HP LaserJet 1100A, oppure utilizzare due porte parallele diverse, se il computer ne è provvisto. È anche possibile aggiungere una scheda d'interfaccia per porta parallela, quale la scheda ECP. Consultare la documentazione fornita con il PC per informazioni sull'installazione di una scheda d'interfaccia parallela o per la risoluzione dei conflitti tra periferiche.

# <span id="page-114-0"></span>**Sullo schermo non è apparsa l'anteprima**

#### **Si sta eseguendo la copia o la stampa?**

Attendere che l'operazione di stampa o di copia sia terminata prima di iniziare la scansione.

#### **Il documento originale è stato caricato correttamente?**

Controllare l'orientamento dell'originale: il lato corto per primo, il lato stampato rivolto verso il basso nel cassetto di alimentazione carta dello scanner e il lato da digitalizzare rivolto in avanti. Consultare "Caricamento degli originali nella copiatrice/nello scanner".

#### **Lo scanner è collegato e inserito correttamente nella stampante?**

Lo scanner deve essere collegato e il chiavistello deve essere agganciato. Le istruzioni per l'aggancio sono contenute nella Guida [di consultazione rapida di cui è corredato](#page-37-0) lo scanner. Per la rimozione dello scanner, consultare "Rimozione dello scanner".

**ATTENZIONE** Per prevenire eventuali danni, disinserire la stampante prima di controllare il collegamento dello scanner.

#### **È stata selezionata una stampante non corretta?**

Accertarsi [di aver selezionato HP L](#page-133-0)aserJet 1100 come stampante corrente prima della stampa.

# <span id="page-115-0"></span>**Immagine digitalizzata di qualità inaccettabile**

#### **L'originale è una fotografia o un'immagine ristampata da una copia?**

Le ristampe fotografiche da copie, quali le foto di giornali e riviste, vengono eseguite mediante una procedura che utilizza piccoli punti di inchiostro per interpretare i contrasti dell'originale, riducendo drasticamente la qualità risultante. Spesso, questi punti di inchiostro formano motivi casuali che possono essere visibili quando si sottopone a scansione e si ristampa o visualizza l'immagine. Se i seguenti suggerimenti non risolvono il problema, è necessario utilizzare un originale di qualità migliore.

- Provare a eliminare i motivi riducendo le dimensioni dell'immagine digitalizzata. Consultare "Miglioramento dell'immagine digitalizzata".
- Stampare l'immagine digitalizzata per controllare se la qualità è migliore. Vedere più avanti.
- Provare a ricalibrare lo scanner. Consultare "Calibrazione" dello scanner".
- [Verificare l](#page-66-0)a risoluzione e l'impostazione dei toni di grigio in base al tipo di scansione da eseguire. Consultare "Risoluzione dello scanner e toni di grigio".

#### **La qualità dell'immagine stam[pata è migliore di qu](#page-128-0)ella [vi](#page-128-0)sualizzata?**

L'immagine visualizzata sullo schermo non è sempre una rappresentazione fedele della qu[alità della scansione.](#page-200-0)

- [Provare](#page-200-0) a regolare le impostazioni del monitor per visualizzare più colori (o toni di grigio). Solitamente, la regolazione avviene mediante le impostazioni di "Schermo" nel pannello di controllo. Consultare la documentazione fornita con il PC.
- Provare a regolare la risoluzione e le impostazioni dei toni di grigio nel software dello scanner. Per ulteriori informazioni su queste impostazioni, consultare "Risoluzione dello scanner e toni di grigio".

#### **L'immagine è inclinata (non allineata)?**

L'originale non è stato caricato correttamente. Servirsi delle guide per la carta per il caricamento degli originali. Consultare "Caricamento degli originali nella copiatrice/nello scanner".

#### **L'immagine digitalizzata presenta macchie, linee, strisce bianche verticali o altri difetti?**

Consultare "Miglioramento della qualità della scansione/copia".

#### **Lo scanner è sporco?**

[Se lo scanner è sporco, l'im](#page-37-0)magine generata non sarà nitida e chiara. Consultare "Pulizia dello scanner".

#### **La grafica è diversa dall'originale?**

[Le impostazioni della grafica potrebbero non e](#page-124-0)ssere adatte al tipo di scansione da eseguire. Provare a cambiare le impostazioni nelle caratteristiche della stampante (driver). Consultare "Caratteristiche [della stampante \(](#page-129-0)driver)".

# <span id="page-117-0"></span>**L'immagine è stata digitalizzata solo parzialmente o una parte del testo è mancante**

#### **L'originale è stato caricato correttamente?**

Controllare che l'originale sia stato caricato correttamente. Consultare "Caricamento degli originali nella copiatrice/ nello scanner".

#### **L'originale ha uno sfondo a colori?**

Con uno sfondo a colori, le immagini in primo piano potrebbero apparire poco nitide. Provare a regolare le impostazioni prima della [scansione o a migliorare l'immagine dopo averla digita](#page-37-0)lizzata. Consultare "Originali sensibili al contrasto" e "Risoluzione dello scanner e toni di grigio".

#### **L'originale ha una lunghezza superiore a 762 mm?**

La lunghezza massima per la scansione è di 762 mm. Se la pagina supera tale dimensione, lo scanner si arresta.

**[ATTENZIONE](#page-200-0)** Non tentare di estrarre l'originale dallo scanner, per non danneggiare il documento o lo scanner. Consultare "Eliminazione degli inceppamenti nello scanner".

#### **L'originale è troppo piccolo?**

Il formato minimo supportato dalla copiatrice/scanner per HP LaserJet 1100 è di 50,8 x 90 mm. L'originale potrebbe essersi inceppato. Consultare ["Eliminazione degli inceppame](#page-130-0)nti [nello scann](#page-130-0)er".

#### **Si sta usando Assistente documenti?**

Le impostazioni predefinite delle proprietà di Assistente documenti potrebbero aver definito l'esecuzione automatica di un'azione specifi[ca diversa da quella attualmente in corso. Ad e](#page-130-0)sempio, se Assistente documenti è impostato per l'esecuzione automatica di una scansione per l'invio in posta elettronica, l'immagine non comparirà sullo schermo, ma verrà allegata come file a un messaggio di posta elettronica. Consultare la Guida in linea per le istruzioni su come cambiare le proprietà di Assistente documenti. Consultare "Accesso alla Guida in linea".

# <span id="page-118-0"></span>**Impossibile modificare il testo**

#### **È stato specificato Assistente documenti o Document Desktop LaserJet per modificare il testo (OCR)?**

Il testo viene considerato come immagine unica finché non viene sottoposto a OCR (riconoscimento ottico dei caratteri), in modo da essere convertito in testo modificabile. Consultare "Modifica di testo digitalizzato (OCR)".

#### **È stato creato un collegato corretto dell'elaboratore di testi con l'applicazione OCR?**

L'applicazione OCR potrebbe essere collegata a un elaboratore di testi che non è in grado di eseguire [questa operazione](#page-62-0). Consultare la [Gu](#page-62-0)ida in linea HP per informazioni su come creare collegamenti tra le applicazioni.

#### **Il documento originale presenta un testo con spaziatura ridotta?**

L'applicazione OCR potrebbe avere difficoltà nel riconoscere un testo denso. Ad esempio, il testo elaborato dall'applicazione OCR potrebbe unire i caratteri **rn** e rappresentarli come **m** oppure ignorare alcune lettere.

#### **La qualità dell'originale è scadente?**

La precisione del riconoscimento ottico dei caratteri dipende dalla qualità, dalle dimensioni e dalle caratteristiche dell'originale, e dalla qualità stessa della scansione. Accertarsi che l'originale sia di buona qualità.

#### **L'originale ha uno sfondo a colori?**

Con uno sfondo a colori, le immagini in primo piano potrebbero apparire poco nitide. Provare a regolare le impostazioni prima della scansione o a migliorare l'immagine dopo averla digitalizzata. Consultare "Originali sensibili al contrasto" e "Risoluzione dello scanner e toni di grigio".

# <span id="page-119-0"></span>**La scansione richiede tempi eccessivi**

#### **Le impostazioni di risoluzione e toni di grigio sono troppo alte?**

Se tali impostazioni sono alte, l'operazione di scansione richiederà tempi più lunghi e genererà file di dimensioni maggiori. La scansione o la copia con una risoluzione corretta e un'impostazione adeguata dei toni di grigio contribuiscono a ottenere risultati soddisfacenti. Per ulteriori informazioni sulla risoluzione e i toni di grigio, consultare "Risoluzione dello scanner e toni di grigio".

#### **È stata inviata un'operazione di stampa o di copia prima di iniziare la scansione?**

Se è stata inviata un'operazione di stampa o di copia prima della scansione, questa avverrà solo al termine dell'operazione [precedente.](#page-200-0)

#### **La stampante è impostata per la comunicazione bidirezionale?**

Consultare la documentazione del PC per informazioni sulle impostazioni di comunicazione.

# <span id="page-120-0"></span>**Appaiono messaggi di errore sullo schermo**

#### **Impossibile attivare la sorgente TWAIN**

- Nell'acquisizione di un'immagine da un altro dispositivo, quale una macchina fotografica digitale o un altro scanner, accertarsi che questo dispositivo sia conforme allo standard TWAIN. I dispositivi non conformi a TWAIN non funzionano con il software HP LaserJet 1100A.
- Accertarsi di aver collegato il cavo parallelo, fornito nella confezione del prodotto, alla porta parallela corretta sul retro del PC. Se il computer è provvisto di una seconda porta parallela, provare a collegare il cavo a quest'ultima. Accertarsi che la porta parallela del computer sia di tipo conforme a SPP (bidirezionale) o ECP. La porta SPP è il minimo indispensabile, mentre la porta ECP è vivamente consigliata. Per ulteriori informazioni sulla porta parallela, consultare la documentazione del PC.
- È possibile che HP LaserJet 1100A Printer•Copier•Scanner non riesca a condividere una porta parallela. Se alla porta parallela di HP LaserJet 1100A è collegata un'altra periferica, quale una scheda audio, un'unità disco esterna o un commutatore di rete, potrebbero verificarsi delle interferenze. Scollegare la periferica dalla porta parallela e usare HP LaserJet 1100A, oppure utilizzare due porte parallele diverse, se il computer ne è provvisto. È anche possibile aggiungere una scheda d'interfaccia per porta parallela, quale la scheda ECP. Consultare la documentazione fornita con il PC per informazioni sull'installazione di una scheda d'interfaccia parallela o per la risoluzione dei conflitti tra periferiche.

# **Copia non emessa o lo scanner non ha funzionato**

#### **La carta è caricata nel cassetto di alimentazione della stampante?**

Caricare la carta nella stampante. Consultare "Caricamento della carta nella stampante".

**Il documento originale è stato caricato correttamente?** Controllare l'orientamento dell'originale: il lato corto per primo e il lato stampato rivolto verso il basso nel cassetto di alimentazione carta dello scanner. Consultare "Car[icamento degli originali](#page-18-0) nella [copiat](#page-18-0)rice/nello scanner".

#### **Lo scanner è collegato e inserito correttamente nella stampante?**

Lo scanner deve essere collegato e il chiavistello deve essere agganciat[o. Le istruzioni per l'aggancio sono contenu](#page-37-0)te nella Guida [di consu](#page-37-0)ltazione rapida. Per la rimozione dello scanner, consultare "Rimozione dello scanner".

**ATTENZIONE** Per prevenire eventuali danni, disinserire la stampante prima di controllare il collegamento dello scanner.

#### **È stata selezionata una stampante non corretta?**

[Accertars](#page-133-0)i di aver selezionato HP LaserJet 1100 come stampante corrente prima della stampa. Fare clic su **Impostazioni** nella schermata di stampa per con-trollare la stampante in uso e, se necessario, specificare HP LaserJet 1100.

#### **È stata stampata una pagina di prova per verificare che la stampante abbia riconosciuto lo scanner?**

Controllare che lo scanner sia installato, stampando una pagina di prova. Consultare "Stampa di una pagina di prova". Nell'angolo inferiore sinistro della pagina di prova, apparirà il messaggio: "Scanner Installed: Yes". Se appare la dicitura "No", riavviare il PC. Se ciò non funziona, reinstallare il software HP LaserJet 1100. Fare riferimento alla Guida di consultazione rapida che accompagna HP LaserJet 1100A Printer•Copier•Scanner per le istruzioni relative all'[installazione del software.](#page-24-0)

#### **È stata inviata un'operazione di stampa prima di iniziare la copia?**

Se è stata inviata un'operazione di stampa prima della copia, questa avverrà solo al termine dell'operazione precedente.

# **Copie bianche, immagini mancanti o sbiadite**

#### **Si sta eseguendo una copia veloce mentre si dovrebbe utilizzare il pannello di controllo della copiatrice?**

Le impostazioni di copia veloce potrebbero produrre risultati insoddisfacenti per il tipo di copia in corso. Consultare "Panoramica sulla copia".

#### **Il nastro protettivo è stato rimosso dalla cartuccia di toner?**

Ogni cartuccia di toner nuova ha una striscia di nastro protettivo in plastica. Consultare "Sostituzione della cartuccia di toner" per verificare che il nastro sia stato rimoss[o.](#page-69-0)

#### **La cartuccia di toner sta per esaurirsi?**

Le copie vengono create utilizzando la stampante; quindi, se la cartuccia sta per esaurirsi, i colori delle copie risulteranno sbiaditi. È po[ssibile prolungare la durata di una ca](#page-77-0)rtuccia; consultare "Ridistribuzione del toner".

#### **È stata selezionata una stampante non corretta?**

Accertarsi di aver selezionato HP LaserJet 1100 come stampante corrente prima della stampa. Fare clic su **Impostazioni** nella schermata di stampa per controllare la stampante in uso e, se [necessar](#page-75-0)io, specificare HP LaserJet 1100.

Se il problema riguarda il software, consultare la Guida in linea. Consultare "Accesso alla Guida in linea".

#### **La qualità dell'originale è scadente?**

La precisione della copia dipende dalla qualità e dalle dimensioni dell'origina-le. Se l'originale è troppo chiaro, la copia potrebbe non riuscire a compensare neppure regolando il contrasto. Provare a [regolare il contrasto nel](#page-38-0) Pannello di controllo della copiatrice. Consultare "Uso del Pannello di controllo della copiatrice".

#### **L'originale ha uno sfondo a colori?**

Con uno sfondo a colori, le immagini in primo piano potrebbero apparire poco nitide oppure lo sfondo potrebbe presentare una tonalità diversa. Provare a regolare le impostazioni prima della copia [o a migliorare l'immagine dopo averla co](#page-71-0)piata, utilizzando il Pannello di controllo della copiatrice. Consultare "Uso del Pannello di controllo della copiatrice" e "Risoluzione dello scanner e toni di grigio".

#### **L'originale ha una lunghezza superiore a 762 mm?**

La lunghezza massima per la scansione è di 762 mm. Se la pagina supera tale dimensione, lo scanner si arresta.

**ATTENZIONE** Non tentare di estrarre l'originale dallo scanner, per non danneggiare il documento o lo scanner. Consultare "Eliminazione degli inceppamenti nello scanner".

#### **L'originale è troppo piccolo?**

Il formato minimo supportato dalla copiatrice/scanner per HP LaserJet 1100 è di 50,8 x 90 mm. L'originale potrebbe essersi inceppato. C[onsultare "Eliminazione degli in](#page-130-0)ceppamenti [nello scann](#page-130-0)er".

# <span id="page-124-0"></span>**Miglioramento della qualità della scansione/copia**

Questa sezione tratta i seguenti argomenti:

- Operazioni preventive
- Esempi di difetti delle immagini
- Correzione dei difetti di scansione e copia

# **Operazioni preventive**

[Esistono alcuni acc](#page-125-0)orgimenti che possono contribuire a migliorare la [qualità della scansione:](#page-126-0)

- Caricare la carta o il supporto in maniera corretta. Se la carta non viene caricata correttamente, potrebbe inclinarsi e produrre immagini poco nitide e problemi con l'applicazione OCR. Consultare "Caricamento degli originali nella copiatrice/ nello scanner".
- Regolare le impostazioni nel software in base all'uso che si farà dell'immagine digitalizzata o copiata. Consultare "Miglioramento dell'immagine digitalizzata" e "Risoluzione dello scanner e toni di grigio".
- [Usare originali di qualità.](#page-37-0)

# <span id="page-125-0"></span>**Esempi di difetti delle immagini**

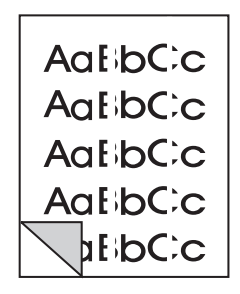

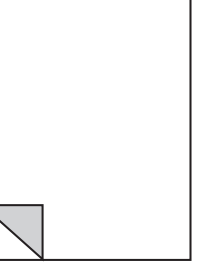

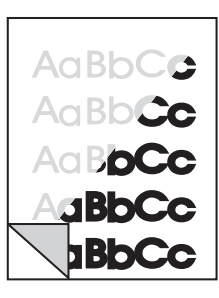

Strisce bianche verticali

Pagine bianche

Troppo chiaro o troppo scuro

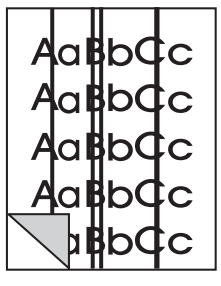

Linee inopportune

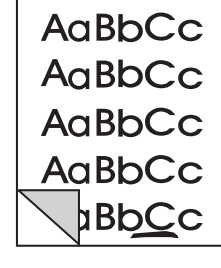

strisce

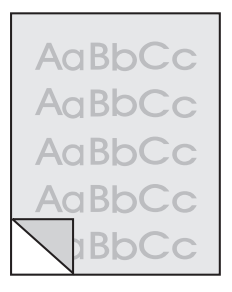

Punti neri o Testo poco nitido

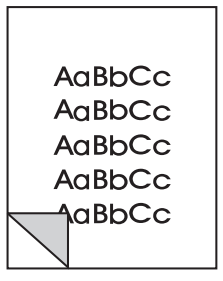

Immagine stampata con dimensioni ridotte

# **Correzione dei difetti di scansione e copia**

## **Strisce bianche verticali**

<span id="page-126-0"></span>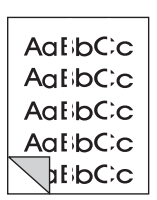

- Lo scanner potrebbe richiedere una nuova calibrazione. Consultare "Calibrazione dello scanner".
- La carta potrebbe non rispondere ai requisiti stabiliti dalla HP (ad esempio, potrebbe essere troppo umida o troppo ruvida). Consultare "Caratteristiche della carta per la stampante".

## **[Pagine bianche](#page-128-0)**

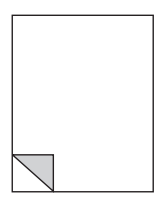

- L'originale potrebbe essere stato caricato al contrario. Caricare l'originale con il lato corto verso il basso e la facciata da digitalizzare rivolta verso la parte anteriore dello scanner. [Consultare "Caricamento degli originali](#page-175-0) nella copiatrice/ nello scanner".
- La carta potrebbe non rispondere ai requisiti stabiliti dalla HP (ad esempio, potrebbe essere troppo umida o troppo ruvida). Consultare "Caratteristiche della carta per la stampante".

# **[Troppo chiaro o troppo scuro](#page-37-0)**

- Provare a regolare le impostazioni.
	- Pannello di controllo della copiatrice: consultare "Uso del [Pannello di controllo della copiatrice"](#page-175-0).
	- Impostazioni di copia veloce: consultare "Impostazioni di copia veloce".
	- Verificare la risoluzione e le impostazioni dei toni di grigio. Consultare "Risoluzione dello sc[anner e toni di](#page-71-0) grigio".
- [Se necessario, cambia](#page-71-0)re le impostazioni delle caratteristiche della funzione associata in [Assistente documenti o](#page-70-0) HP Document Desktop. Per ulteriori informazioni su queste funzioni, consultare la Guida in linea. Consultare "Accesso alla Guida in linea".
- [Consultare "Calibrazione dello scanner"](#page-200-0).

#### **Linee inopportune**

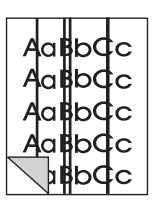

- Il sensore dello scanner potrebbe presentare tracce di inchiostro, colla, corretto[re fluido o altre sostanze. P](#page-38-0)rovare a pulire lo [scanner. Consultare "P](#page-128-0)ulizia dello scanner".
- Lo scanner potrebbe richiedere una nuova calibrazione. Consultare "Calibrazione dello scanner".

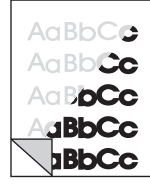

## **Punti neri o strisce**

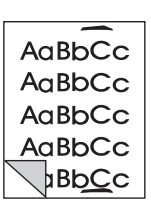

Il sensore dello scanner potrebbe presentare tracce di inchiostro, colla, correttore fluido o altre sostanze. Provare a pulire lo scanner. Consultare "Pulizia dello scanner".

## **Testo poco nitido**

AaBbCc AaBbCc AaBbCc AaBbCc **BbCc**  Prov[are a regolare le impo](#page-129-0)stazioni.

- Pannello di controllo della copiatrice: consultare "Uso del Pannello di controllo della copiatrice".
- Impostazioni di copia veloce: consultare "Impostazioni di copia veloce".
- Verificare la risoluzione e le impostazioni dei toni di grigio. Consultare "Risoluzione dello sc[anner e toni di](#page-71-0) grigio".
- [Se necessario, cambia](#page-71-0)re le impostazioni delle caratteristiche della funzione associata in [Assistente documenti o](#page-70-0) HP Document Desktop. Per ulteriori informazioni su queste funzioni, consultare la Guida in linea. Consultare "Accesso alla Guida in linea".

#### **I[mmagine stampata con dimension](#page-200-0)i ridotte**

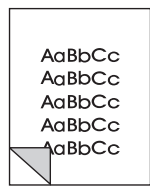

- Il software HP potrebbe essere impostato per la riduzione dell'immagine digitalizzata. Consultare:
	- "LaserJet [Toolbox" per cambiare le imp](#page-38-0)ostazioni di Assistente documenti e Document Desktop LaserJet.
	- "Impostazioni di copia veloce" per cambiare le impostazioni di copia veloce.
	- "Uso del Pannello di controllo della copiatrice" per cambiare le [im](#page-32-0)postazioni del Pannello di controllo della copiatrice.

# <span id="page-128-0"></span>**Calibrazione dello scanner**

Se le immagini presentano difetti, è possibile che lo scanner richieda una nuova calibrazione. Assicurarsi in primo luogo che il problema non riguardi la stampa. Una volta appurato che il problema non è dovuto alla stampa, pulire lo scanner. Consultare "Pulizia dello scanner". Se il difetto dell'immagine persiste, calibrare lo scanner. Per accedere alla calibrazione, consultare "Accesso alla calibrazione".

- **1** Ritagliare un foglio con un formato di 219 x 153 mm come minimo, usando carta bianca [e brillante.](#page-129-0)
- **2** Inserire la pagina nel cassetto di alimentazione dal lato lungo e iniziare la calibrazione.

**Nota** Per ulteriori informazioni sulla calibrazione, consultare la Guida in linea.

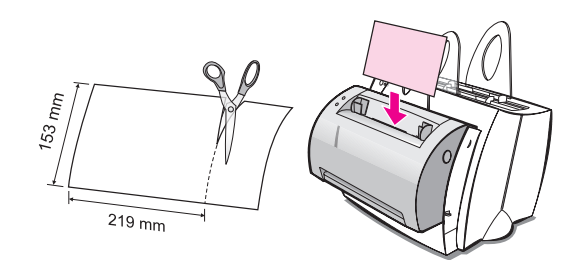

# **Accesso alla calibrazione**

#### **Windows 9x e NT 4.0**

In Assistente documenti, fare clic sull'icona **Strumenti** e su **Calibrazione**.

#### **Windows 3.1x**

Nel **Program Manager**, fare doppio clic sull'icona **HP LaserJet 1100** e quindi su **Calibra scanner**.

# <span id="page-129-0"></span>**Pulizia dello scanner**

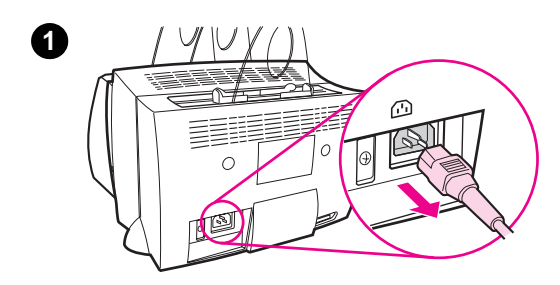

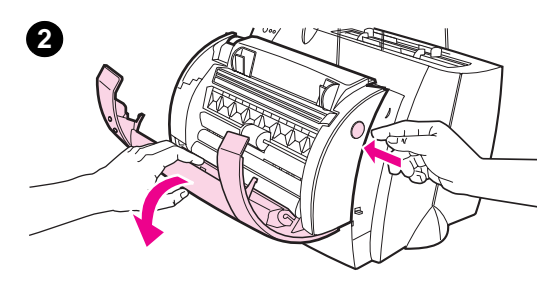

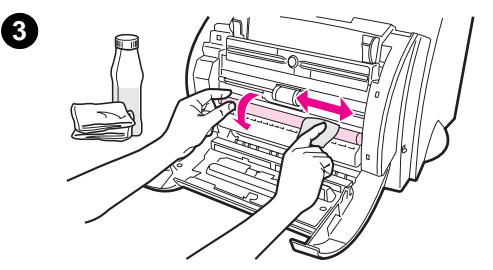

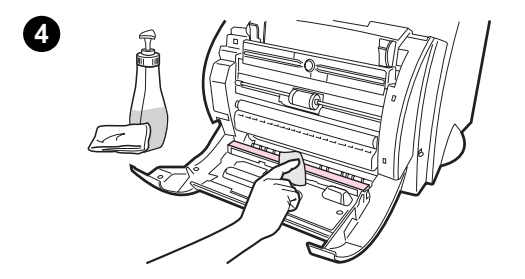

 Si consiglia di pulire lo scanner dopo aver copiato o digitalizzato pagine che presentano una quantità eccessiva di inchiostro, sporcizia o polvere.

Per pulire lo scanner, attenersi alla seguente procedura:

- **1** Disinserire il cavo di alimentazione dalla stampante e attendere che lo scanner si raffreddi.
- **2** Aprire lo sportello dello scanner.
- **3** Inumidire un panno di cotone pulito con dell'alcool (pH7 o pH neutro) o con un detergente per vetri. Strofinare delicatamente il rullo in CIS bianco, facendolo ruotare lentamente.

#### **AVVERTENZA!**

L'alcool è infiammabile. Tenere l'alcool e il panno lontano dal fuoco. Attendere la completa evaporazione dell'alcool prima di ricollegare il cavo di alimentazione.

**4** Spruzzare il **detergente per vetri** su un altro panno di cotone pulito e pulire accuratamente il vetro del sensore dell'immagine.

#### **AVVERTENZA!**

Assicurarsi che lo scanner sia completamente asciutto prima di inserire il cavo di alimentazione.

**120** Capitolo 9 Soluzione dei problemi della copiatrice/dello scanner **IT** 

# <span id="page-130-0"></span>**Eliminazione degli inceppamenti nello scanner**

Occasionalmente può accadere che la carta si inceppi durante un'operazione di scansione o di copia. Le cause dell'inceppamento possono essere le seguenti:

- I cassetti di alimentazione sono stati caricati in maniera errata. Consultare "Caricamento degli originali nella copiatrice/ nello scanner".
- Il formato dell'originale non è supportato per l'alimentazione nello scanner. Consultare "Formati e tipi di carta (supporti di stampa) utilizzabili".
- [L'originale supera la lunghezza massima della pag](#page-37-0)ina. Consultare "Formati e tipi di carta (supporti di stampa) utilizzabili".
- Il supporto usato non corrisponde alle specifiche HP. Consultare "Car[atteristiche della carta per la stampante".](#page-35-0)

Quando si verifica un inceppamento, appare un messaggio di errore.

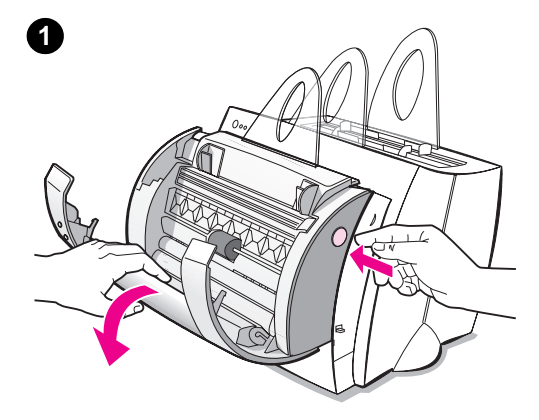

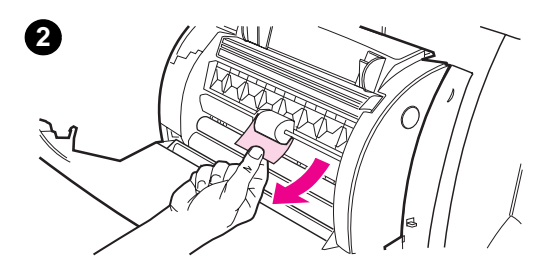

# **Eliminazione di un inceppamento**

- **<sup>1</sup>** Aprire lo sportello dello scanner.
- **2** Individuare e afferrare l'originale dal lato che sporge di più ed estrarlo tirandolo delicata-mente e senza strappi.
- **3** Se necessario, far ruotare la rotella bianca in direzione opposta mentre si estrae l'originale. Ad esempio, se l'estrazione avviene dal basso, farla ruotare verso l'alto.

Se l'originale non è visibile, consultare "Eliminazione di inceppamenti non visibili".

## **Nota**

Togliere sempre tutti gli originali dal cassetto di alimentazione e raddrizzare [la risma di carta prima di](#page-132-0) aggiungere altri originali.

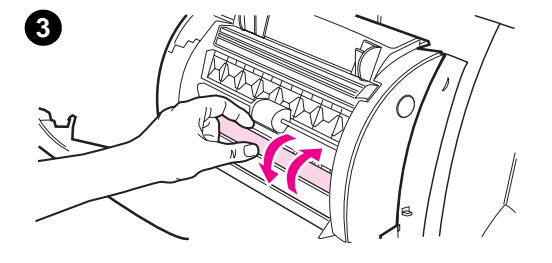

# **Eliminazione di inceppamenti non visibili**

 Rimuovere lo scanner dalla stampante. Consultare "Rimozione dello scanner".

#### **ATTENZIONE**

La rimozione dello scanner senza aver prima disinserito il cavo di alimentazione dalla stampante, potrebbe danneggiare [lo scanner e la stamp](#page-133-0)ante. Scollegare la stampante prima di reinstallare lo scanner.

- **1** Capovolgere lo scanner.
- **2** Scuoterlo con delicatezza finché l'originale non fuoriesce dall'alto.

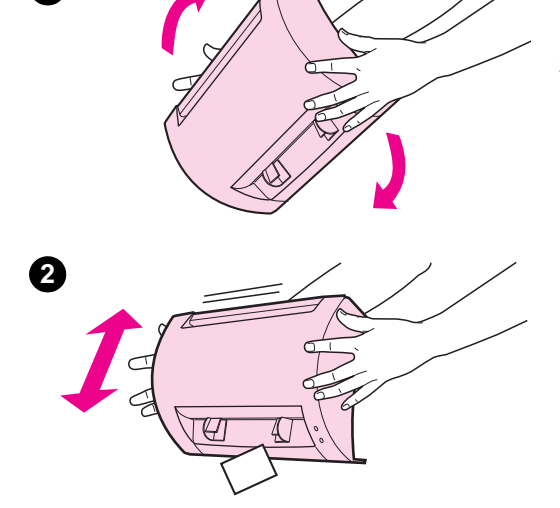

<span id="page-132-0"></span>**1**

# <span id="page-133-0"></span>**Rimozione dello scanner**

Per rimuovere lo scanner dalla stampante, attenersi alla seguente procedura:

**ATTENZIONE** La rimozione dello scanner senza aver prima disinserito il cavo di alimentazione dalla stampante, potrebbe danneggiare lo scanner e la stampante. Scollegare la stampante prima di reinstallare lo scanner.

- **1** Scollegare la stampante e spegnerla.
- **2** Spostare da sinistra a destra la leva dello scanner, posta sulla base, per liberare il connettore.
- **3** Afferrare lo scanner dai lati con entrambe le mani, **ruotare la base in direzione opposta alla stampante**, quindi sollevare lo scanner verso l'alto e separarlo dalla stampante.

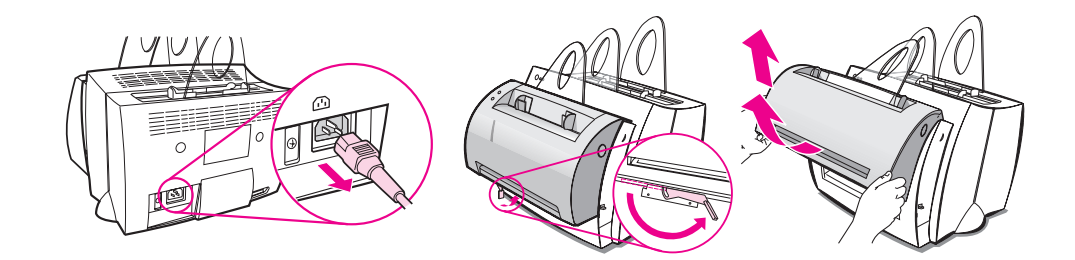

# 10 Servizio e assistenza

Questo capitolo tratta i seguenti argomenti:

- Disponibilità
- Servizio di riparazione hardware
- Indicazioni per il reimballaggio della stampante
- Indicazioni per il reimballaggio dello scanner
- [●](#page-135-0) Modulo di informazioni per l'assistenza
- [Assistenza HP](#page-135-0)
- [Uffici di vendita e assistenza ne](#page-136-0)l mondo

# <span id="page-135-0"></span>**Disponibilità**

La HP mette a disposizione nel mondo vari tipi di servizi e programmi di assistenza. La disponibilità di questi programmi dipende dal Paese di residenza dell'utente.

# **Servizio di riparazione hardware**

Se l'hardware si dovesse guastare durante il periodo di garanzia, la HP mette a disposizione le seguenti opzioni di assistenza:

- **Servizio di riparazione HP:** la HP si impegna a prelevare l'unità, ripararla e restituirla al cliente entro 5-10 giorni, a seconda della zona di residenza dell'utente.
- **Fornitore del servizio di assistenza autorizzato HP:** è possibile restituire l'unità a un fornitore del servizio di assistenza autorizzato nella propria zona di residenza.
- **Express Exchange:** la HP mette a disposizione stampanti riparate come sostituzione permanente dell'unità restituita, con consegna il giorno lavorativo successivo alla richiesta di assistenza purché questa venga ricevuta entro le ore 14:00, ora di Denver, (solo per gli utenti negli U.S.A. e in Canada).

# <span id="page-136-0"></span>**Indicazioni per il reimballaggio della stampante**

- Se possibile, includere stampati di esempio e 5-10 fogli di carta o del supporto di stampa che ha causato il problema.
- Rimuovere e conservare eventuali DIMM di memoria installati nella stampante. Consultare "Rimozione dei DIMM di memoria".
- Rimuovere lo scanner. Consultare "Rimozione dello scanner".
- Rimuovere e conservare eventuali accessori opzionali installati nella stampante.

**ATTENZIONE** L'elettricità statica può arrecare danni ai moduli DIMM. Quando si maneggiano i DIMM, in[dossare un polsino antista](#page-133-0)tico o toccare spesso la confezione antistatica dei DIMM prima di toccare le parti in metallo della stampante.

- Estrarre e mettere da parte la cartuccia di toner.
- **ATTENZIONE** Per impedire che la cartuccia di toner si danneggi, conservarla nella confezione originale e non esporla alla luce.
	- Se possibile, utilizzare il contenitore e il materiale d'imballaggio originali. Eventuali danni risultanti da un confezionamento inadeguato sono di responsabilità del cliente. Se non si è conservato il materiale d'imballaggio della stampante, rivolgersi a uno spedizioniere locale per ottenere istruzioni su come reimballare la stampante.
	- Includere la copia compilata del Modulo di informazioni per l'assistenza. Consultare "Modulo di informazioni per l'assistenza".
	- La HP consiglia di assicurare l'apparecchiatura per il trasporto.

# **Indicazioni per il reimballaggio dello scanner**

- Rimuovere lo scanner dalla stampante. Consultare "Rimozione dello scanner".
- Se possibile, utilizzare il contenitore e il materiale d'imballaggio dell'unità sostituiva. Eventuali danni risultanti da un confezionamento inadeguato sono di responsabilità del cliente. Se non si è conservato il materiale d'imballaggio della stampante, rivolgersi a uno spedizioniere locale per ottener[e istruzioni su](#page-133-0) come reimballare la stampante.
- Includere la copia compilata del Modulo di informazioni per l'assistenza. Consultare "Modulo di informazioni per l'assistenza".
- La HP consiglia di assicurare l'apparecchiatura per il trasporto.

# **Modulo di informazioni per l'assistenza**

#### **Modulo di informazioni per l'assistenza**

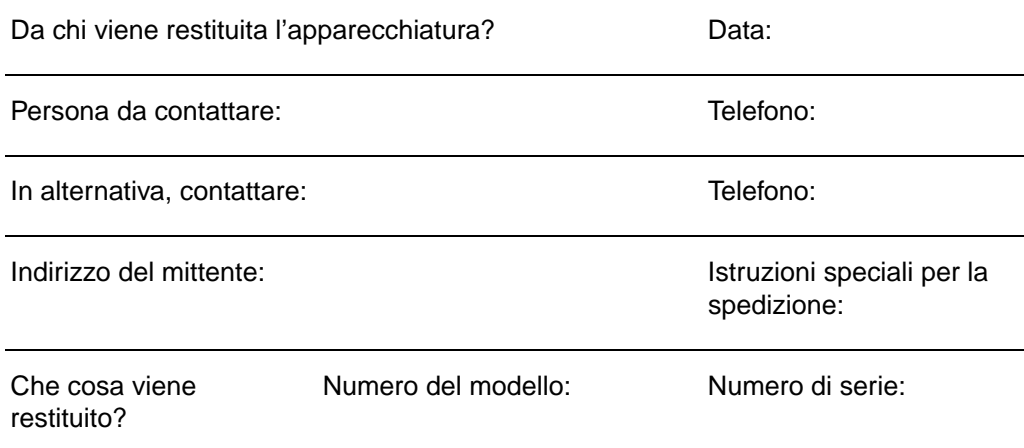

Allegare all'apparecchiatura tutta la documentazione importante per la determinazione del problema. **Non** spedire gli accessori che non richiedono riparazione (manuali, accessori di pulizia, ecc.).

#### **Che tipo di intervento si richiede?**

1. Descrivere le condizioni in cui si è verificato il guasto. (Qual è il guasto? Qual è l'azione che ha provocato il guasto? Che tipo di software era in esecuzione? Il guasto è riproducibile?)

2. Se si tratta di un guasto intermittente, quale intervallo trascorre tra un guasto e l'altro?

3. L'unità è collegata a uno o più dei seguenti dispositivi? (Fornire il nome del produttore e il numero del modello.) PC: Modem: Modem: Rete:

4. Altri commenti:

# **Assistenza HP**

Grazie per l'acquisto. Unitamente al prodotto acquistato, riceverete dalla Hewlett-Packard e dai nostri partner di assistenza una gamma di servizi di assistenza che vi consentiranno di ottenere in modo rapido e professionale i risultati desiderati.

Prima di telefonare al servizio di assistenza HP, tenere a portata di mano il numero del modello, il numero di serie, la data di acquisto e la descrizione del problema.

Sono disponibili i seguenti servizi di assistenza:

- Assistenza alla clientela e riparazione dei prodotti (U.S.A. e Canada)
- Centro europeo di assistenza alla clientela
- Assistenza tecnica on-line
- Come ottenere software e informazioni elettroniche
- [Ordinazione diretta alla HP di accessori e](#page-140-0) [ricambi](#page-140-0)
- [HP Support Assistant CD](#page-141-0)
- [Informazio](#page-144-0)ni sull'assistenza tecnica HP
- [HP SupportPack](#page-145-0)
- [HP FIRST](#page-146-0)

# <span id="page-140-0"></span>**Assistenza alla clientela e riparazione dei prodotti (U.S.A. e Canada)**

Telefonare al numero (1) (208) 323-2551 dal lunedì al venerdì dalle 6:00 alle 22:00 e il sabato dalle 9:00 alle 16:00 (ora di Denver). Il servizio è gratuito durante il periodo di garanzia. Tenere presente che continuano ad applicarsi le tariffe standard per chiamate in teleselezione. Quando si chiama, stare vicino al sistema ed essere pronti a fornire il numero di serie.

È anche disponibile un servizio di assistenza post-garanzia per rispondere alle domande sul prodotto. Telefonare al numero (1) (900) 555-1500 (\$2,50\* al minuto, con addebito massimo pari a \$25,00 per chiamata, solo negli U.S.A.) oppure al numero 1-800-999-1148 (\$25\* per chiamata, Visa o MasterCard, U.S.A. e Canada), dal lunedì al venerdì dalle 6:00 alle 22:00 e il sabato dalle 9:00 alle 16:00 (ora di Denver). L'addebito della chiamata inizia solo quando si viene collegati con il personale di assistenza. \*I prezzi sono soggetti a modifica.

# <span id="page-141-0"></span>**Centro europeo di assistenza alla clientela**

#### **Opzioni di lingua e nazionali disponibili**

Aperto dal lunedì al venerdì dalle 8:30 alle 18:00, tempo medio dell'Europa centrale

Durante il periodo di garanzia, la HP fornisce un servizio gratuito di assistenza telefonica. Chiamando uno dei numeri elencati di seguito, si viene collegati a personale qualificato. Se occorre assistenza dopo la scadenza della garanzia, si può chiamare lo stesso numero; in questo caso viene addebitata una tariffa che dipende dal tipo di assistenza richiesto. Quando si chiama la HP, tenersi pronti a fornire le seguenti informazioni: nome del prodotto e numero di serie, data di acquisto e descrizione del problema.

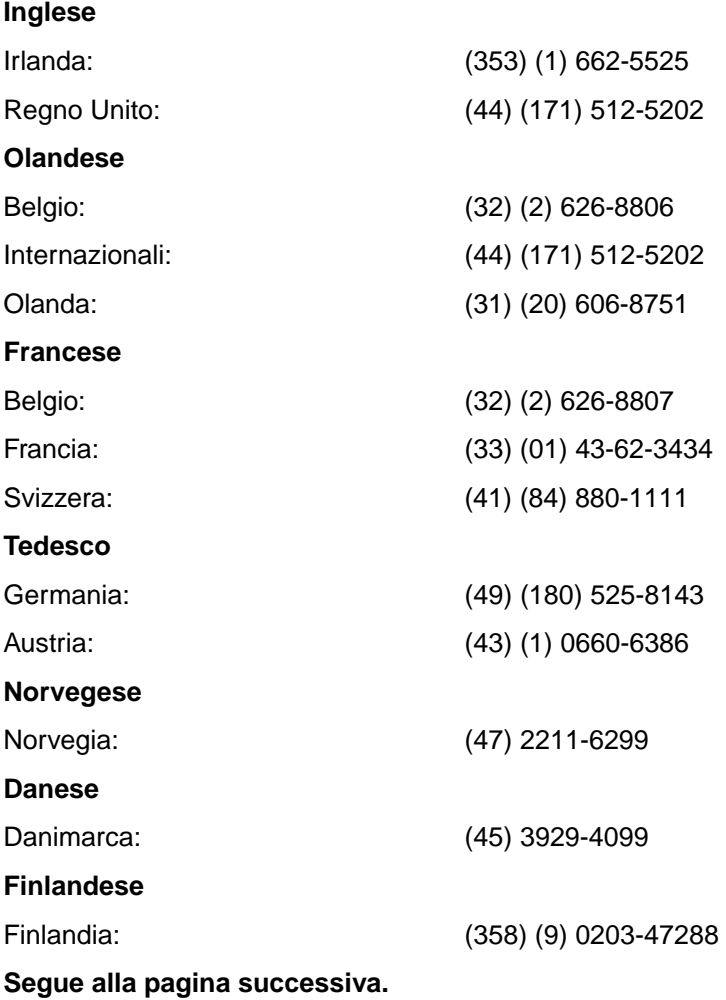

**132** Capitolo 10 Servizio e assistenza **IT IT IT** 

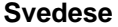

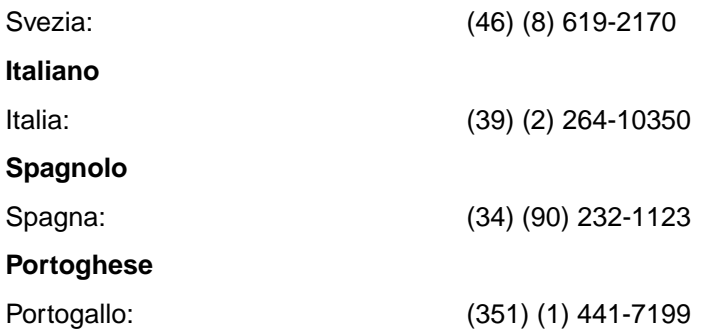

**Numeri di assistenza tecnica locali:** se si richiede assistenza dopo la scadenza della garanzia o per altri servizi di riparazione del prodotto, oppure se il proprio Paese non è elencato di seguito, consultare "Uffici di vendita e assistenza nel mondo".

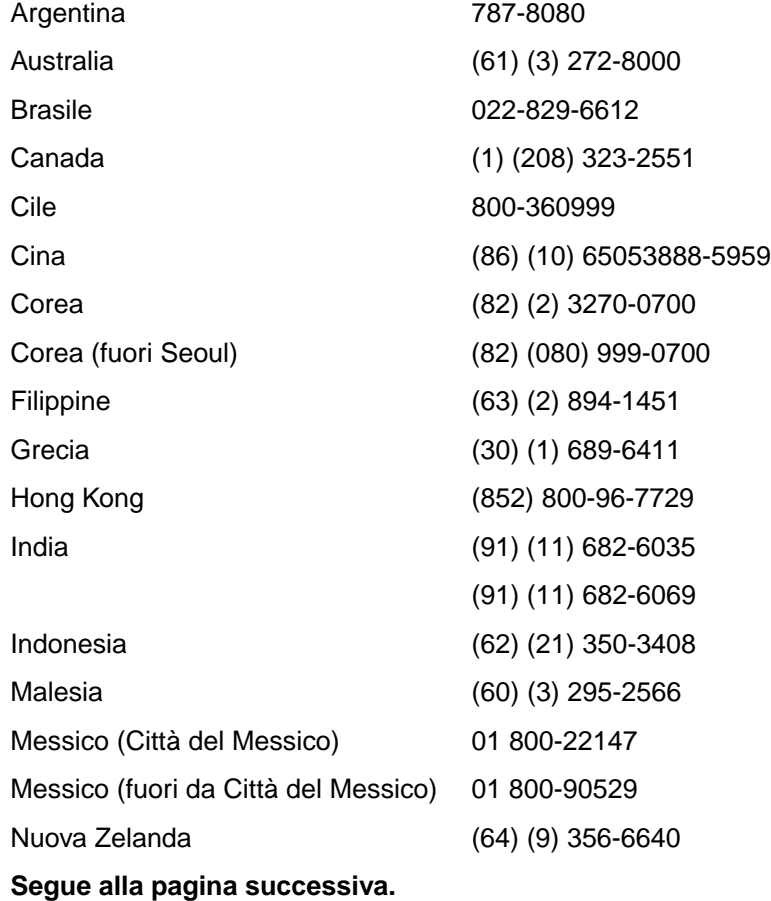

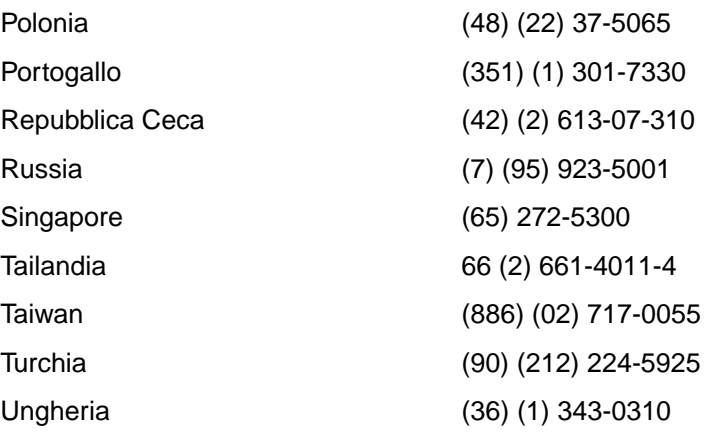
# **Assistenza tecnica on-line**

Per l'accesso alle informazioni mediante modem 24 ore su 24, vi consigliamo di usare i seguenti servizi:

#### **World Wide Web**

Presso i seguenti URL si possono ottenere i driver di stampante, il software di stampa HP aggiornato e altre informazioni di assistenza e sui prodotti:

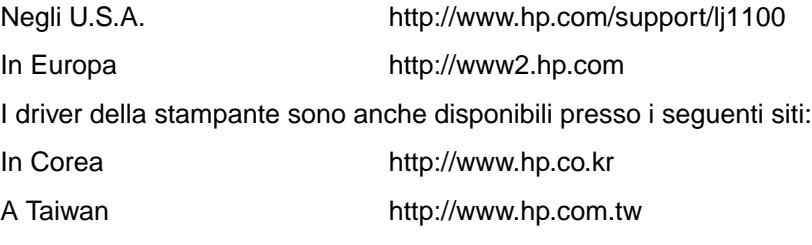

Oppure il sito per il driver locale http://www.dds.com.tw

#### **America Online**

America Online/Bertelsmann è disponibile negli Stati Uniti, in Francia, in Germania e nel Regno Unito. Sono disponibili driver di stampante, il software di stampa HP aggiornato e la documentazione di supporto da consultare per informazioni sui prodotti HP. Per usare questo servizio, servirsi della Keyword HP o chiamare il numero (USA) 1-800-800-6364 e chiedere dell'operatore N. 1118 per abbonarsi. In Europa, chiamare il numero relativo al proprio Paese di residenza, tra quelli sotto riportati:

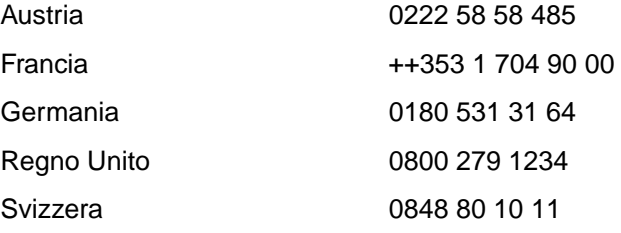

# **CompuServetm**

Presso l'HP User's Forum (GO HP) sono disponibili i driver di stampante, il software di stampa HP aggiornato e la condivisione interattiva di informazioni tecniche con altri membri di CompuServe; per abbonarsi, chiamare il numero (solo negli USA) 1-800-524-3388 e chiedere dell'operatore N. 51 per abbonarsi. (CompuServe è anche disponibile in Italia, nel Regno Unito, in Francia, in Belgio, in Svizzera, in Germania e in Austria.)

# **Come ottenere software e informazioni elettroniche**

Driver per stampante

#### **U.S.A. e Canada**

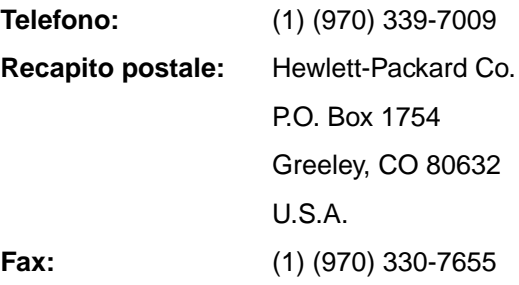

#### **Paesi asiatici e del Pacifico**

Rivolgersi a Fulfill Plus al numero (65) 740-4477 (Hong Kong, Indonesia, Filippine, Malesia o Singapore). In Corea, chiamare il numero (82) (2) 3270-0805 o (82) (2) 3270-0893.

#### **Australia, Nuova Zelanda e India**

In Australia e Nuova Zelanda, chiamare il numero (61) (2) 565-6099. In India, chiamare il numero (91) (11) 682-6035.

#### **Europa**

Chiamare il numero (44) (142) 986-5511.

# **Ordinazione diretta alla HP di accessori e ricambi**

Chiamare il numero 1-800-538-8787 (USA) o 1-800-387-3154 (Canada).

# **HP Support Assistant CD**

Questo strumento di assistenza offre informazioni in linea esaustive di carattere tecnico sui prodotti della HP. Per sottoscrivere un abbonamento a questo servizio trimestrale negli U.S.A. o in Canada, chiamare il numero 1-800-457-1762. In Hong Kong, Indonesia, Malesia o Singapore, chiamare Fulfill Plus al numero (65) 740-4477.

# **Informazioni sull'assistenza tecnica HP**

Per ottenere i recapiti dei rivenditori HP autorizzati, chiamare il numero 1-800-243-9816 (USA) o 1-800-387-3867 (Canada).

# **HP SupportPack**

Chiamare il numero 1-800-835-4747 (solo USA)

In tutti gli altri Paesi, rivolgersi al rivenditore autorizzato.

# **HP FIRST**

HP FIRST Fax è un servizio per l'invio di informazioni dettagliate sui problemi software più comuni e per suggerimenti sulla soluzione dei problemi dei prodotti HP. Per ricevere le informazioni al proprio telefax, chiamare da un telefono a multifrequenza e richiedere fino a tre documenti per chiamata.

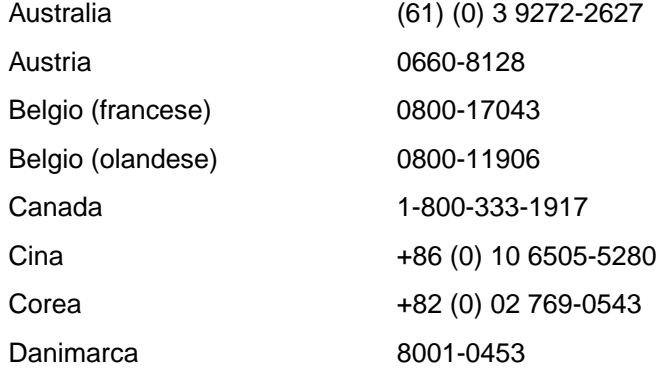

**Segue alla pagina successiva.**

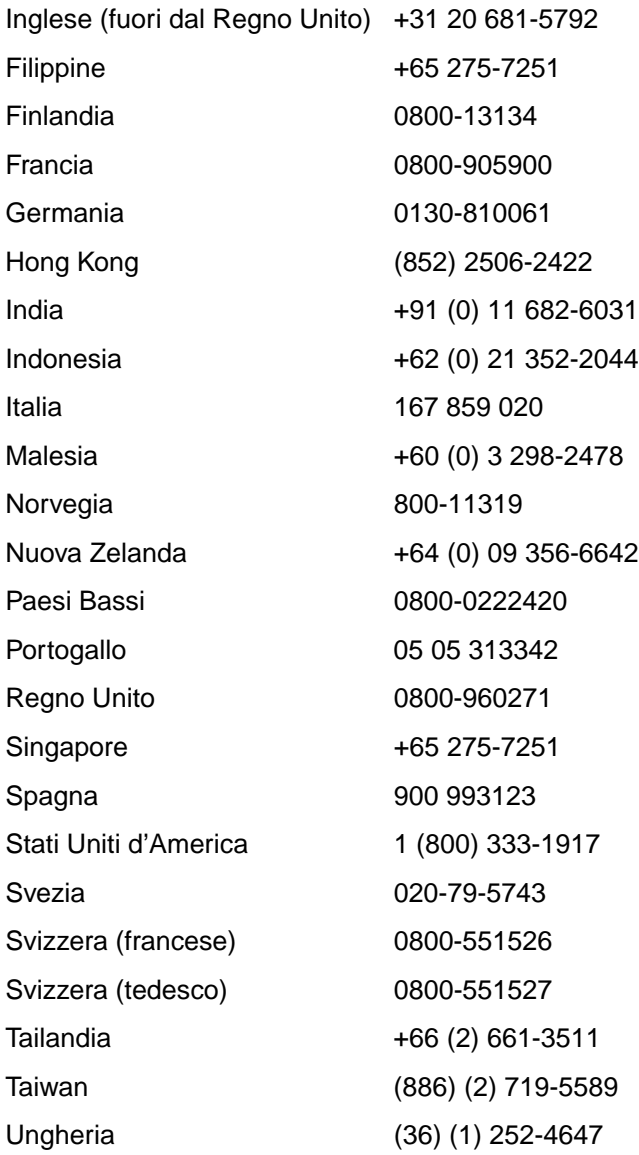

**138** Capitolo 10 Servizio e assistenza **ITES ENEX EN ENCA EN ENCA EN ENCA EN ENCA EN ENCA EN ENCA EN ENCA EN EN** 

# **Uffici di vendita e assistenza nel mondo**

Prima di telefonare a un ufficio di vendita e assistenza HP, contattare il centro di assistenza appropriato tra quelli elencati nella sezione "Assistenza HP". Non restituire i prodotti a uno di questi uffici.

#### **Argentina**

Hewlett-Packard Argentina S.A. Montañeses 2140/50/60 1428 Buenos Aires Tel.: (54) (1) 787-7100 Fax: (54) (1) 787-7213

#### **Australia**

Hewlett-Packard Australia Ltd. 31-41 Joseph Street Blackburn, VIC 3130 Tel.: (61) (3) 272-2895 Fax: (61) (3) 898-7831 Centro di riparazione hardware: Tel.: (61) (3) 272-8000 Assistenza in garanzia estesa: Tel.: (61) (3) 272-2577 Centro di informazioni clienti: Tel.: (61) (3) 272-8000

#### **Austria**

Hewlett-Packard GmbH Lieblgasse 1 A-1222 Wien Tel.: (43) (1) 25000-555 Fax: (43) (1) 25000-500

#### **Belgio**

Hewlett-Packard Belgium S.A. NV Boulevard de la Woluwe-Woluwedal 100-102 B-1200 Brussels Tel.: (32) (2) 778-31-11 Fax: (32) (2) 763-06-13

#### **Brasile**

Edisa Hewlett-Packard SA Alameda Rio Negro 750 06454-050 Alphaville - Barueri-SP Tel.: (55) (11)-7296-8000

#### **Canada**

Hewlett-Packard (Canada) Ltd. 17500 Trans Canada Highway South Service Road Kirkland, Québec H9J 2X8 Tel.: (1) (514) 697-4232 Fax: (1) (514) 697-6941

Hewlett-Packard (Canada) Ltd. 5150 Spectrum Way Mississauga, Ontario L4W 5G1 Tel.: (1) (905) 206-4725 Fax: (1) (905) 206-4739

#### **Cile**

Hewlett-Packard de Chile Avenida Andres Bello 2777 of. 1 Los Condes Santiago, Chile

#### **Cina**

China Hewlett-Packard Co. Ltd. Level 5, West Wing Office China World Trade Center No. 1, Jian Guo Men Wai Avenue Beijing 100004 Tel.: (86) (10) 6505-3888, x. 5450 Fax: (86) (10) 6505-1033 Centro di riparazione hardware e Assistenza in garanzia estesa: Tel.: (86) (10) 6262-5666 x. 6101/2 (86) (10) 6261-4167

#### **Colombia**

Hewlett-Packard Colombia Calle 100 No. 8A -55 Torre C Oficina 309 Bogotá, Colombia

IT Uffici di vendita e assistenza nel mondo **139**

#### **Corea**

Hewlett-Packard Korea 25-12, Yoido-dong, Youngdeungpo-ku Seoul 150-010 Tel.: (82) (2) 769-0114 Fax: (82) (2) 784-7084 Centro di riparazione hardware: Tel.: (82) (2) 3270-0700 (82) (2) 707-2174 (DeskJet) (82) (2) 3270-0710 (Hardware) Assistenza in garanzia estesa: Tel.: (82) (2) 3770-0365 (nel centro) (82) (2) 769-0500 (in loco)

#### **Danimarca**

Hewlett-Packard A/S Kongevejen 25 DK-3460 Birkerød Denmark Tel.: (45) 3929 4099 Fax: (45) 4281-5810

#### **Estremo Oriente**

Hewlett-Packard Asia Pacific Ltd. 17-21/F Shell Tower, Times Square 1 Matheson Street, Causeway Bay Hong Kong Tel.: (852) 2599-7777 Fax: (852) 2506-9261 Centro di riparazione hardware: Tel.: (852) 2599-7000 Assistenza in garanzia estesa: Tel.: (852) 2599-7000 Centro di informazioni clienti: Tel.: (852) 2599-7066

#### **Finlandia**

Hewlett-Packard Oy Piispankalliontie 17 FIN-02200 Espoo Tel.: (358) (9) 887-21 Fax: (358) (9) 887-2477

#### **Francia**

Hewlett-Packard France 42 Quai du Point du Jour F-92659 Boulogne Cedex Tel.: (33) (146) 10-1700 Fax: (33) (146) 10-1705

#### **Germania**

Hewlett-Packard GmbH Herrenberger Straße 130 71034 Böblingen Tel.: (49) (180) 532-6222 (49) (180) 525-8143 Fax: (49) (180) 531-6122

#### **Grecia**

Hewlett-Packard Hellas 62, Kifissias Avenue GR-15125 Maroussi Tel.: (30) (1) 689-6411 Fax: (30) (1) 689-6508

#### **India**

Hewlett-Packard India Ltd. Paharpur Business Centre 21 Nehru Place New Delhi 110 019 Tel.: (91) (11) 647-2311 Fax: (91) (11) 646-1117 Centro di riparazione hardware e Assistenza in garanzia estesa: Tel.: (91) (11) 642-5073 (91) (11) 682-6042

#### **Italia**

Hewlett-Packard Italiana SpA Via Giuseppe di Vittorio, 9 Cernusco sul Naviglio I-20063 (Milano) Tel.: (39) (2) 921-21 Fax: (39) (2) 921-04473

#### **Medio Oriente/Africa**

ISB HP Response Center Hewlett-Packard S.A. Rue de Veyrot 39 P.O. Box 364 CH-1217 Meyrin - Genève **Switzerland** Tel.: (41) (22) 780-4111

**140** Capitolo 10 Servizio e assistenza **ITELES ENGLISHED ENGLISHED ENGLISHED ENGLISHED ENGLISHED ENGLISHED ENGLISHED ENGLISHED ENGLISHED ENGLISHED ENGLISHED ENGLISHED ENGLISHED ENGLISHED ENGLISHED ENGLISHED ENGLISHED ENGL** 

#### **Messico**

Hewlett-Packard de México, S.A. de C.V. Prolongación Reforma No. 700 Lomas de Santa Fe 01210 México, D.F. Tel.: 01-800-22147 Fuori da Città del Messico Tel.: 01 800-90529

#### **Norvegia**

Hewlett-Packard Norge A/S Postboks 60 Skøyen Drammensveien 169 N-0212 Oslo<br>Tel.: (47) (47) 2273-5600 Fax: (47) 2273-5610

# **Nuova Zelanda**

Hewlett-Packard (NZ) Limited Ports of Auckland Building Princes Wharf, Quay Street P.O. Box 3860 Auckland Tel.: (64) (9) 356-6640 Fax: (64) (9) 356-6620 Centro di riparazione hardware e Assistenza in garanzia estesa: Tel.: (64) (9) 0800-733547 Centro di informazioni clienti: Tel.: (64) (9) 0800-651651

#### **Paesi Bassi**

Hewlett-Packard Nederland BV Startbaan 16 NL-1187 XR Amstelveen Postbox 667 NL-1180 AR Amstelveen Tel.: (31) (020) 606-87-51 Fax: (31) (020) 547-7755

#### **Polonia**

Hewlett-Packard Polska Al. Jerozolimskic 181 02-222 Warszawa Tel.: (48-22) 608-77-00 Fax: (48-22) 608-76-00

#### **Regno Unito**

Hewlett-Packard Ltd. Cain Road Bracknell Berkshire RG12 1HN Tel.: (44) (134) 436-9222 Fax: (44) (134) 436-3344

#### **Repubblica Ceca**

Hewlett-Packard s. r. o. Novodvorská 82 CZ-14200 Praha 4 Tel.: (42) (2) 613-07111 Fax: (42) (2) 471-7611

#### **Russia**

AO Hewlett-Packard Business Complex Building #2 129223, Moskva, Prospekt Mira VVC Tel.: (7) (95) 928-6885 Fax: (7) (95) 974-7829

#### **Sede generale per l'America Latina**

5200 Blue Lagoon Drive Suite 950 Miami, FL 33126, USA Tel.: (1) (305) 267-4220

#### **Singapore**

Hewlett-Packard Singapore (Sales) Pte Ltd 450 Alexandra Road Singapore (119960) Tel.: (65) 275-3888 Fax: (65) 275-6839 Centro di riparazione hardware e Centro di informazioni clienti: Tel.: (65) 272-5300 Assistenza in garanzia estesa: Tel.: (65) 272-5333

#### **Spagna**

Hewlett-Packard Española, S.A. Carretera de la Coruña km 16.500 E-28230 Las Rozas, Madrid Tel.: (34) (1) 626-1600 Fax: (34) (1) 626-1830

#### **Stati Uniti d'America**

Hewlett-Packard Company 11311 Chinden Blvd. Boise, ID 83714 USA Tel.: (208) 323-2551 HP FIRST: (800) 333-1917 o (208) 334-4809 Centro di riparazione autorizzato: (800) 243-9816

#### **Svezia**

Hewlett-Packard Sverige AB Skalholtsgatan 9 S-164 97 Kista Tel.: (46) (8) 444-2000 Fax: (46) (8) 444-2666

#### **Svizzera**

Hewlett-Packard (Schweiz) AG In der Luberzen 29 CH-8902 Urdorf/Zürich Tel.: (41) (084) 880-11-11 Fax: (41) (1) 753-7700

#### **Tailandia**

Hewlett-Packard (Thailand) Ltd. 23-25/f Vibulthani Tower II 3199 Rama 4 Rd, Klongtan Klongtoey, Bangkok 10110 **Thailand** Tel.: (66) (2) 661-3900-34 Fax: (66) (2) 661-3935-37 Centro di riparazione hardware: Tel.: (66) (2) 661-3900 int. 6001/ 6002 Hewlett-Packard de Venezuela S.A. Centro di informazioni clienti: Tel.: (66) (2) 661-3900 int. 3211, 3232 3A Transversal

#### **Taiwan**

Hewlett-Packard Taiwan Ltd. 8th Floor 337, Fu-Hsing North Road Taipei, 10483 Tel.: (886) (02) 717-0055 Fax: (886) (02) 514-0276 Centro di riparazione hardware: Nord (886) (02) 717-9673 Centro (886) (04) 327-0153 Sud (886) (080) 733-733 Assistenza in garanzia estesa: Tel.: (886) (02) 714-8882

#### **Turchia**

Hewlett-Packard Company Bilgisayar Ve ölçüm Sistemleri AS 19 Mayis Caddesi Nova Baran Plaza Kat: 12 80220 Sisli-Istanbul Tel.: (90) (212) 224-5925 Fax: (90) (212) 224-5939

# **Ungheria**

Hewlett-Packard Magyarország Kft. Erzsébet királyné útja 1/c. H-1146 Budapest Tel.: (36) (1) 461-8111 Fax: (36) (1) 461-8222 Centro di riparazione hardware: Tel.: (36) (1) 343-0312 Centro di informazioni clienti: Tel.: (36) (1) 343-0310

#### **Venezuela**

Los Ruices Norte

Edificio Segre Caracas 1071 Tel.: (58) (2) 239-4244 Fax: (58) (2) 239-3080

# A Specifiche della stampante

Questo capitolo tratta i seguenti argomenti:

- Caratteristiche
- Norme FCC
- Supporto del prodotto mirato alla difesa dell'ambiente
- Scheda di sicurezza dei materiali
- [●](#page-153-0) Dichiarazioni di conformità

# <span id="page-153-0"></span>**Caratteristiche**

#### **Caratteristiche della stampante**

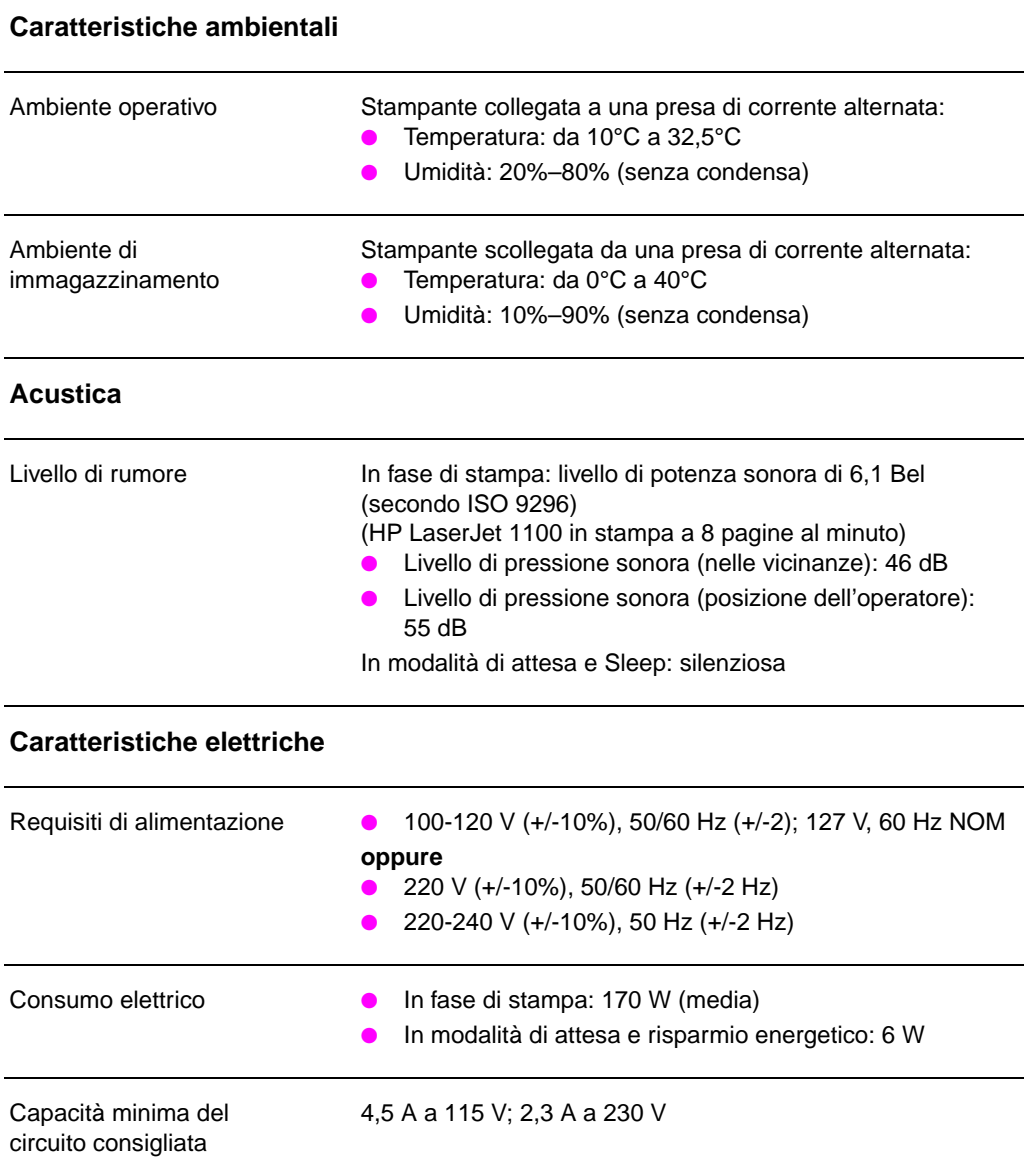

**144** Appendice A Specifiche della stampante **IT IT** 

#### **Caratteristiche della stampante (Continuazione)**

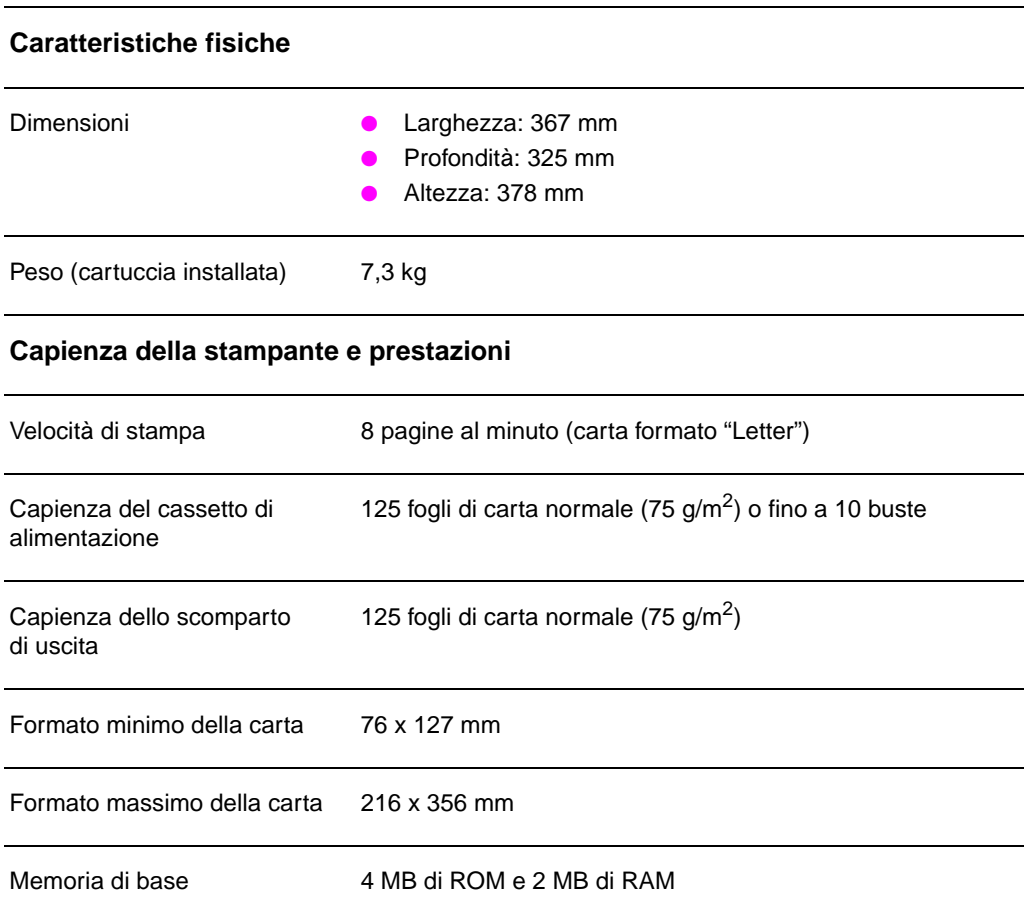

Espansione di memoria Un alloggiamento per modulo DIMM RAM da 4, 8 o 16 MB

Risoluzione di stampa 600 dpi (dots per inch, punti per pollice)

Ciclo di funzionamento 7000 pagine a una sola facciata al mese

# **Norme FCC**

Questa apparecchiatura è stata sottoposta a controlli i cui esiti dimostrano la conformità con i limiti stabiliti per un dispositivo digitale di classe B, in base alla sezione 15 delle normative FCC. Tali limiti sono stati fissati al fine di fornire una protezione ragionevole contro le interferenze nelle installazioni residenziali. La presente apparecchiatura genera, utilizza e può irradiare radiofrequenze che, se il dispositivo non è installato e utilizzato seguendo le istruzioni, può causare interferenze con le comunicazioni via radio. Non è comunque garantito che in una particolare installazione non si verifichino delle interferenze. Se questa apparecchiatura dovesse provocare interferenze alla ricezione radio o televisiva, cosa che si può stabilire accendendo e poi spegnendo l'apparecchio, si consiglia all'utente di correggere l'interferenza in uno dei seguenti modi:

- Riorientare o riposizionare l'antenna ricevente.
- Aumentare lo spazio tra l'apparecchiatura e il ricevitore.
- Collegare l'apparecchiatura ad una presa di un circuito diverso da quello a cui è collegato il ricevitore.
- Rivolgersi al rivenditore o a un tecnico radiotelevisivo esperto per ottenere assistenza.
- **Nota** Qualsiasi alterazione o modifica apportata alla presente apparecchiatura senza una previa approvazione della HP può causare interferenze e rendere pertanto nulla l'autorizzazione all'uso.

È richiesto l'uso di un cavo schermato conforme ai limiti della Classe B, come stabilito dalla sezione 15 delle norme FCC.

# **Supporto del prodotto mirato alla difesa dell'ambiente**

#### **Tutela dell'ambiente**

La Hewlett-Packard Company si impegna a fornire prodotti di qualità, nella salvaguardia e nel rispetto dell'ambiente. Questa stampante HP LaserJet è stata progetta per ridurre al minimo l'impatto sull'ambiente.

#### **Questa stampante HP LaserJet elimina:**

#### **Produzione di ozono**

La stampante utilizza rulli di caricamento nel processo elettrofotografico e pertanto non genera gas ozono  $(O_3)$  in quantità rilevante.

#### **La progettazione di questa stampante HP LaserJet riduce:**

#### **Consumo energetico**

L'uso di energia si riduce a 6 W nella modalità PowerSave (Risparmio energetico). Questo risparmio energetico, oltre a conservare le risorse naturali, consente di risparmiare denaro senza compromettere le prestazioni della stampante. Questo prodotto si classifica per il programma ENERGY STAR. ENERGY STAR è un programma volontario, per incoraggiare lo sviluppo di prodotti per ufficio a risparmio energetico. ENERGY STAR è un marchio di servizio commerciale depositato negli USA dall'ente statunitense EPA (Environmental Protection Agency).

In qualità di partner ENERGY STAR, la Hewlett-Packard Company ha stabilito che questo prodotto soddisfa le indicazioni di efficienza energetica ENERGY STAR.

**Segue alla pagina successiva.**

#### **Consumo di toner**

EconoMode utilizza una quantità notevolmente ridotta di toner e prolunga quindi la durata della cartuccia di toner.

#### **Uso della carta**

A seconda del tipo di software usato, è possibile stampare più pagine di un documento su un solo foglio di carta. L'adozione della stampa di diverse pagine per foglio e la funzione di stampa fronte retro (cioè la possibilità di stampare su entrambe le facciate di un foglio), riducono il consumo della carta e, di conseguenza, l'uso delle risorse naturali.

#### **La progettazione di questa stampante HP LaserJet facilita il riciclaggio di:**

#### **Plastica**

Le parti in plastica sono identificate da contrassegni stabiliti da standard internazionali, che agevolano l'identificazione dei tipi di plastica per una dispersione adeguata al termine del ciclo produttivo della stampante.

#### **Cartucce di toner HP**

In molti Paesi, la HP accetta la restituzione del tamburo e della cartuccia del toner, se la restituzione avviene in base alle modalità del programma di riciclaggio delle cartucce di toner per i partner HP (HP Planet Partners Toner Cartridge Recycling Program). Questo programma è disponibile in oltre 20 Paesi. Le informazioni e le istruzioni pertinenti in diverse lingue sono incluse nella confezione di ogni cartuccia di toner HP.

#### **Informazioni sul Programma di riciclaggio delle cartucce HP**

Dal 1990, il Programma di riciclaggio delle cartucce toner per stampanti HP LaserJet ha raccolto oltre dodici milioni di cartucce che sarebbero altrimenti finite nelle discariche. Le cartucce di toner HP LaserJet vengono raccolte in un centro apposito e quindi inviate ai partner di riciclaggio che le disassemblano. Una volta superate le procedure di ispezione, i materiali come bulloni, viti e fermi vengono riutilizzati per la produzione di nuove cartucce. I materiali rimanenti vengono separati e convertiti in materie prime per la fabbricazione di altri prodotti. Oltre il 95% del peso di una cartuccia viene riciclato. Per ulteriori informazioni negli Stati Uniti, chiamare il numero +1 (800) 340-2445 oppure visitare il sito Web dedicato alle forniture per stampanti HP LaserJet all'indirizzo http://ljsupplies.com/ planetpartners/. I clienti internazionali possono rivolgersi all'ufficio di vendita e assistenza HP di zona per ulteriori informazioni relative al programma di riciclaggio delle cartucce di toner HP.

#### **Carta**

La stampante accetta la carta riciclata conforme alle indicazioni descritte nella HP LaserJet Printer Family Paper Specification Guide. Per Accessori e informazioni per l'ordinazione della HP LaserJet Printer Family Paper Specification Guide, consultare "Accessori e informazioni per l'ordinazione". La stampante può utilizzare carta riciclata secondo le norme DIN 19 309.

# **Scheda di sicurezza dei materiali**

Le Scheda di sicurezza dei materiali di composizione del toner e del tamburo (MSDS) è disponibile sul sito Web dedicato alle forniture per le stampanti HP LaserJet all'indirizzo http://www.ljsupplies.com/ planetpartners/datasheets.html. Se non si ha accesso Internet, chiamare il servizio HP FIRST (Fax Information Retrieval Support Technology) al numero (1) (800) 231-9300 (solo U.S.A.). Utilizzare il numero di indice 7 per ottenere un elenco delle Schede di sicurezza dei materiali di composizione del toner e del tamburo. Ai clienti al di fuori degli Stati uniti si chiede di reperire il numero di telefono appropriato nella sezione dedicata all'assistenza HP nelle prime pagine di questo manuale.

# **Dichiarazioni di conformità**

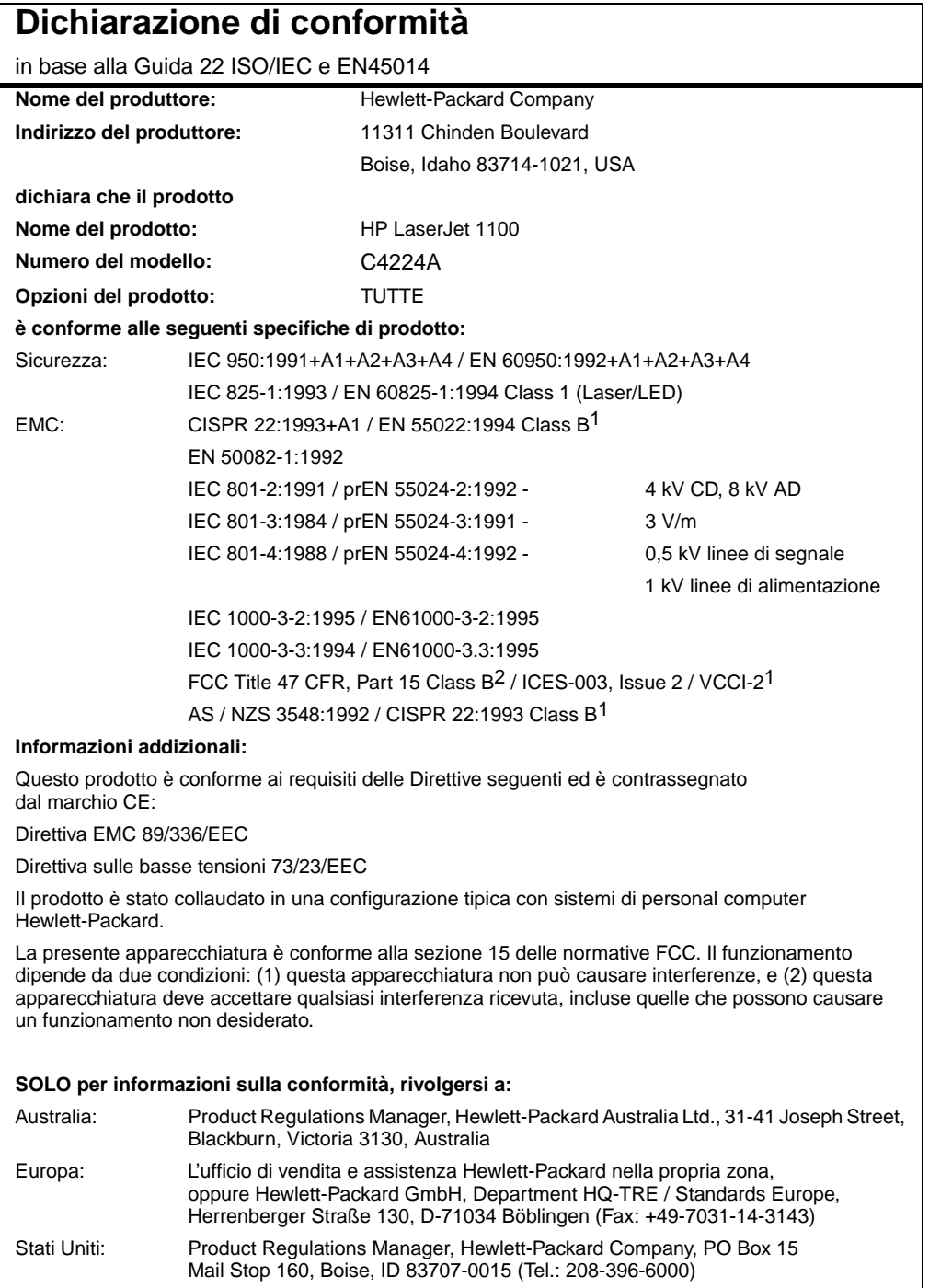

# **Dichiarazione sulla sicurezza laser**

Il CDRH (Center for Devices and Radiological Health) dell'ente statunitense Food and Drug Administration ha messo a punto le normative che regolamentano i prodotti laser fabbricati a partire dal 1 agosto 1976. La conformità a tali norme è obbligatoria per i prodotti commercializzati negli Stati Uniti. La stampante è stata certificata come prodotto laser di "Classe 1" in base alla norma Radiation Performance Standard dell'ente statunitense DHHS (Department of Health and Human Services), accolto dal Radiation Control for Health and Safety Act del 1968.

Dato che le radiazioni emesse all'interno della stampante sono totalmente confinate all'interno dell'alloggiamento protettivo e delle coperture esterne, il raggio laser non è in grado di fuoriuscire durante le fasi di funzionamento normale.

**AVVERTENZA!** L'uso di controlli, le regolazioni o l'esecuzione di procedure diverse da quelle specificate in questo manuale possono causare l'esposizione a radiazioni pericolose.

# **Dichiarazione EMI per la Corea**

사용자 인내분 (8급 기기) 이 기기는 비업무용으로 전자파장해검정을 받은<br>기기로서, 주거지역에서는 물론 보든 시역에서<br>시용할 수 있습니다.

# **Dichiarazione laser per la Finlandia**

#### **LASERTURVALLISUUS**

#### **LUOKAN 1 LASERLAITE**

#### **KLASS 1 LASER APPARAT**

HP LaserJet 1100 -laserkirjoitin on käyttäjän kannalta turvallinen luokan 1 laserlaite. Normaalissa käytössä kirjoittimen suojakotelointi estää lasersäteen pääsyn laitteen ulkopuolelle.

Laitteen turvallisuusluokka on määritetty standardin EN 60825-1 (1993) mukaisesti.

#### **VAROITUS!**

Laitteen käyttäminen muulla kuin käyttöohjeessa mainitulla tavalla saattaa altistaa käyttäjän turvallisuusluokan 1 ylittävälle näkymättömälle lasersäteilylle.

#### **VARNING!**

Om produkten används på annat sätt än vad som angivits i bruksanvisningen, kan användaren utsättas för osynlig laserstrålning, som överskrider gränsen för laserklass 1.

#### **HUOLTO**

HP LaserJet 1100 -kirjoittimen sisällä ei ole käyttäjän huollettavissa olevia kohteita. Laitteen saa avata ja huoltaa ainoastaan sen huoltamiseen koulutettu henkilö. Tällaiseksi huoltotoimenpiteeksi ei katsota väriainekasetin vaihtamista, paperiradan puhdistusta tai muita käyttäjän käsikirjassa lueteltuja, käyttäjän tehtäväksi tarkoitettuja ylläpitotoimia, jotka voidaan suorittaa ilman erikoistyökaluja.

#### **VARO!**

Mikäli kirjoittimen suojakotelo avataan, olet alttiina näkymättömälle lasersäteilylle laitteen ollessa toiminnassa. Älä katso säteeseen.

#### **VARNING!**

Om laserskrivarens skyddshölje öppnas då skrivaren används, kan användaren utsättas för osynlig laserstrålning. Titta inte på strålen.

Tiedot laitteessa käytettävän laserdiodin säteilyominaisuuksista:

Aallonpituus 770-795 nm Teho 5 mW Luokan 3B laser

Appendice A Specifiche della stampante **IT IT** 

# B Specifiche dello scanner

Questo capitolo tratta i seguenti argomenti:

- Caratteristiche
- Norme FCC
- Supporto del prodotto mirato alla difesa dell'ambiente
- Dichiarazioni di conformità

# **Caratteristiche**

#### **Caratteristiche di HP LaserJet 1100A Printer•Copier•Scanner**

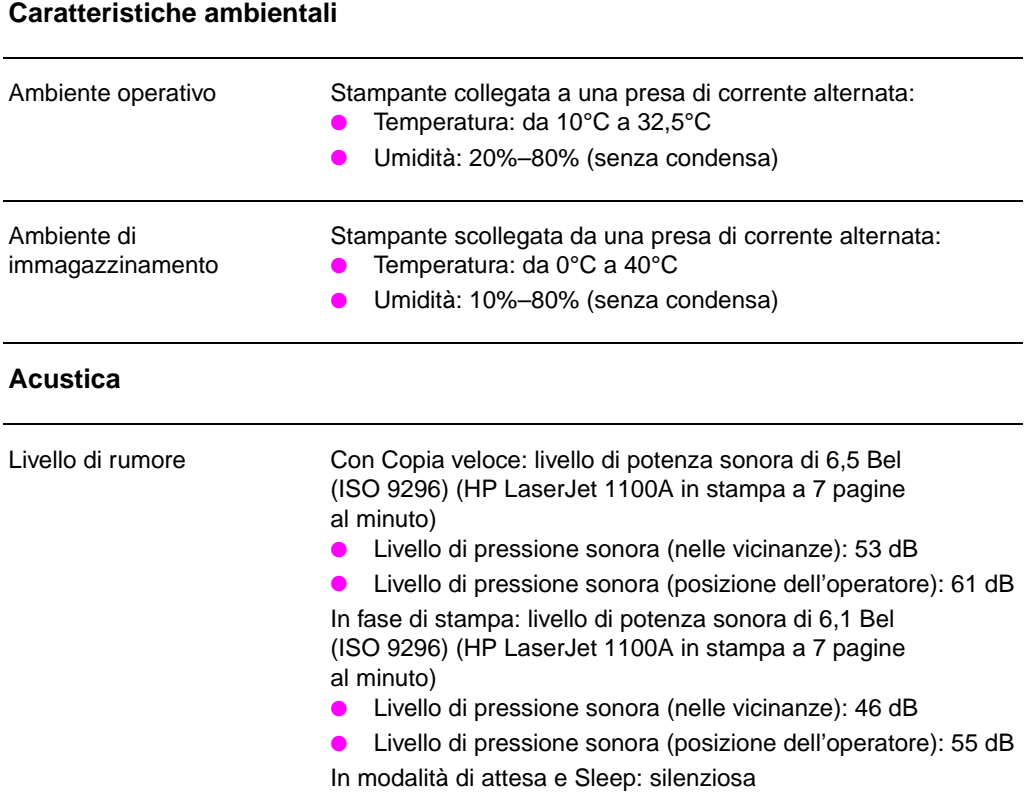

# **Caratteristiche di HP LaserJet 1100A Printer•Copier•Scanner (Continuazione)**

#### **Caratteristiche elettriche**

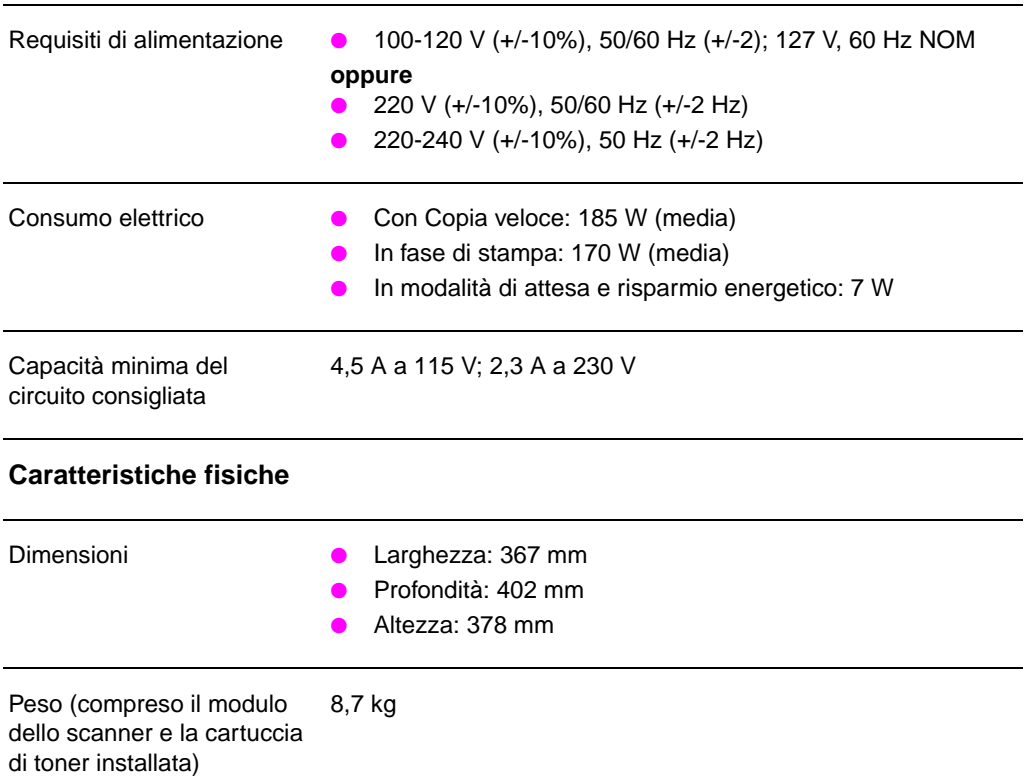

#### **Caratteristiche di HP LaserJet 1100A Printer•Copier•Scanner (Continuazione)**

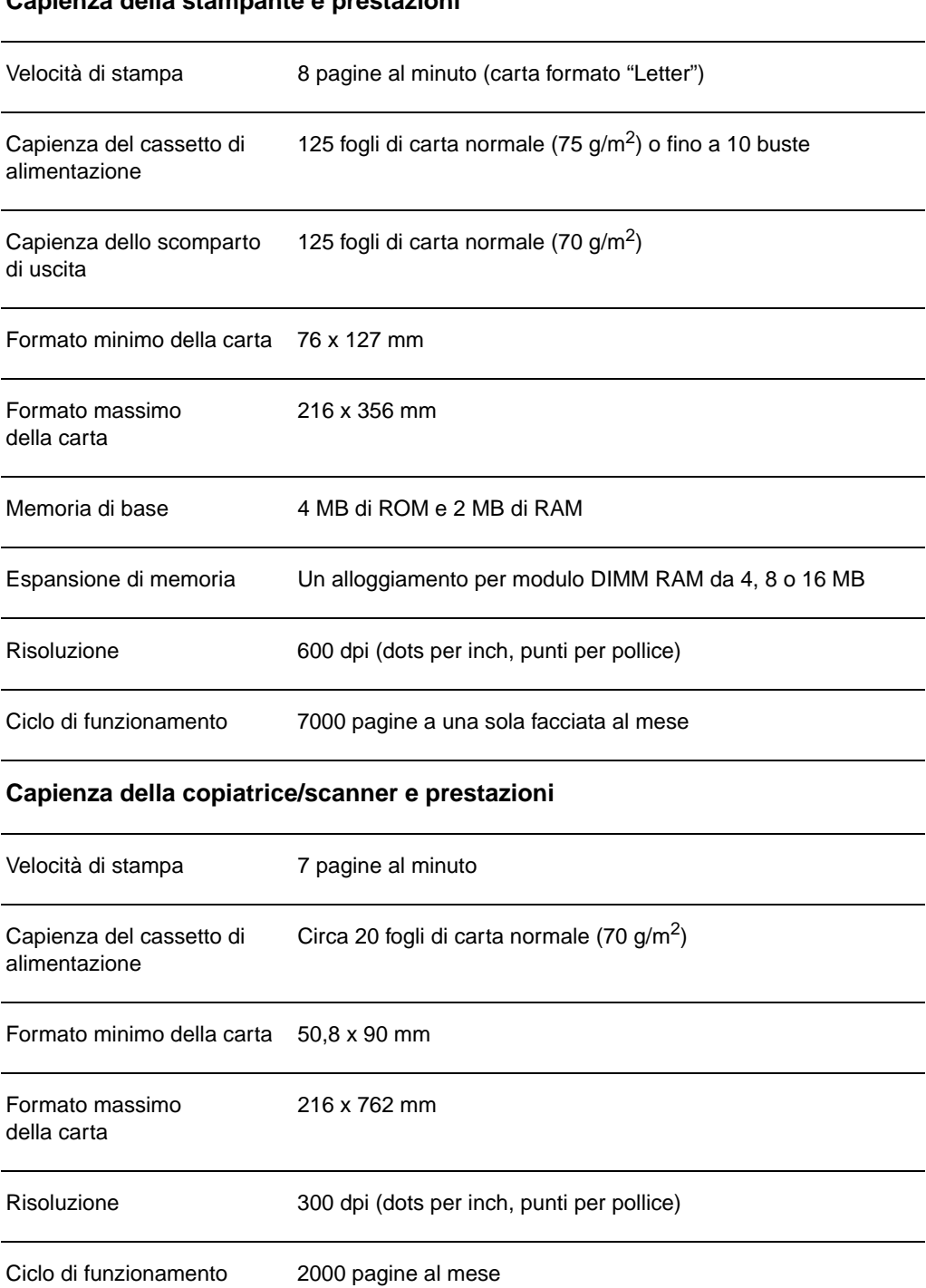

#### **Capienza della stampante e prestazioni**

**158** Appendice B Specifiche dello scanner **IT IT** 

# **Norme FCC**

Questa apparecchiatura è stata sottoposta a controlli i cui esiti dimostrano la conformità con i limiti stabiliti per un dispositivo digitale di classe B, in base alla sezione 15 delle normative FCC. Tali limiti sono stati fissati al fine di fornire una protezione ragionevole contro le interferenze nelle installazioni residenziali. La presente apparecchiatura genera, utilizza e può irradiare radiofrequenze che, se il dispositivo non è installato e utilizzato seguendo le istruzioni, può causare interferenze con le comunicazioni via radio. Non è comunque garantito che in una particolare installazione non si verifichino delle interferenze. Se questa apparecchiatura dovesse provocare interferenze alla ricezione radio o televisiva, cosa che si può stabilire accendendo e poi spegnendo l'apparecchio, si consiglia all'utente di correggere l'interferenza in uno dei seguenti modi:

- Riorientare o riposizionare l'antenna ricevente.
- Aumentare lo spazio tra l'apparecchiatura e il ricevitore.
- Collegare l'apparecchiatura ad una presa di un circuito diverso da quello a cui è collegato il ricevitore.
- Rivolgersi al rivenditore o a un tecnico radiotelevisivo esperto per ottenere assistenza.
- **Nota** Qualsiasi alterazione o modifica apportata alla stampante senza una previa approvazione della HP può rendere nulla l'autorizzazione all'uso.

È richiesto l'uso di un cavo schermato conforme ai limiti della Classe B, come stabilito dalla sezione 15 delle norme FCC.

# **Supporto del prodotto mirato alla difesa dell'ambiente**

# **Tutela dell'ambiente**

La Hewlett-Packard Company si impegna a fornire prodotti di qualità, nella salvaguardia e nel rispetto dell'ambiente. Questo scanner HP è stato progettato per ridurre al minimo l'impatto sull'ambiente.

#### **La progettazione di questo scanner HP facilita il riciclaggio di:**

#### **Plastica**

Le parti in plastica sono identificate da contrassegni stabiliti da standard internazionali, che agevolano l'identificazione dei tipi di plastica per una dispersione adeguata al termine del ciclo produttivo dello scanner.

# **Dichiarazioni di conformità**

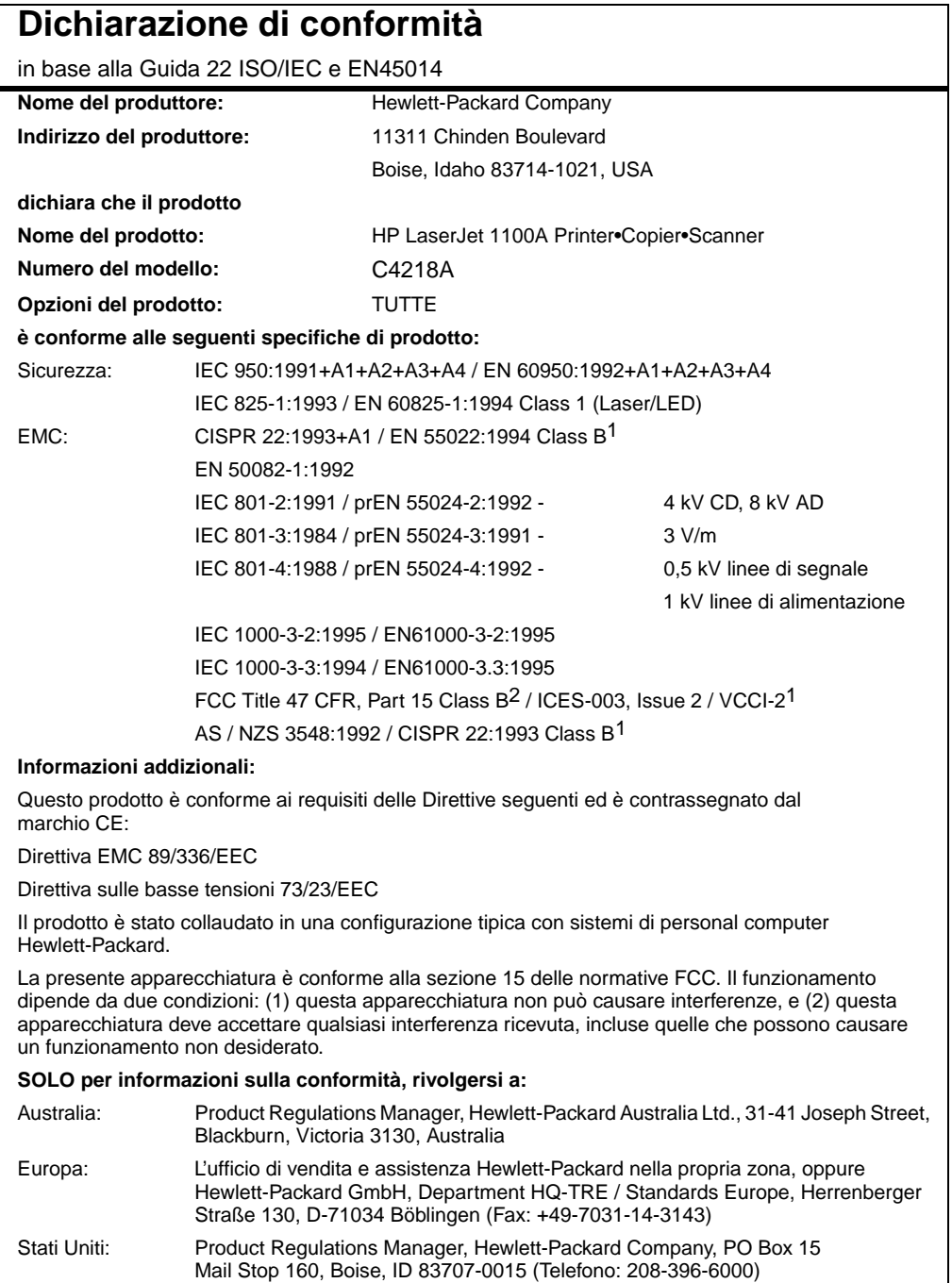

# **Dichiarazione sulla sicurezza laser**

Il CDRH (Center for Devices and Radiological Health) dell'ente statunitense Food and Drug Administration ha messo a punto le normative che regolamentano i prodotti laser fabbricati a partire dal 1 agosto 1976. La conformità a tali norme è obbligatoria per i prodotti commercializzati negli Stati Uniti. La stampante è stata certificata come prodotto laser di "Classe 1" in base alla norma Radiation Performance Standard dell'ente statunitense DHHS (Department of Health and Human Services), accolto dal Radiation Control for Health and Safety Act del 1968.

Dato che le radiazioni emesse all'interno della stampante sono totalmente confinate all'interno dell'alloggiamento protettivo e delle coperture esterne, il raggio laser non è in grado di fuoriuscire durante le fasi di funzionamento normale.

**AVVERTENZA!** L'uso di controlli, le regolazioni o l'esecuzione di procedure diverse da quelle specificate in questo manuale possono causare l'esposizione a radiazioni pericolose.

# **Dichiarazione EMI per la Corea**

사용자 인내분 (8급 기기) 이 기기는 비업무용으로 전자파장해검정을 받은<br>기기로서, 주거지역에서는 물론 보든 시역에서<br>시용할 수 있습니다.

# **Dichiarazione laser per la Finlandia**

#### **LASERTURVALLISUUS**

#### **LUOKAN 1 LASERLAITE**

#### **KLASS 1 LASER APPARAT**

HP LaserJet 1100A -laserkirjoitin on käyttäjän kannalta turvallinen luokan 1 laserlaite. Normaalissa käytössä kirjoittimen suojakotelointi estää lasersäteen pääsyn laitteen ulkopuolelle.

Laitteen turvallisuusluokka on määritetty standardin EN 60825-1 (1993) mukaisesti.

#### **VAROITUS!**

Laitteen käyttäminen muulla kuin käyttöohjeessa mainitulla tavalla saattaa altistaa käyttäjän turvallisuusluokan 1 ylittävälle näkymättömälle lasersäteilylle.

#### **VARNING!**

Om produkten används på annat sätt än vad som angivits i bruksanvisningen, kan användaren utsättas för osynlig laserstrålning, som överskrider gränsen för laserklass 1.

#### **HUOLTO**

HP LaserJet 1100A -kirjoittimen sisällä ei ole käyttäjän huollettavissa olevia kohteita. Laitteen saa avata ja huoltaa ainoastaan sen huoltamiseen koulutettu henkilö. Tällaiseksi huoltotoimenpiteeksi ei katsota väriainekasetin vaihtamista, paperiradan puhdistusta tai muita käyttäjän käsikirjassa lueteltuja, käyttäjän tehtäväksi tarkoitettuja ylläpitotoimia, jotka voidaan suorittaa ilman erikoistyökaluja.

#### **VARO!**

Mikäli kirjoittimen suojakotelo avataan, olet alttiina näkymättömälle lasersäteilylle laitteen ollessa toiminnassa. Älä katso säteeseen.

#### **VARNING!**

Om laserskrivarens skyddshölje öppnas då skrivaren används, kan användaren utsättas för osynlig laserstrålning. Titta inte på strålen.

Tiedot laitteessa käytettävän laserdiodin säteilyominaisuuksista:

Aallonpituus 770-795 nm Teho 5 mW Luokan 3B laser

Appendice B Specifiche dello scanner **IT IT** 

# C Specifiche della carta

Questo capitolo tratta i seguenti argomenti:

- Caratteristiche della carta per la stampante
- Tipi di carta supportati (stampante)
- Indicazioni per l'uso della carta

# **Caratteristiche della carta per la stampante**

La stampante HP LaserJet offre risultati di stampa di qualità eccellente. Questa stampante accetta svariati tipi di supporti di stampa, quali carta a fogli (compresa la carta riciclata), buste, etichette, lucidi, carta pergamena e formati personalizzati. Le prestazioni della stampante e la qualità dei risultati dipendono da alcuni fattori importanti, tra cui la grammatura, la composizione, la grana e il contenuto di umidità della carta.

La stampante accetta diversi tipi di carta e altri supporti di stampa in conformità alle indicazioni fornite nel presente manuale. Se si usa carta che non corrisponde a questi criteri, potrebbero insorgere problemi di:

- qualità di stampa scadente;
- maggior numero di inceppamenti;
- usura prematura della stampante, con conseguente necessità di riparazione.

Per ottenere i migliori risultati di stampa, utilizzare solo carta e supporti di stampa HP. La Hewlett-Packard sconsiglia l'uso di carta di altre marche. Trattandosi di prodotti non forniti dalla HP, la HP non ha alcun controllo sulla loro progettazione e qualità.

Una carta non HP, anche se corrispondente a tutti i criteri esposti in questo manuale, potrebbe non produrre risultati accettabili. Ciò potrebbe nascere da una manipolazione impropria della carta, da livelli di umidità e temperatura non accettabili o da altre variabili che la Hewlett-Packard non può controllare.

Prima di acquistare carta in grandi quantità, accertarsi che rispetti i requisiti specificati in questo manuale e nella HP LaserJet Printer Family Paper Specification Guide. Per informazioni sull'ordinazione della guida, consultare "Accessori e informazioni per l'ordinazione". Provate sempre la carta prima di acquistarne grosse quantità.

**ATTENZIONE** L'uso di un tipo di carta che non si attiene alle indicazioni della HP potrebbe provocare problemi alla stampante e richiederne la riparazione. In questo caso, la riparazione non è coperta dalla garanzia o dal contratto di assistenza della Hewlett-Packard.

# **Tipi di carta supportati (stampante)**

- **Formato massimo supportato:** 216 x 356 mm
- **Formato minimo supportato:** 76 x 127 mm

**166** Appendice C Specifiche della carta **IT IT** 

# **Indicazioni per l'uso della carta**

Per ottenere i migliori risultati di stampa, utilizzare carta normale da 75 g/m<sup>2</sup>. Verificare che la carta sia di buona qualità e che non presenti tagli, incisioni, lacerazioni, macchie, particelle estranee, polvere, stropicciature, fori, bordi ondulati o piegati.

In caso di dubbi sul tipo di carta a disposizione (ad esempio, se è carta fine o riciclata), controllare l'etichetta sulla confezione della risma.

Alcuni tipi di carta sono causa di problemi nella qualità della stampa, di inceppamenti o danni alla stampante.

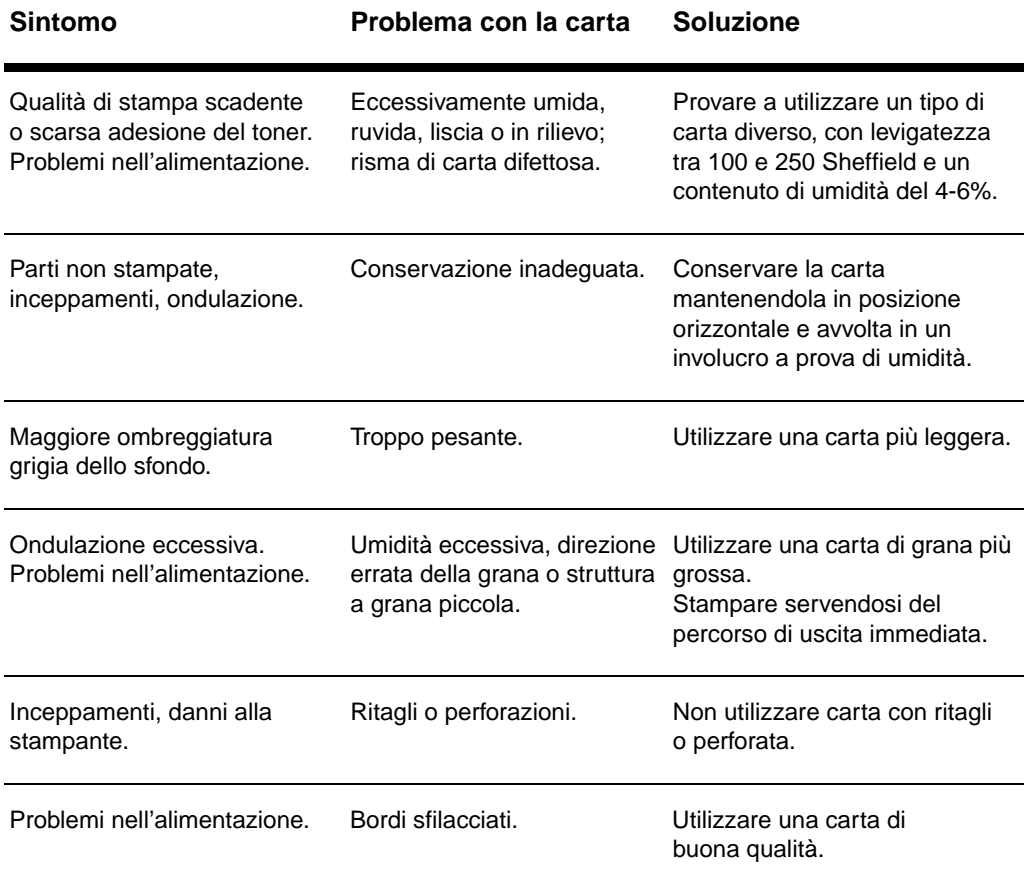

**Nota** Non usare carta intestata stampata con inchiostri a basse temperature, quali gli inchiostri impiegati in alcuni processi di stampa termografica.

Non usare carta intestata in rilievo.

La stampante usa il calore e la pressione per fondere il toner sulla carta. Usare solo carta colorata o moduli prestampati con inchiostri compatibili con la temperatura di fusione della stampante (200°C per 0,1 secondi).

# **Etichette**

#### **Caratteristiche di un foglio di etichette**

Nella scelta delle etichette, valutare la qualità di ciascun componente:

- Adesivo: il materiale adesivo deve essere in grado di resistere alla temperatura di fusione raggiunta dalla stampante, cioè 200°C.
- **Disposizione:** utilizzare solo etichette che non presentino parti esposte. Le etichette con i bordi rialzati possono staccarsi durante la stampa e provocare gravi inceppamenti.
- **Ondulazione:** prima di procedere alla stampa, accertarsi che le etichette siano piatte e prive ondulazioni superiori a 13 mm in ogni direzione.
- **Condizione:** non usare etichette stropicciate, con bolle d'aria o altri segni di distacco dal foglio.

## **Lucidi**

I lucidi utilizzati nella stampante devono essere in grado di resistere alla temperatura di fusione raggiunta dalla stampante, cioè 200°C.

# **Buste**

#### **Caratteristiche delle buste**

Le caratteristiche delle buste rappresentano un fattore molto importante. Le pieghe dei risvolti possono variare notevolmente, non solo tra le buste di produzione diversa, ma anche tra le buste contenute nella stessa confezione. Una buona qualità di stampa sulle buste dipende dalla qualità del supporto utilizzato. Nella selezione delle buste, valutare ognuno di questi fattori:

- Grammatura: la grammatura delle buste non deve superare i 105  $g/m^2$  per evitare gli inceppamenti.
- **Caratteristiche:** prima di procedere alla stampa, accertarsi che le buste siano piatte, prive di ondulazioni superiori a 6 mm e senza bolle d'aria. (Le buste che incamerano aria possono causare problemi.)
- **Condizione:** accertarsi che le buste non siano stropicciate, intaccate o danneggiate in altro modo.
- **Formati:** da 90 x 160 mm a 178 x 254 mm

#### **Buste con giunzioni sui due lati**

Queste buste presentano giunzioni verticali (anziché diagonali) lungo entrambe le estremità e tendono a stropicciarsi con maggiore facilità. Accertarsi che le giunzioni coprano l'intero lato della busta fino all'angolo, come illustrato qui sotto.

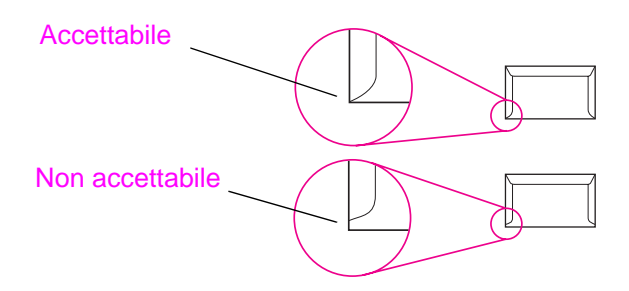

IT Indicazioni per l'uso della carta **169**

#### **Buste con strisce adesive o alette**

Le buste con strisce adesive a strappo o con alette ripiegabili devono utilizzare un tipo di adesivo compatibile con il calore e la pressione generati dalla stampante: 200°C. Le strisce adesive e le alette possono provocare stropicciature, arricciature o inceppamenti.

#### **Conservazione delle buste**

Un'adeguata conservazione delle buste contribuisce a ottenere buoni risultati di stampa. Riporre le buste in posizione piana. Le buste conservate sciolte tendono a formare bolle d'aria al loro interno e ciò provoca stropicciature durante la stampa.
### <span id="page-180-0"></span>**Cartoncino e supporti pesanti**

Dal cassetto di alimentazione è possibile stampare su molti tipi di cartoncino, comprese le schede e le cartoline. I risultati di stampa variano a seconda del tipo di cartoncino e di come viene alimentato nella stampante laser.

Per ottenere i migliori risultati di stampa, non utilizzare una carta di grammatura superiore a 157 g/m<sup>2</sup>. Una carta troppo pesante potrebbe causare problemi di alimentazione e di inserimento nel cassetto di alimentazione, inceppamenti, difficile fusione del toner, qualità di stampa scadente o eccessiva usura meccanica.

**Nota** La stampa su carta più pesante è possibile se non si riempie totalmente il cassetto di alimentazione e se la carta ha una levigatezza di 100-180 Sheffield.

### **Caratteristiche del cartoncino**

- **Levigatezza:** il cartoncino da 135-157 g/m<sup>2</sup> deve avere una levigatezza pari a 100-180 Sheffield. Il cartoncino da 60-135 g/m<sup>2</sup> deve avere una levigatezza pari a 100-250 Sheffield.
- **Caratteristiche:** il cartoncino deve essere piatto e privo di ondulazioni superiori ai 5 mm.
- **Condizione:** accertarsi che il cartoncino non sia stropicciato, intaccato o danneggiato in altro modo.
- **Formati:** usare solo cartoncino nei seguenti formati:
	- minimo: 76 x 127 mm
	- massimo: 312 x 470 mm

### **Indicazioni per l'uso del cartoncino**

- Se le schede tendono a stropicciarsi o a causare inceppamenti, provare a stampare servendosi del percorso di uscita immediata.
- Impostare i margini a una distanza di almeno 2 mm dai bordi della carta.

Appendice C Specifiche della carta IT

# **D** Memoria (DIMM)

Questo capitolo tratta i seguenti argomenti:

- Installazione dei DIMM di memoria
- Verifica dell'installazione della memoria
- Rimozione dei DIMM di memoria

### <span id="page-183-0"></span>**Installazione dei DIMM di memoria**

 L'aggiunta di altra memoria (RAM) alla stampante HP LaserJet 1100 consente di stampare opera-zioni di natura molto complessa.

Per installare i DIMM di memoria, attenersi alla seguente procedura:

### **ATTENZIONE**

Per non danneggiare i chip dei DIMM di memoria, maneggiarli sempre indossando un polsino antistatico con messa a terra.

- **1** Scollegare la stampante.
	- **2** Aprire lo sportello della memoria della stampante tirandolo delicatamente verso l'esterno e verso l'alto dal bordo inferiore, finché lo sportello non rimane aperto.
	- **3** Rimuovere il chip di memoria dalla confezione antistatica, afferrandolo dal bordo superiore.

**Segue alla pagina successiva.**

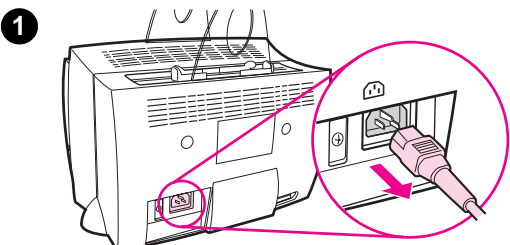

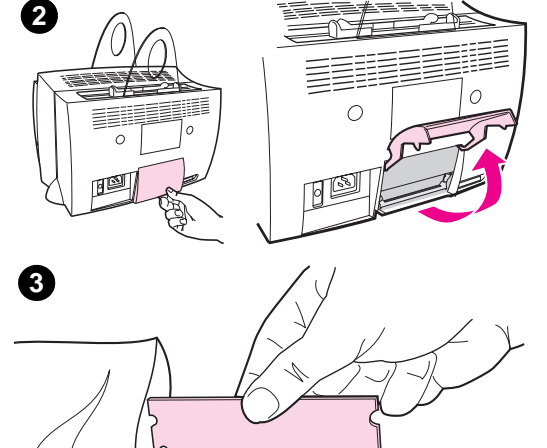

**174** Appendice D Memoria (DIMM) **IT** 

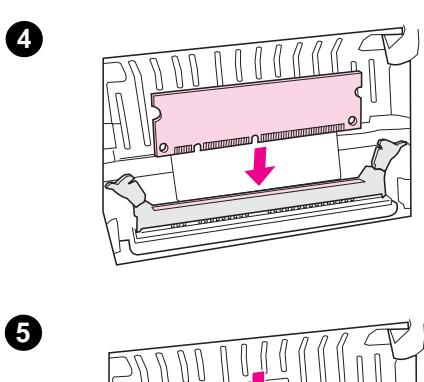

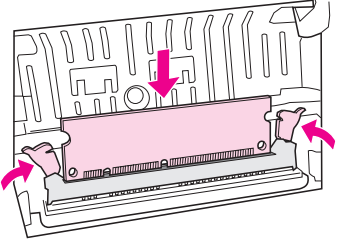

- **<sup>4</sup>** Collocare il chip sull'alloggiamento situato all'interno dello sportello della memoria della stampante. I contatti dorati devono essere rivolti verso il basso e le rientranze devono essere rivolte a sinistra.
- **5** Premere con attenzione il chip di memoria nell'alloggiamento, assicurandosi che sia diritto e inserito fino in fondo. I due fermi devono ruotare verso l'interno.
- **6** Bloccare i fermi premendoli l'uno verso l'altro.

**6**

### <span id="page-185-0"></span>**Verifica dell'installazione della memoria**

Per verificare se la memoria è stata installata correttamente, stampare una pagina di prova e controllare la quantità di "memoria disponibile" indicata sulla pagina. Consultare "Stampa di una pagina di prova".

### <span id="page-186-0"></span>**Rimozione dei DIMM di memoria**

**1**  $\circledcirc$ 

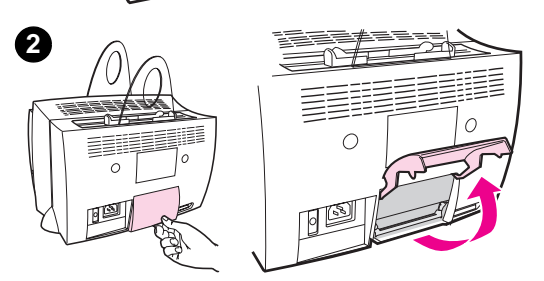

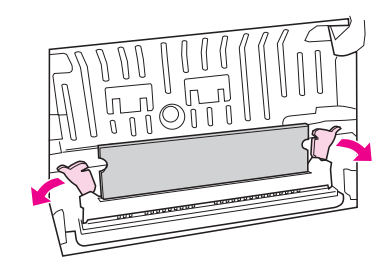

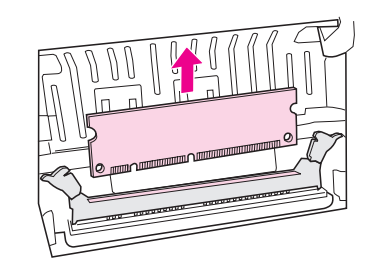

 Per rimuovere i DIMM di memoria, attenersi alla seguente procedura:

### **ATTENZIONE**

Per non danneggiare i chip dei DIMM di memoria, maneggiarli sempre indossando un polsino antistatico con messa a terra.

- **1** Scollegare la stampante.
- **2** Aprire lo sportello della memoria della stampante tirandolo delicatamente verso l'esterno e verso l'alto dal bordo inferiore, finché lo sportello non rimane aperto.
- **3** Sbloccare i fermi premendoli verso l'esterno.
- **4** Afferrare il chip di memoria dal bordo superiore, tirarlo delicatamente verso l'alto e quindi estrarlo dalla stampante.

#### **Nota**

Riporre il chip nella confezione antistatica.

**3**

**4**

Appendice D Memoria (DIMM) **IT** 

## E Garanzia e licenza

Questo capitolo tratta i seguenti argomenti:

- Accordo di licenza software Hewlett-Packard
- Garanzia limitata Hewlett-Packard
- Restituzione del prodotto
- Garanzia limitata della cartuccia di toner

### <span id="page-189-0"></span>**Accordo di licenza software Hewlett-Packard**

ATTENZIONE: L'USO DI QUESTO SOFTWARE È SOGGETTO AI TERMINI DELLA LICENZA SOFTWARE HP DESCRITTI DI SEGUITO. L'USO DEL SOFTWARE IMPLICA L'ACCETTAZIONE DEI SUDDETTI TERMINI DI LICENZA.

TERMINI DELLA LICENZA SOFTWARE HP

I seguenti termini di licenza regolano l'uso del software accluso, salvo nei casi che l'utente possieda un altro contratto firmato con la HP.

Conferimento della licenza. La HP concede all'utente una licenza d'uso per una copia del Software. Per "Uso" si intende la memorizzazione, il caricamento, l'installazione e l'esecuzione o la visualizzazione del Software. All'utente non è concesso di modificare il Software o disattivare le funzioni di controllo della licenza del Software stesso. Se il Software è concesso in licenza per "uso simultaneo", non si potrà consentire l'Uso contemporaneo del Software a un numero di utenti superiore a quello autorizzato.

Proprietà. Il Software è di proprietà della HP, che ne detiene i diritti d'autore, o dei suoi fornitori terzi. La licenza non conferisce all'utente alcun altro titolo di proprietà sul Software e non rappresenta una vendita dei diritti del Software. I fornitori terzi della HP possono tutelare i propri diritti nel caso vengano violati i termini di questa licenza.

Copie e adattamento. Il Software può essere copiato o adattato solo per scopi di archiviazione o se la copia o l'adattamento sono fasi essenziali nell'Uso autorizzato del Software. Tutte le copie o gli adattamenti devono riportare le note di copyright presenti nel Software originale. Non è concesso di copiare il Software su una rete ad accesso pubblico.

Disassemblaggio e scomposizione. Il Software non può essere disassemblato o decompilato senza il previo consenso scritto della HP. Alcune giurisdizioni non richiedono il consenso della HP per un disassemblaggio o una decompilazione a carattere limitato. Su richiesta, l'utente è tenuto a rendere note alla HP, fornendo informazioni sufficientemente dettagliate, eventuali operazioni di disassemblaggio o decompilazione. Non è concesso decifrare il Software, ad eccezione dei casi in cui la decifratura sia una fase necessaria per il funzionamento del Software.

Trasferimento. La licenza verrà automaticamente rescissa al trasferimento del Software. All'atto di trasferimento, l'utente deve consegnare al nuovo proprietario tutto il Software, comprese eventuali copie e la documentazione relativa. Come condizione del trasferimento, il nuovo proprietario deve accettare i termini della presente licenza.

Rescissione. La HP si riserva il diritto di rescindere la licenza in caso di inadempimento a uno dei termini in essa contenuti. Al momento della rescissione, l'utente dovrà distruggere immediatamente il Software, tutte le copie, gli adattamenti e le porzioni unite in qualsiasi modo e forma.

Requisiti per l'esportazione. Non è consentito esportare o riesportare il Software o una sua copia o adattamento, quando ciò rappresenta una violazione delle leggi e dei regolamenti applicabili.

Diritti limitati per il governo statunitense. Il Software e la documentazione acclusa sono stati interamente sviluppati con l'uso di fondi privati. La loro consegna e cessione in licenza avviene in qualità di "software per computer ad uso commerciale", come definito in DFARS 252.227-7013 (ottobre 1988), DFARS 252.211-7015 (maggio 1991) o DFARS 252.227-7014 (giugno 1995), di "materiale commerciale", come definito in FAR 2.101(a) (giugno 1987) o di "Software per computer a carattere imitato", come definito in FAR 52.227-19 (giugno 1987) (o di qualsiasi altro regolamento di agenzia o clausola contrattuale), a seconda dei casi applicabili. Gli unici diritti dell'utente sul Software e sulla documentazione di accompagna-mento sono quelli definiti dalla clausola FAR o DFARS applicabile, o dalla standard sul software HP, relativamente al prodotto in questione.

### <span id="page-191-0"></span>**Garanzia limitata Hewlett-Packard**

DURATA DELLA GARANZIA: un anno dalla data di acquisto

- 1. La HP garantisce che l'hardware, gli accessori e le forniture sono esenti da difetti nei materiali e nella lavorazione, dalla data di acquisto e per il periodo sopra indicato. Se si avvisa la HP della presenza di un difetto entro il periodo di garanzia, la HP, a propria discrezione, riparerà o sostituirà il prodotto che risulta difettoso. I prodotti sostitutivi possono essere nuovi o come nuovi.
- **2** La HP garantisce che il software HP, se installato e usato correttamente, non mancherà di eseguire le istruzioni di programmazione dalla data di acquisto e per il periodo sopra indicato, a causa di difetti nei materiali e nella lavorazione. Se si avvisa la HP della presenza di un difetto entro il periodo di garanzia, la HP sostituirà i supporti del software che risultano difettosi per la mancata esecuzione delle istruzioni di programmazione.
- **3** La HP non garantisce che il funzionamento dei prodotti HP sarà ininterrotto ed esente da errori. Se la HP non è in grado, entro un tempo ragionevole, di riparare o sostituire un prodotto difettoso come dalla presente garanzia, il cliente potrà richiedere un rimborso totale del prezzo di acquisto dietro restituzione tempestiva del prodotto stesso.
- **4** I prodotti HP possono contenere parti rigenerate, equivalenti a parti nuove in quanto a prestazioni, oppure parti già soggette ad uso incidentale.
- **5** La garanzia non è valida nel caso di difetti risultanti da: (a) manutenzione o calibrazione impropria o inadeguata; (b) software, interfacce, parti o forniture non HP; (c) modifiche o usi non autorizzati; (d) operazioni al di fuori delle caratteristiche ambientali documentate per il prodotto ovvero (d) preparazione o manutenzione impropria del sito di installazione.
- **6 LA HP NON CONCEDE ALTRE GARANZIE ESPRESSE O CONDIZIONI SCRITTE O VERBALI**. NEI LIMITI CONSENTITI DALLA LEGGE, LE GARANZIE IMPLICITE O LE CONDIZIONI DI COMMERCIABILITÀ, QUALITÀ SODDISFACENTE E IDONEITÀ A SCOPI SPECIFICI SONO LIMITATE ALLA DURATA DELLA GARANZIA ESPRESSA QUI ESPOSTA. Alcuni Stati o distretti vietano la limitazione della durata della garanzia implicita, nel qual caso la limitazione o l'esclusione sopra riportata non è applicabile. Questa garanzia limitata conferisce all'utente diritti legali specifici, oltre ad eventuali altri diritti, a seconda della giurisdizione, della provincia e dello Stato di residenza.

**7** ENTRO I LIMITI CONSENTITI DALLA LEGISLAZIONE LOCALE, I RIMEDI INDICATI IN QUESTA GARANZIA SONO I SOLI ED ESCLUSIVI SPETTANTI AL CLIENTE. AD ECCEZIONE DI QUANTO SOPRA DESCRITTO, LA HP DECLINA OGNI RESPONSABILITÀ PER PERDITA DI DATI O PER DANNI DIRETTI, SPECIALI, ACCIDENTALI O CONSEGUENTI (INCLUSO I DANNI PER MANCATO PROFITTO) O PER ALTRI DANNI, BASATI SU CONTRATTO, TORTO O ALTRO. Alcuni Stati o distretti vietano l'esclusione o la limitazione dei danni accidentali o conseguenti, nel qual caso la limitazione o l'esclusione sopra riportata non è applicabile.

NELLE TRANSAZIONI CON I CONSUMATORI IN AUSTRALIA E NUOVA ZELANDA, I TERMINI DELLA GARANZIA CONTENUTI IN QUESTA DICHIARAZIONE, SALVO NEI LIMITI CONSENTITI DALLA LEGGE, NON ESCLUDONO, LIMITANO NÉ MODIFICANO MA SI AGGIUNGONO AI DIRITTI OBBLIGATORI VALEVOLI PER LA VENDITA DI QUESTO PRODOTTO ALL'UTENTE FINALE.

### **Restituzione del prodotto**

La HP offre ai clienti residenti in Germania un metodo di restituzione dei prodotti. Molte parti funzionali vengono recuperate, collaudate e riutilizzare come parti di servizio completamente coperte da garanzia. Le parti usate non vengono reinserite nel processo di fabbricazione dei prodotti. Le parti rimanenti, se possibile, vengono riciclate. Per informazioni sulla restituzione dei prodotti, rivolgersi all'indirizzo seguente:

Hewlett-Packard GmbH Wertstoffzentrum Fronackerstr. 30 71063 Sindelfingen

### **Garanzia limitata della cartuccia di toner**

**Nota** La seguente garanzia è valida per la cartuccia di toner fornita con la stampante.

> Le cartucce di toner HP sono garantite contro i difetti nei materiali e nella fabbricazione, sino all'esaurimento del toner HP. La garanzia non copre eventuali difetti o malfunzionamenti di una nuova cartuccia di toner Hewlett-Packard.

### **Quanto dura la copertura?**

La copertura scadrà all'esaurimento totale del toner HP.

#### **Come si fa a sapere quanto il toner HP sta per esaurirsi?**

Il toner HP è in via di esaurimento quando le immagini sulla pagina stampata appaiono chiare o sbiadite.

#### **Come si comporterà la HP?**

La HP, a propria discrezione, sostituirà i prodotti che si sono dimostrati difettosi o rimborserà all'utente il prezzo di acquisto. Se possibile, allegare uno stampato di esempio che illustra il problema di stampa della cartuccia.

### **Che cosa non copre questa garanzia?**

La garanzia non copre le cartucce che sono state riempite, vuotate o manomesse in altro modo.

### **Come si restituisce la cartuccia difettosa?**

Se una cartuccia risulta essere difettosa, completare il Modulo di informazioni per l'assistenza e allegare uno stampato di esempio a dimostrazione del difetto. Consegnare il modulo e la cartuccia al punto di acquisto per la sostituzione.

### **Come si applicano le leggi locali, provinciali e statali?**

Questa garanzia limitata conferisce all'utente diritti legali specifici, oltre ad eventuali altri diritti, a seconda della giurisdizione, della provincia e dello stato di residenza. Questa garanzia limitata è la sola copertura delle cartucce HP e soprassiede qualsiasi altra garanzia riguardante questo prodotto.

### **LA HEWLETT-PACKARD NON SARÀ IN ALCUN MODO DA RITENERSI RESPONSABILE PER DANNI ACCIDENTALI, CONSEGUENTI, SPECIALI, INDIRETTI, PUNITIVI O ESEMPLARI O PER PERDITE DI PROFITTO DERIVANTI DALLA VIOLAZIONE DI QUESTA GARANZIA O DA ALTRO.**

NELLE TRANSAZIONI CON I CONSUMATORI IN AUSTRALIA E NUOVA ZELANDA, I TERMINI DELLA GARANZIA CONTENUTI IN QUESTA DICHIARAZIONE, SALVO NEI LIMITI CONSENTITI DALLA LEGGE, NON ESCLUDONO, LIMITANO NÉ MODIFICANO MA SI AGGIUNGONO AI DIRITTI OBBLIGATORI VALEVOLI PER LA VENDITA DI QUESTO PRODOTTO ALL'UTENTE FINALE.

Appendice E Garanzia e licenza **ITES APPENDICE CONVERTER** IT

# <span id="page-196-0"></span>F Accessori e informazioni per l'ordinazione

È possibile incrementare le capacità della stampante con accessori e forniture opzionali. Per garantire le massime prestazioni, utilizzare solo accessori progettati specificatamente per la stampante HP LaserJet 1100 e per HP LaserJet 1100A Printer•Copier•Scanner.

### <span id="page-197-0"></span>**Informazioni per l'ordinazione**

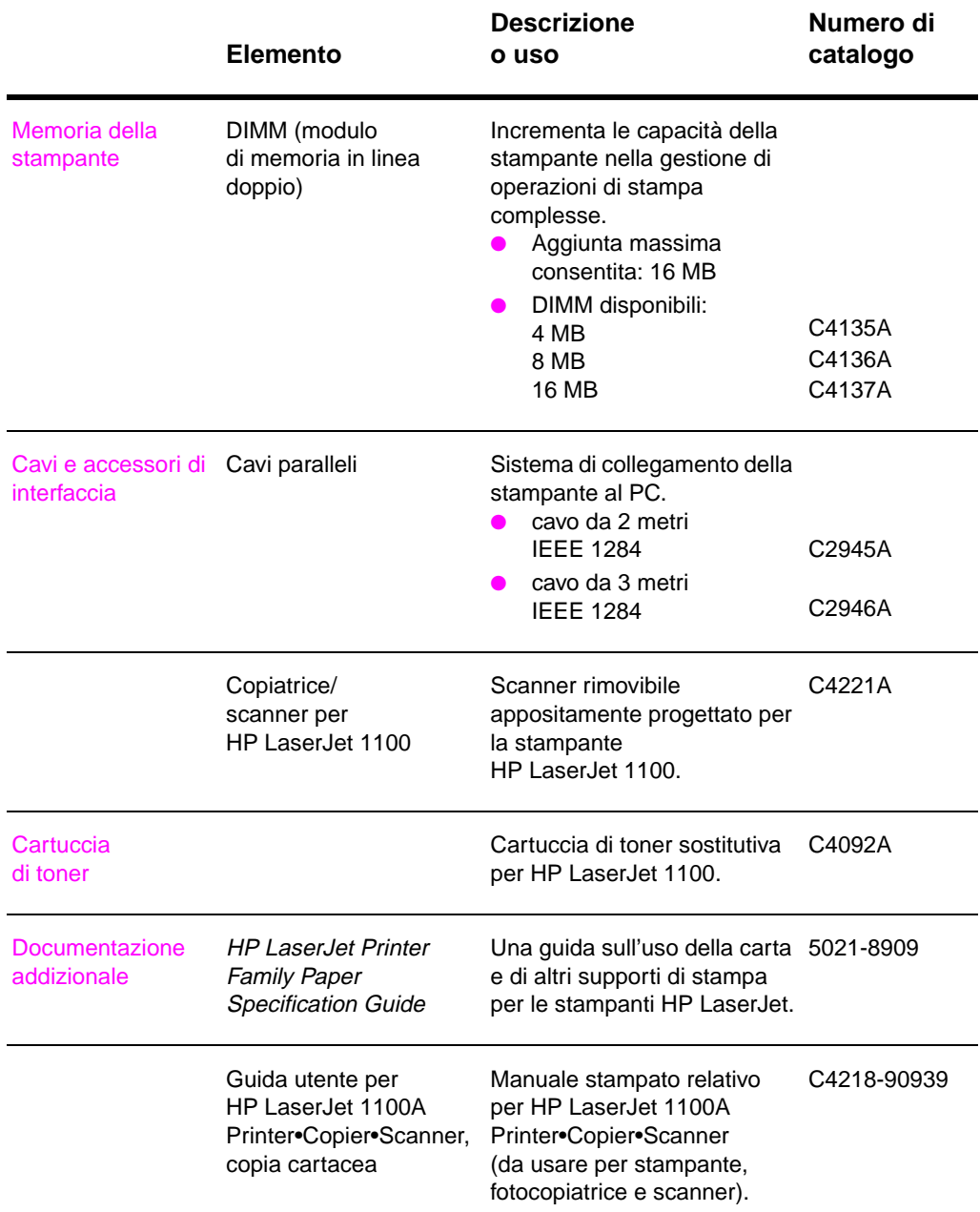

**188** Appendice F Accessori e informazioni per l'ordinazione **IT** 

### **Informazioni per l'ordinazione (Continuazione)**

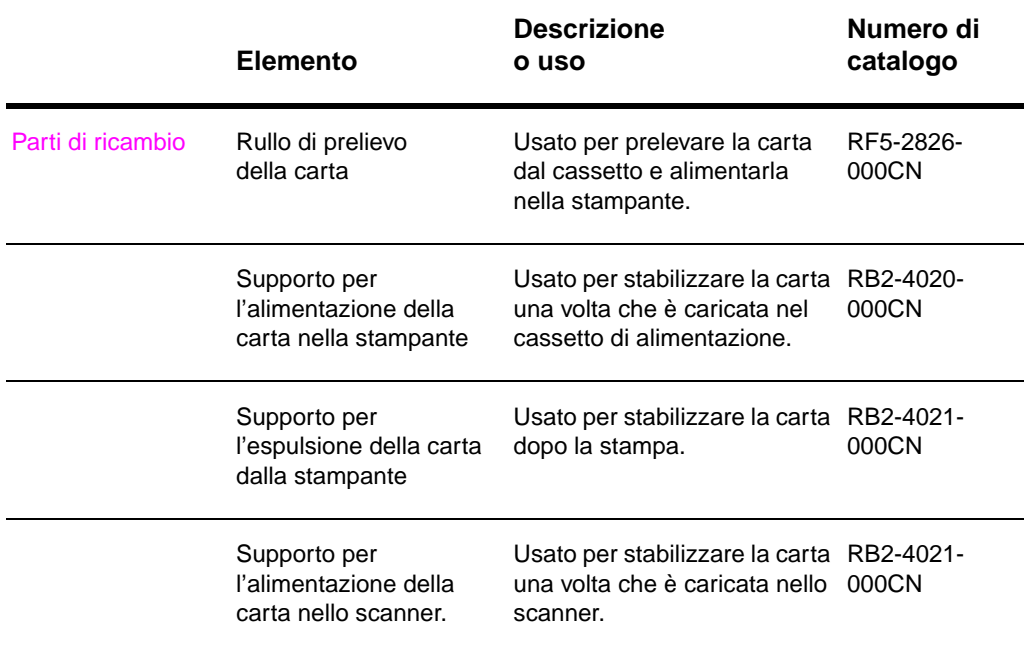

Appendice F Accessori e informazioni per l'ordinazione **IT** 

## <span id="page-200-0"></span>G Risoluzione dello<br>Scanner e toni scanner e toni di grigio

Questo capitolo tratta i seguenti argomenti:

- Panoramica
- Indicazioni sulla risoluzione e i toni di grigio
- Risoluzione
- Toni di grigio

### **Panoramica**

Se il risultato della stampa o della scansione di un'immagine non è soddisfacente, è possibile che la risoluzione e i toni di grigio impostati nel software della copiatrice/dello scanner non siano corretti. La risoluzione e i toni di grigio influiscono sulle immagini risultanti nei modi seguenti:

- chiarezza dell'immagine
- aspetto delle gradazioni (lisce o granulose)
- durata della scansione o della copia
- dimensioni del file

La risoluzione si misura in punti per pollice (dots per inch, dpi), mentre i toni di grigio si misurano in base al numero dei grigi necessari per la transizione dal nero al bianco. È possibile regolare la risoluzione dello scanner fino a un massimo di 300 dpi, mentre i toni di grigio possono essere impostati su 1 (bianco e nero) o su 8 (256 toni di grigio).

La tabella "Indicazioni sulla risoluzione e i toni di grigio" presenta alcuni suggerimenti utili per ottenere risultati di scansione e copia soddisfacenti. Consultare anche "Risoluzione" e "Toni di grigio" per ulteriori informazioni.

**Nota** Un'impostazione alta della risoluzione e dei toni di grigio può generare file di grandi dimensioni, che occupano molto spazio sul disco e rallentano il processo di scansione o di copia. Innanzitutto, è necessario sta[bilire quale s](#page-203-0)arà [la destinazion](#page-204-0)e dell'immagine digitalizzata.

### <span id="page-202-0"></span>**Indicazioni sulla risoluzione e i toni di grigio**

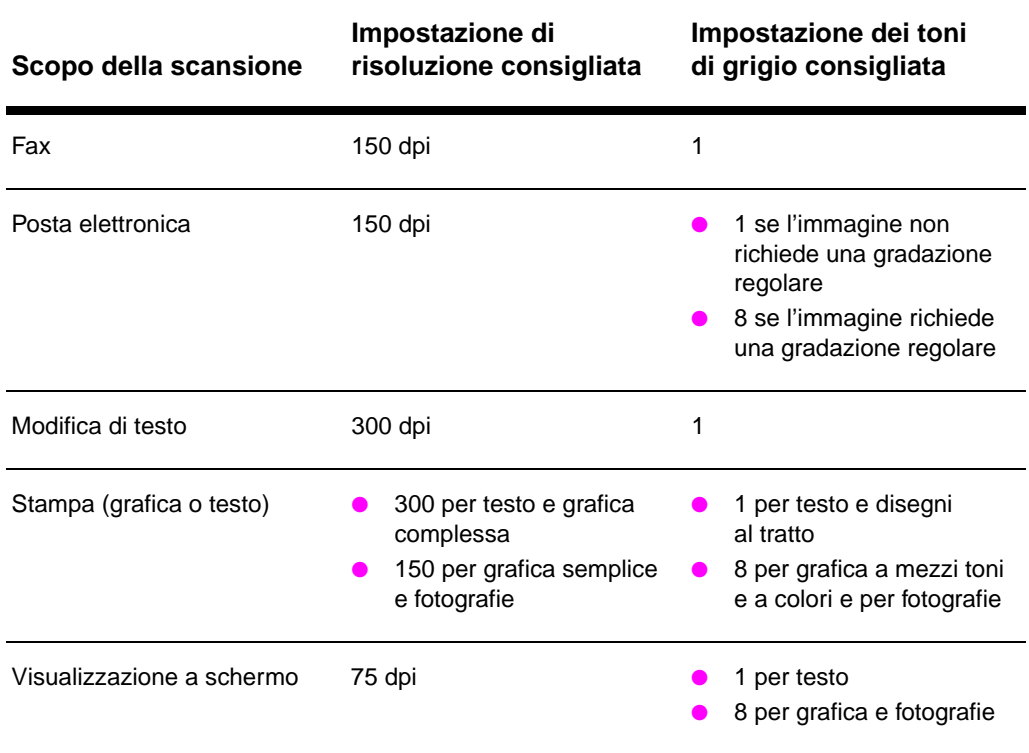

### **Indicazioni sulla risoluzione e i toni di grigio**

### <span id="page-203-0"></span>**Risoluzione**

Solitamente, la risoluzione di scansione ideale è di 150 dpi. Le dimensioni dell'immagine dopo la scansione influiscono sulla risoluzione. Prima di impostare la risoluzione dello scanner è pertanto necessario determinare le dimensioni finali dell'immagine. Ad esempio, per digitalizzare un originale di 76 x 127 mm, quando l'area disponibile per l'immagine nel documento ha dimensioni massime di 38 x 63,5 mm, sullo scanner si dovrà impostare una risoluzione di 75 dpi.

### **Risoluzione**

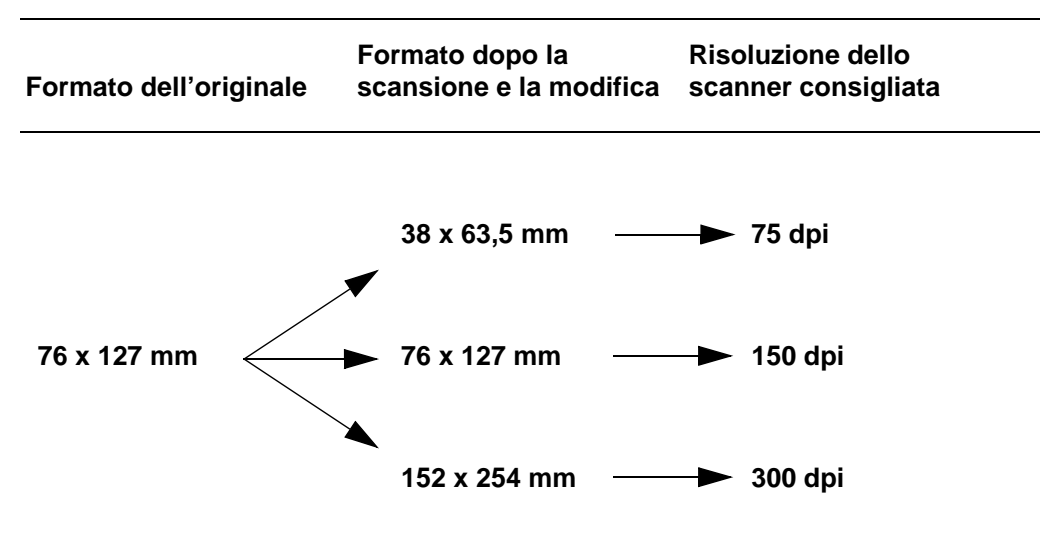

### <span id="page-204-0"></span>**Toni di grigio**

Nel software della copiatrice/dello scanner è possibile impostare i toni di grigio su 1 o 8.

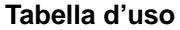

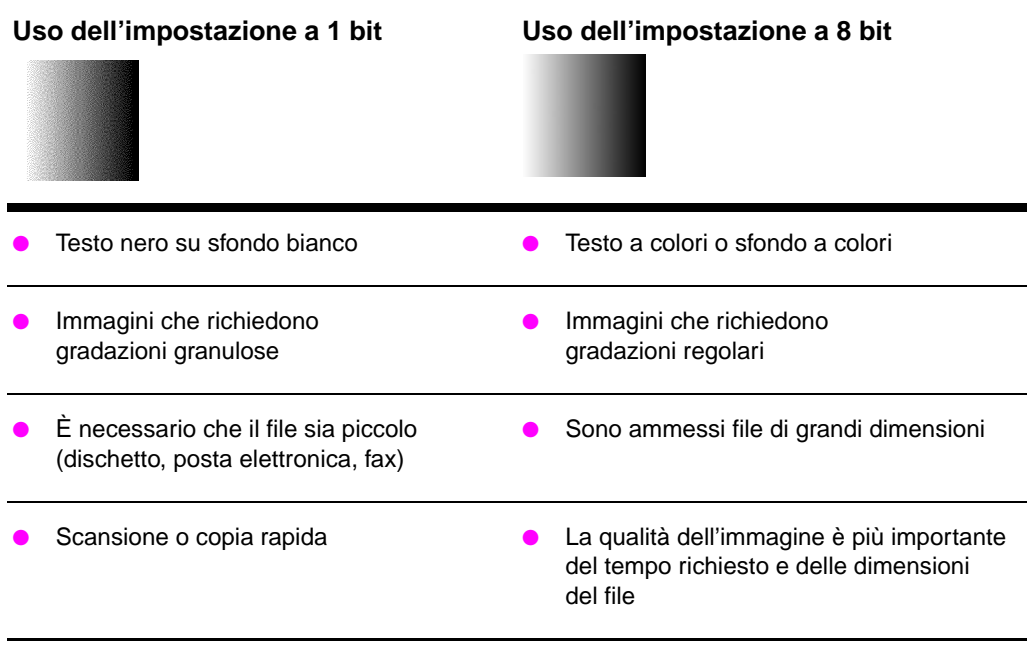

Appendice G Risoluzione dello scanner e toni di grigio **IT** 

## Indice

### **A**

accessori e ordinazione informazioni 187 numeri di catalogo 188 acquisizione di un'immagine 56 alimentazione elettrica stampante conversioni di tensione 11 spegnimento 10 [alimentazione manual](#page-196-0)e 38 [annullamento](#page-197-0) [operazione di copia](#page-65-0) 62 operazione di scansione 58 operazione di stampa 46 [Assistente documenti](#page-20-0) [accesso 20](#page-19-0) [caratteristiche 20](#page-47-0) assistenza 130 [America Online 135](#page-71-0) [assistenza tecnica o](#page-67-0)n-line [135](#page-175-0) [disponibilità 126](#page-55-0) HP FIRST 137 [HP Support Assistan](#page-29-0)t CD 137 [uffici 139](#page-29-0) [Web 135](#page-139-0) [assistenza clienti 134](#page-144-0)

### **[B](#page-135-0)**

[buste](#page-146-0) [stampa 33](#page-146-0)

### **[C](#page-144-0)**

[calibrazione](#page-143-0) scanner 119 caratteristiche della stampante diverse pagine per fogli[o 43](#page-65-0) [filigrane 42](#page-42-0) impostazioni della qualità di stampa 47 stampa di opuscoli 44 [stampa fronte retro](#page-128-0) manuale 39 caricamento [originali nella copiat](#page-52-0)rice/nello [scanner 28](#page-51-0)

carta caricamento copiatrice/scanner 28 stampante 9 formati e tipi supportati copiatrice/scanner 26 stampante 8 inceppamento scanner 121 [stampante 91](#page-37-0) [scelta 8, 165](#page-18-0) specifiche [stampante 166–1](#page-35-0)71 [carta intestata](#page-17-0) stampa 35 [cartoncini](#page-130-0) [stampa 36](#page-100-0) [cartuccia di toner](#page-174-0) gestione 63 [riciclaggio 65](#page-180-0) risparmio di toner, EconoMode 65 [sostituzione 68](#page-44-0) compatibilità [LaserJet III 47](#page-45-0) componenti [copiatrice/scanner 2](#page-72-0)4, 25 [stampante 3, 7](#page-74-0) [contrasto](#page-74-0) [originali sensibili al c](#page-77-0)ontrasto 56 regolazione 56, 57 [conversioni di tensione](#page-56-0) stampante 11 [copia](#page-33-0) [annullamento delle o](#page-16-0)perazioni di copia 62 [originali sensibili al c](#page-65-0)ontrasto 56 [precauzioni 27](#page-66-0) ricevute 56 [copia veloce 22](#page-20-0) impostazioni 61 copiatrice/scanner [componenti 24, 25](#page-71-0) [software 19](#page-65-0) [specifiche 156–158](#page-36-0)

#### **D**

difetti dell'immagine copiatrice/scanner immagine ridotta 118 linee inopportune 117 punti neri o strisce 118 strisce bianche verticali 117 testo poco nitido 118 troppo chiaro o troppo scuro 117 stampante [caratteri malforma](#page-127-0)ti 86 [difetti verticali ripe](#page-126-0)tuti 86 [inclinazione della](#page-127-0) pa[gina 86](#page-87-0) [linee verticali 85](#page-126-0) [macchie di toner](#page-127-0) 85 [parti non stampate](#page-126-0) 84 pieghe 87 [puntini di toner 84](#page-95-0) [sfondo grigio 85](#page-95-0) [stampa chiara o s](#page-95-0)biadita 84 [toner diluito 85](#page-94-0) [DIMM](#page-94-0) [installazione 174](#page-93-0) [rimozione 177](#page-96-0) [Document Desktop La](#page-93-0)serJet [accesso 21](#page-94-0) [caratteristiche 21](#page-93-0)

#### **E**

[EconoMode 48](#page-183-0) [etichette](#page-186-0) [stampa 34](#page-30-0)

### **[F](#page-30-0)**

fax, scansione per l'invio 50 filigrane 42 [foglio di supporto 26](#page-57-0) fronte retro, stampa di cartoncini 41 [funzione di modifica d](#page-43-0)i testo Windows 3.1x 54 funzione di modifica di testo (OCR) 53 [Windows 9x e NT 4.](#page-59-0)0 53 [funzione Fax](#page-51-0) [Windows 3.1x 51](#page-35-0) [Windows 9x e NT 4.](#page-50-0)0 50 funzione OCR 53 [funzione Posta elettro](#page-63-0)nica [Windows 3.1x 52](#page-62-0) [Windows 9x e NT 4.](#page-62-0)0 [52](#page-32-0)

### **G**

garanzia 182 cartuccia di toner 184 gestione della carta stampante soluzione dei problemi 78 Guida in linea stampante 14 [Guida in linea, access](#page-191-0)o 29

#### **H**

HP FIRST 137

### **I**

[immagine](#page-38-0) aggiunta di annotazioni 58 difetti copiatrice/scanner 116 [stampante 82](#page-146-0) miglioramenti 57 importazione di immagini 56 impostazioni [caratteristiche della](#page-67-0) stampante (driver) 12 [copia veloce, modific](#page-125-0)a 61 [qualità di stampa 47](#page-91-0) [impostazioni predefinit](#page-66-0)e [copia veloce 61](#page-65-0) qualità di stampa 47 [in linea, Guida 14](#page-21-0) accesso 29 [inceppamenti](#page-70-0) [eliminazione](#page-56-0) scanner 121 [stampante 91](#page-70-0) [installazione](#page-56-0) [scanner 17](#page-23-0) [stampante 1](#page-38-0)

### **L**

[LaserJet Toolbox 23](#page-130-0) [accesso 23](#page-100-0) [caratteristiche 23](#page-26-0) lucidi [stampa 32](#page-10-0)

memoria DIMM disponibile 176 installazione 174 rimozione 177 verifica 176 memorizzazione delle immagini digitalizzate 55 Windows 3.1x 55 [Windows 9.x e NT 4](#page-185-0).0 55 [messaggi di errore](#page-183-0) [stampante 76](#page-186-0) [sequenze di accen](#page-185-0)sione delle spie 73 [sullo schermo 76](#page-64-0) [modifica di testo digita](#page-64-0)liz[zato](#page-21-0)  [\(OCR\) 53](#page-64-0)

### **[O](#page-85-0)**

M<br>
Internacional contexts of the context of the context<br>
Context of the context of the context of the context of the context<br>
Internacional context of the context of the context of the context<br>
Which was a set of the conte **OCR** [Windows 3.1x 54](#page-82-0) [Windows 9x e NT 4.](#page-85-0)0 53 [operazioni di scansion](#page-62-0)e aggiunta di annotazioni 58 memorizzazione delle i[mmagini](#page-124-0)  digitalizzate 55 miglioramento delle immagini [digitalizzate 57](#page-63-0) [modifica di testo \(OC](#page-62-0)R) 53 scansione di un'immagine 56 [scansione per invio](#page-67-0) in posta elettronica 52 [scansione per invio](#page-64-0) via fax 50 [operazioni di stampa](#page-66-0) stampa di diverse pag[ine](#page-200-0)  [per foglio 43](#page-62-0) [stampa di filigrane 4](#page-65-0)2 stampa di opuscoli 44 [stampa su entrambe](#page-61-0) le facciate del [foglio 39](#page-59-0) stampa su entrambe le facciate del [foglio, cartoncin](#page-52-0)i 41 opuscoli [stampa 44](#page-51-0)

#### **P**

[pannello di controllo](#page-48-0) [copiatrice 22](#page-50-0) scanner 24 stampante 4 [più pagine per foglio](#page-53-0) stampa 43 posta elettronica, scansi[one 52](#page-82-0) precauzioni copia 27 scanner inceppamenti 121 scansione 27 stampante inceppamenti carta 91 predefinite [caratteristiche della](#page-36-0) stampante (driver) 12 [pulizia](#page-130-0) [percorso della carta](#page-36-0) nella stampante 90 [scanner 120](#page-100-0) stampante 88, 90

#### **Q**

qualità di scansione/copia [soluzione dei proble](#page-99-0)mi 115, 118 qualità di stampa [impostazioni 47](#page-129-0) [soluzione dei proble](#page-99-0)mi 82, 87 qualità ottima impostazioni della stampante 47

### **R**

rifilatura dell'immagine 57 [risoluzione 191, 194](#page-56-0) [indicazi](#page-91-0)[oni 193](#page-96-0) risparmio di toner [EconoMode 48](#page-56-0)

### **S**

[scanner](#page-66-0) [calibrazione 119](#page-203-0) [cassetto di alimenta](#page-202-0)zione carta 25 inceppamento carta 121 [installazione 17](#page-57-0) pannello di controllo 24 scansione annullamento delle operazioni di [scansione 58](#page-128-0) [originali sensibili al c](#page-34-0)ontrasto 56 [precauzioni 27](#page-130-0) [ricevute 56](#page-26-0) [sequenze di accension](#page-33-0)e delle spie stampante 73 servizio [accordi 137](#page-67-0) [disponibilità 126](#page-65-0) [fornitori 137](#page-36-0) [hardware 126](#page-65-0) modulo di informazioni 129

servizio e assistenza disponibilità 126 vedere anche Assistenza 125 software accordo di licenza 180 Assistente documenti 20 caratteristiche della stampante (driver) 12 [Document Desktop](#page-135-0) LaserJet 21 [impostazioni di copi](#page-134-0)a veloce 22 LaserJet Toolbox 23 [pannello di controllo](#page-189-0) della [copiatrice 22](#page-29-0) [soluzione dei problem](#page-21-0)i copiatrice/scanner [difetti dell'immagin](#page-30-0)e 1[16](#page-12-0) [ricerca della soluz](#page-31-0)ione 102 [qualità di scansione](#page-32-0)/copia 115, 118 [qualità di stampa 82](#page-31-0), 87 scanner inceppamenti carta 121 [stampante 71](#page-125-0) [difetti dell'immagin](#page-111-0)e 82 [gestione della car](#page-124-0)ta 78 [inceppamenti cart](#page-127-0)a 91 [messaggi di errore](#page-96-0) 76 ricerca della soluzione [72](#page-153-0) [sequenze di accen](#page-130-0)sione [delle spie 73](#page-80-0) [specifiche](#page-91-0) [copiatrice/scanner 1](#page-87-0)56–158 [stampante 144–145](#page-100-0) [carta 166–171](#page-85-0) [stampa](#page-81-0) [annullamento delle o](#page-82-0)perazioni di stampa 46 con EconoMode (risparmio [di toner\) 48](#page-167-0) [filigrane 42](#page-154-0) [opuscoli 44](#page-180-0) su supporti di stampa buste 33 [carta intestata 35](#page-55-0) [cartoncini 36](#page-57-0) etichette 34 [lucidi 32](#page-51-0) [stampa di diverse pagi](#page-53-0)ne per foglio 43 stampa fronte retro 39 [stampa fronte retro ma](#page-42-0)nuale 39 [stampa fronte retro ma](#page-44-0)nu[ale,](#page-148-0)  [cartoncini 41](#page-45-0) [stampa più veloce](#page-43-0) [impostazioni della st](#page-41-0)ampante 47

stampante alimentazione elettrica conversioni di tensione 11 spegnimento 10 caratteristiche (driver) 12 caratteristiche e vantaggi 2 caricamento della carta (supporti di stampa) 9 componenti 3, 7 [driver 12](#page-20-0) [Guida in linea 14](#page-19-0) [impostazioni predefi](#page-21-0)nite 12 [inceppamento carta](#page-11-0) 91 installazione 1 [opzioni per l'aliment](#page-18-0)azione [della carta 5](#page-16-0) [opzioni per l'uscita d](#page-21-0)ella carta 6 [pannello di controllo](#page-23-0) 4 [sequenze di accens](#page-21-0)ione [delle spie 73](#page-100-0) [specifiche 144–145](#page-10-0) supporti di stampa [buste, stampa 33](#page-14-0) [carta intestata, stam](#page-15-0)pa 35 [cartoncini, stampa 3](#page-13-0)6 [copiatrice/scanner](#page-82-0) formati e tipi supportati 26 [etichette, stampa 34](#page-154-0) lucidi, stampa 32 [specifiche 8, 26, 1](#page-42-0)65 [stampante](#page-44-0) [scelta 8](#page-45-0)

### **[T](#page-35-0)**

[toner](#page-43-0) [EconoMode \(risparm](#page-41-0)io di toner) 48 [ridistribuzione 66](#page-174-0) toni di grigio 191, 195 [indicazioni 193](#page-17-0)

### **V**

vendita [uffici 139](#page-57-0)

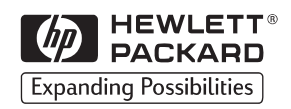

Copyright© 1998 Hewlett-Packard Co. Stampato in Germania

C4218-90939 Numero di catalogo del manuale

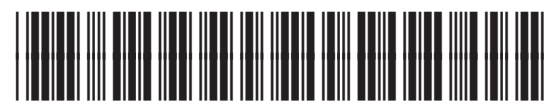

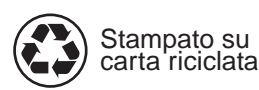

C4218-90939